# **ODOT InRoads® V8i User Guide**

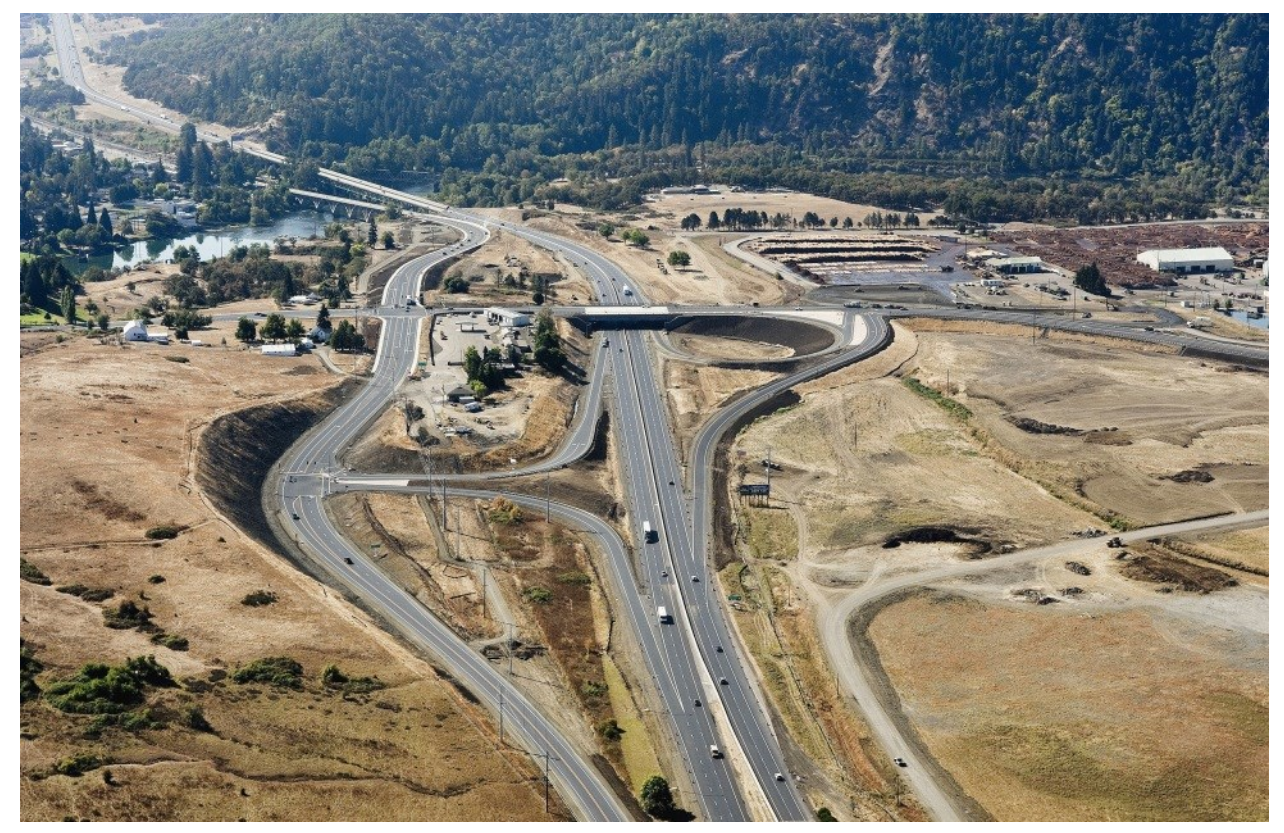

**Photo provided by ODOT Photo/Video** 

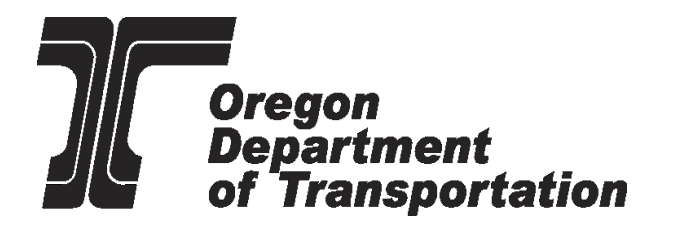

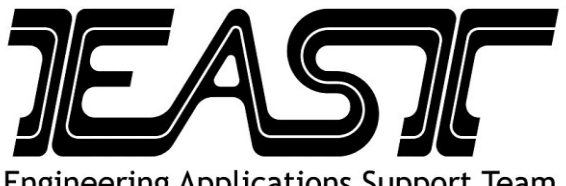

**Engineering Applications Support Team** 

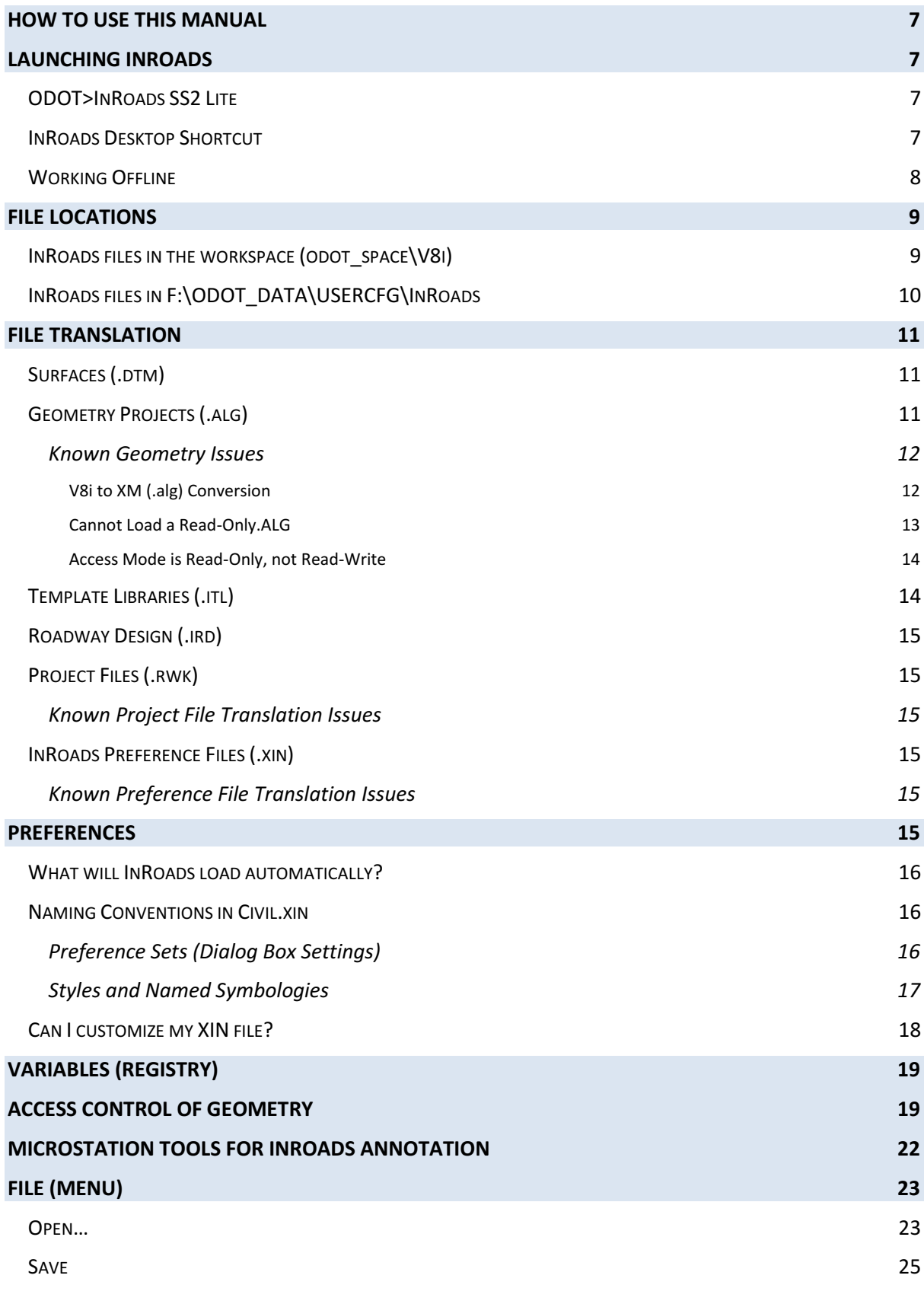

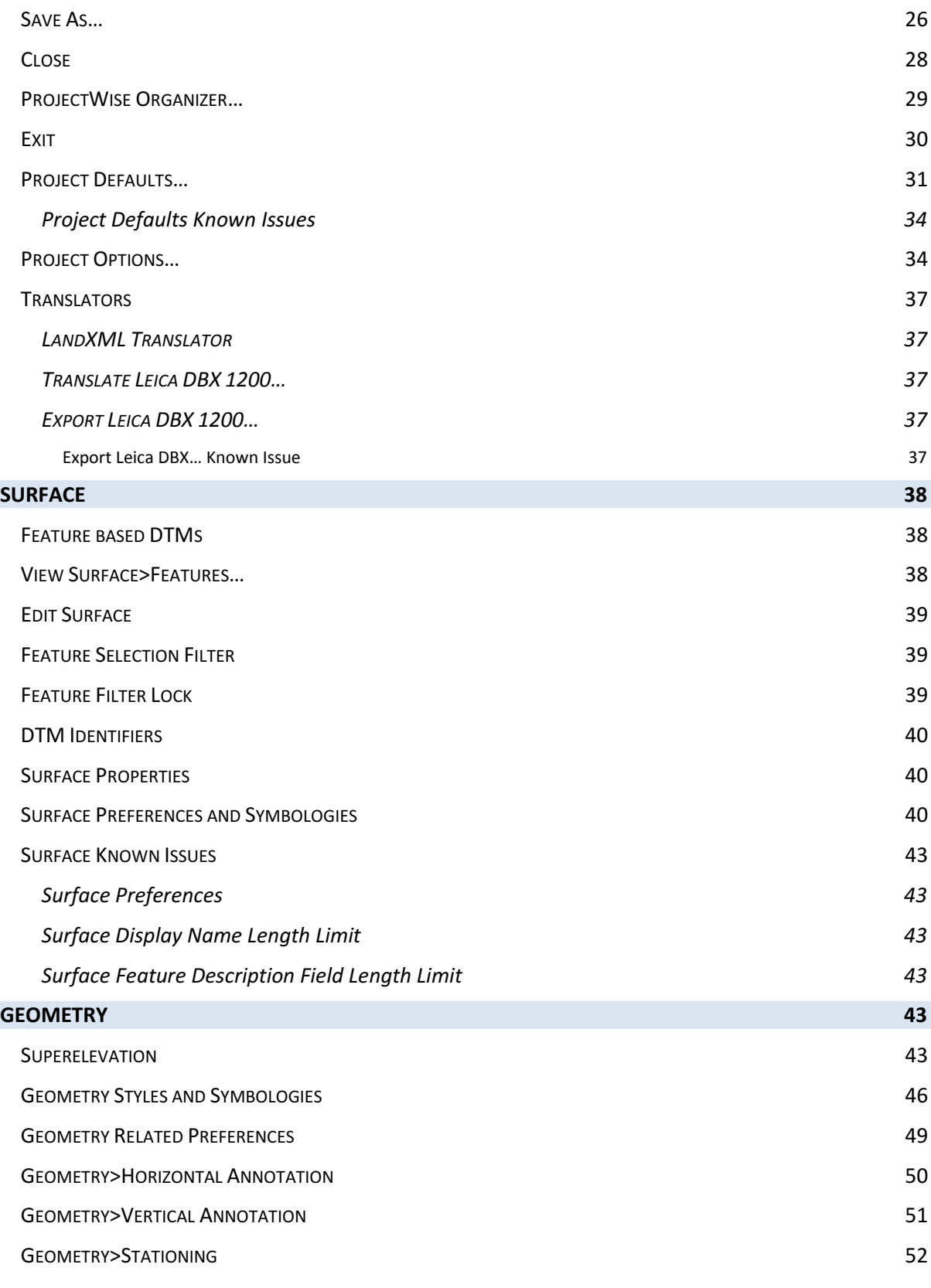

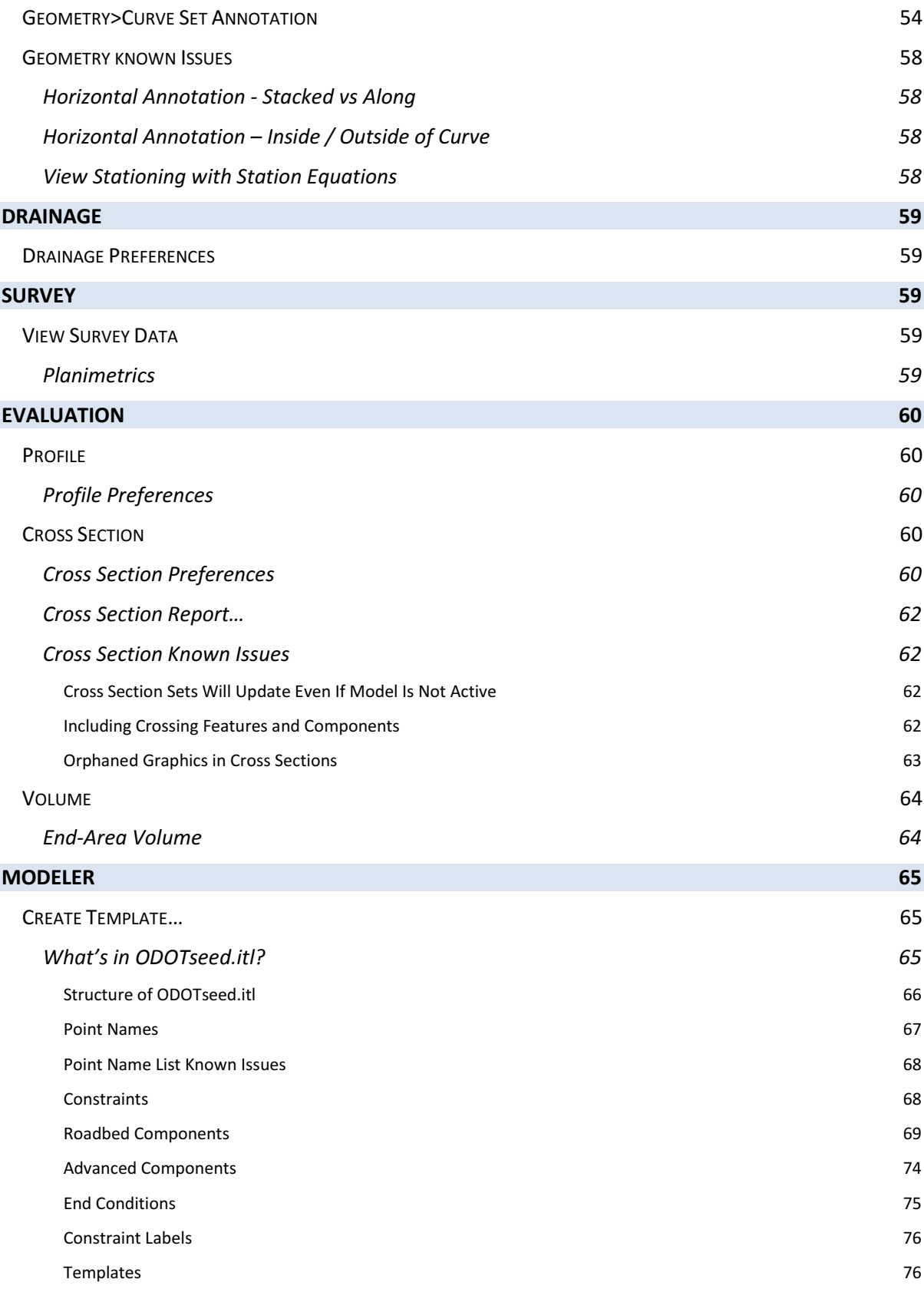

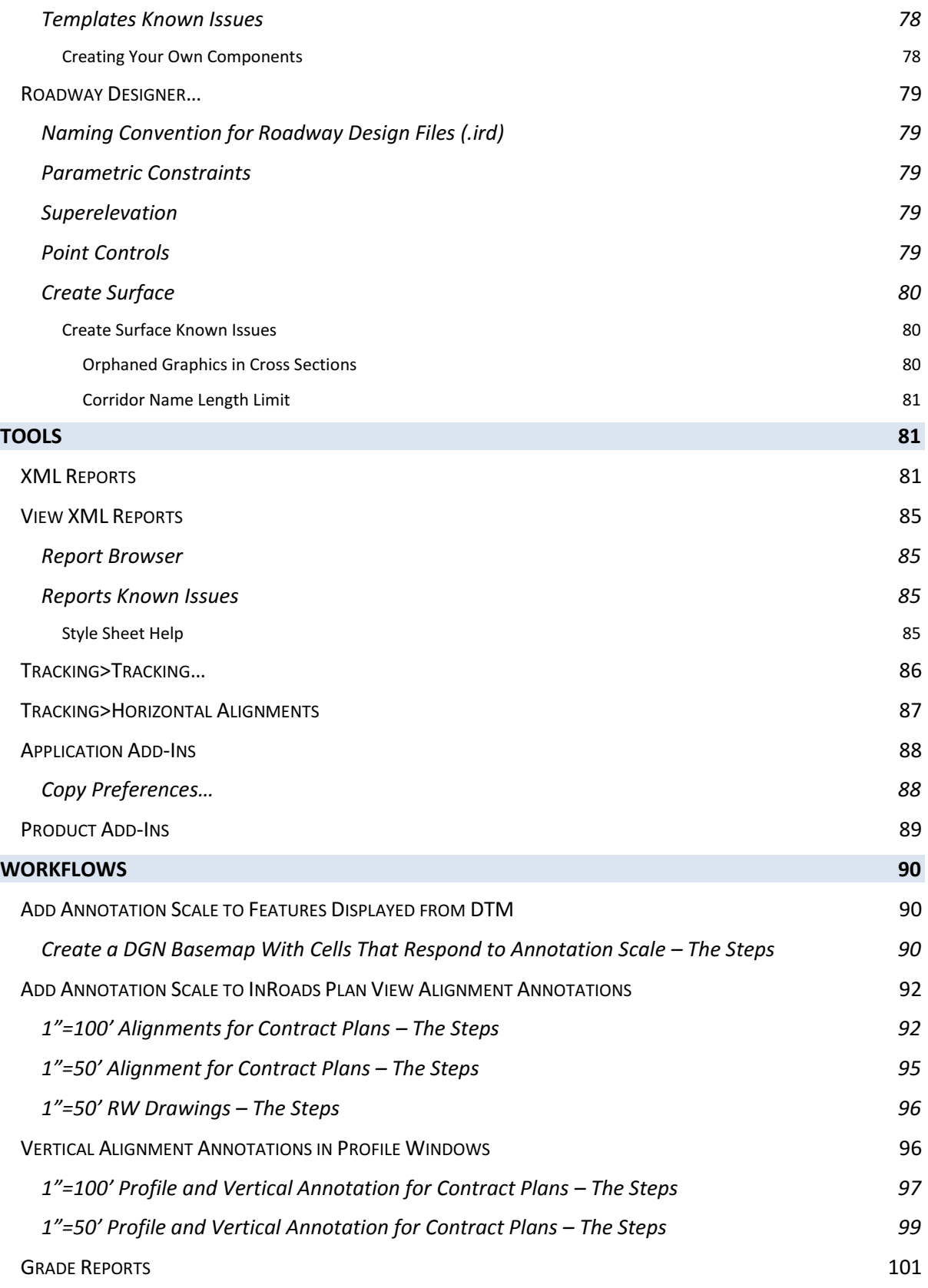

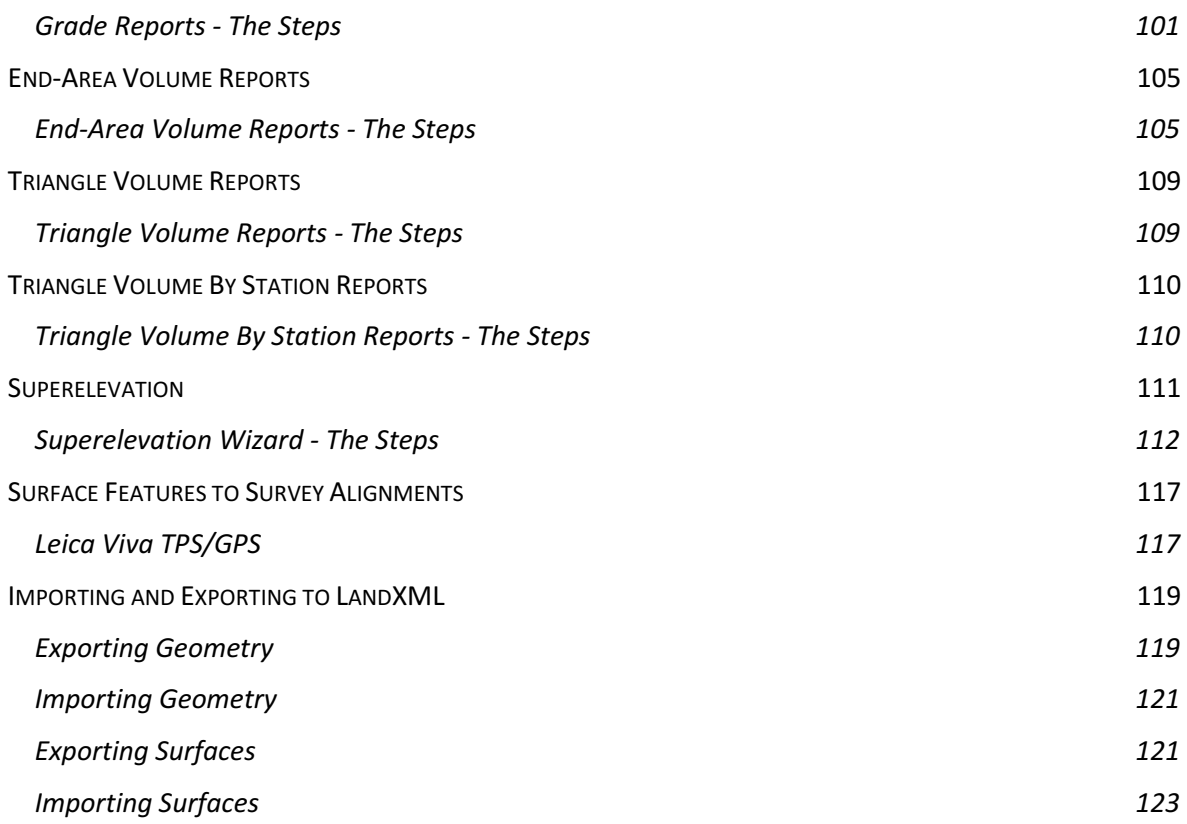

# <span id="page-6-0"></span>**How to Use This Manual**

This guide (focusing on ODOT configuration and customization) is intended as a reference for InRoads users migrating from InRoads XM (v8.9) to InRoads V8i SS2 (v8.11). In this guide, file or folder names may be recommended; please use the following substitutions: *keynu* = project key number (5 digit numeric value), *myname* = your name (first or last or both).

The guide is organized by first discussing more general topics that affect the overall configuration of the software. After that, the topics follow the InRoads menu choices from left to right and top to bottom. Workflows for typical ODOT procedures are at the very end because I saved the best…

# <span id="page-6-2"></span><span id="page-6-1"></span>**Launching InRoads**

## **ODOT>InRoads SS2 Lite**

In MicroStation, the ODOT menu has been modified to offer choices based upon the software that is loaded on your computer. The ODOT menu inside MicroStation V8i may be used to launch a lighter version of InRoads V8i without additional applications like Bentley Map. Other Bentley Products, such as InRoads Survey or InRoads Storm and Sanitary, may be opened after launching InRoads SS2 Lite by selecting *TOOLS > PRODUCT ADD-INS…* from the InRoads Explorer. InRoads SS2 Lite is sufficient for most of your vertical design needs, from annotating plan view graphics and cutting profiles to creating alignments and running the Roadway Modeler.

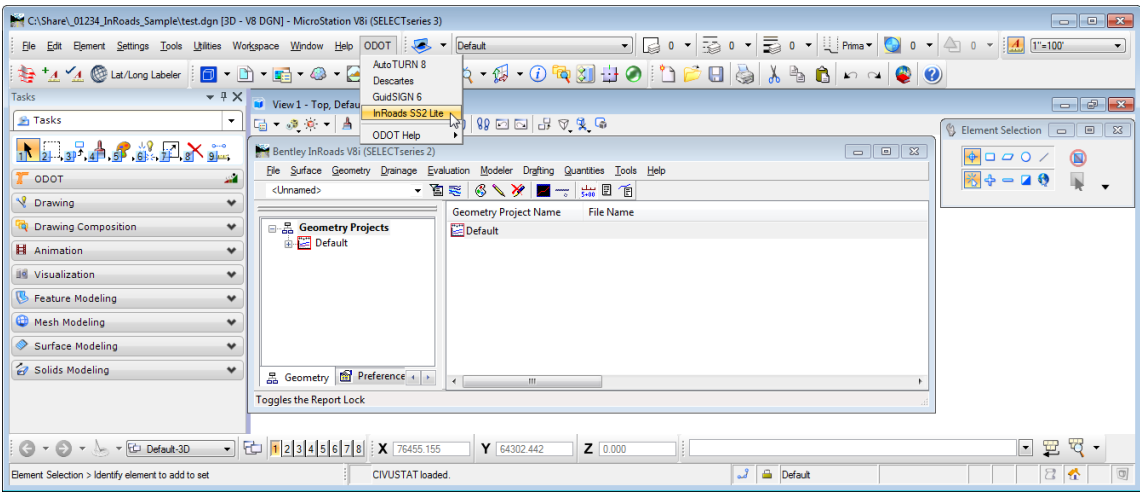

## <span id="page-6-3"></span>**InRoads Desktop Shortcut**

InRoads V8i may also be launched from a desktop shortcut or the Start button. If you primarily use InRoads Survey or InRoads Storm & Sanitary, you may find it easiest to launch InRoads with an additional product already loaded using a shortcut in the All Programs group under the Start button. You may use *FILE > OPEN* or *FILE > NEW* in MicroStation to change or create a design file or use Model Manager to change or create models, without exiting InRoads.

When you launch InRoads V8i from the desktop shortcut or Windows Start button, additional tools are available to use. An Applications menu will appear on the MicroStation menu bar from which you may choose InRoads tools or Activate Bentley Map. Other tools that are available are Civil Geometry and Roundabouts tasks that can be enabled on the MicroStation ODOT menu. The tasks may be docked and unpinned to appear as tabs. You may also right click on the tasks and open the tools as a toolbox. Data Acquisition will appear in the MicroStation Tools menu.

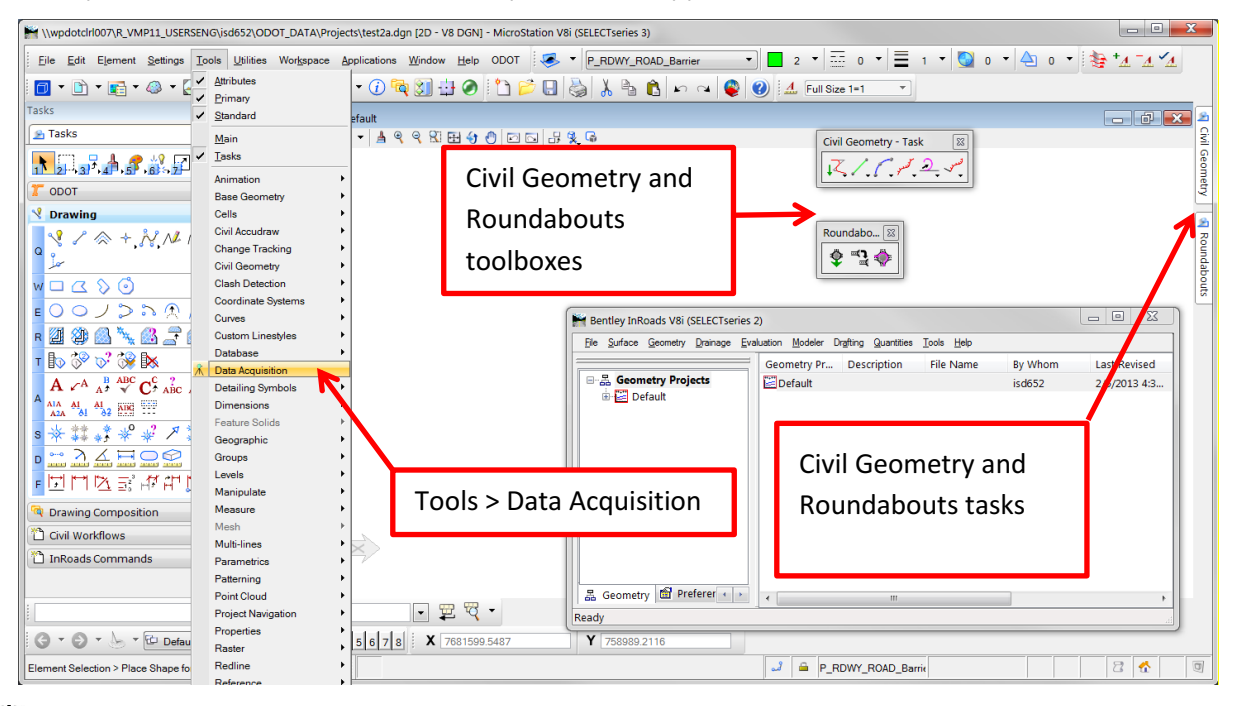

*Tip! The ODOT mdl is required for many drafting tools including the Bubble tools and Leader macros. If you have launched InRoads from a desktop shortcut instead of just MicroStation, you will receive errors and those commands will not run.*

*"Unknown key-in or command" or "Execution failed at line 168. Error: 1702"*

*It might be easiest to exit InRoads, then launch just MicroStation and if you need InRoads, launch it using ODOT>InRoads SS2 Lite. Alternatively, a key-in can be used leaving InRoads running and can be assigned to a function key. Key in: mdl load odot.* 

## <span id="page-7-0"></span>**Working Offline**

After launching InRoads V8i on the network one time, you may work offline for 30 days. Use the Offline\_Workspace shortcut in the Engineering desktop folder prior to going offline, to copy an ODOT workspace and your user configuration files to your laptop. Data files must be manually copied from your Engineering Personal Server Share (F:\ drive) to a laptop for use in the field.

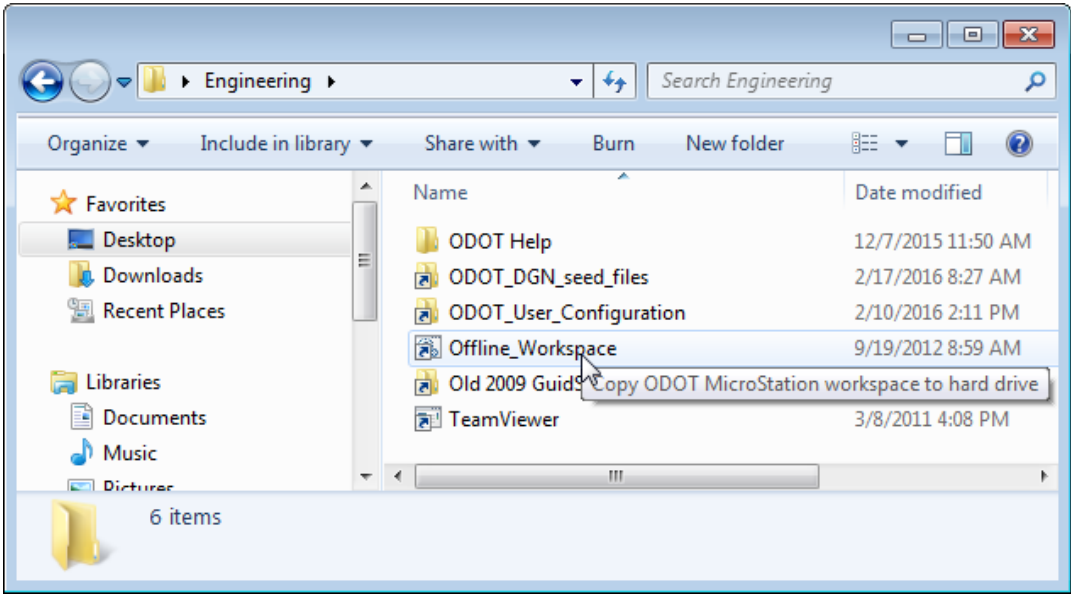

While working off line, you may get an "Activation Status" dialog that pops up and counts down for you how long you have to connect to a network and launch InRoads while online to get a new license. Dismiss the dialog by clicking the [Try It] button.

# <span id="page-8-1"></span><span id="page-8-0"></span>**File Locations**

## **InRoads files in the workspace (odot\_space\V8i)**

Files that are used by InRoads Storm & Sanitary are stored on workspace servers in …\odot\_space\V8i\Standards\data\InRoads\StmSan.

The StmSan sub-folder contains the V8i\_ORstructures.dat, which InRoads Storm & Sanitary will use from this location, and it also contains all of the IDF files for the Oregon zones. In order to be used, the IDF file for your project's zone should be copied into the project directory that contains the working design file.

A shortcut in the Engineering folder on your desktop can be used to access the StmSan folder. Double-click on the ODOT\_DGN\_seed\_files shortcut to open a "Windows Explorer" dialog. Click on the Standards folder in the Address bar, then drill down into the data\InRoads\StmSan folder.

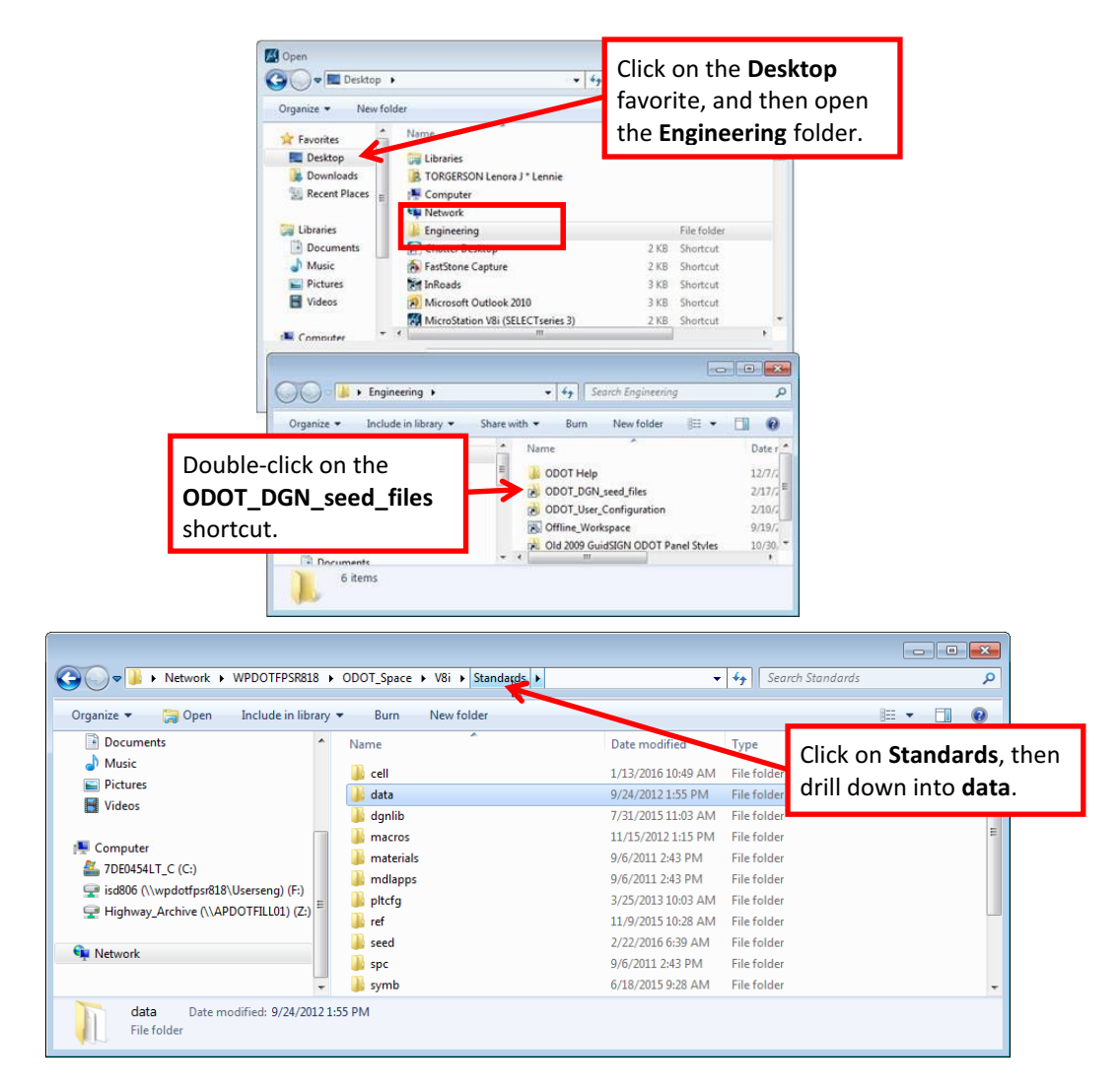

# <span id="page-9-0"></span>**InRoads files in F:\ODOT\_DATA\USERCFG\InRoads**

Files that are used by InRoads to provide preferences and symbologies are stored in your engineering personal server share, F:\ODOT\_DATA\USERSCFG\InRoads. **The InRoads preference file, civil.xin, is refreshed with each logon so that you always have access to the current standards.** When working offline, the files are found in C:\ProgramData\odot\_space\USERCFG\InRoads after using the Offline\_Workspace shortcut; they are delivered to consultants in the ODOT workspace that can be downloaded from ODOT's ftp site.

XIN - The civil.xin file may be copied into your project folder and will retain project specific customizations after that. If you copy civil.xin into a project folder, it is recommended that you rename the file to *keynu*.xin.

#### ITL - **ODOTseed.itl is intended to be copied into your project folder** and renamed *keynu*.itl.

A shortcut in the Engineering folder on your desktop can be used to access the ITL or XIN files. Double-click on the ODOT User Configuration shortcut to open a "Windows Explorer" dialog. Then, open the InRoads folder.

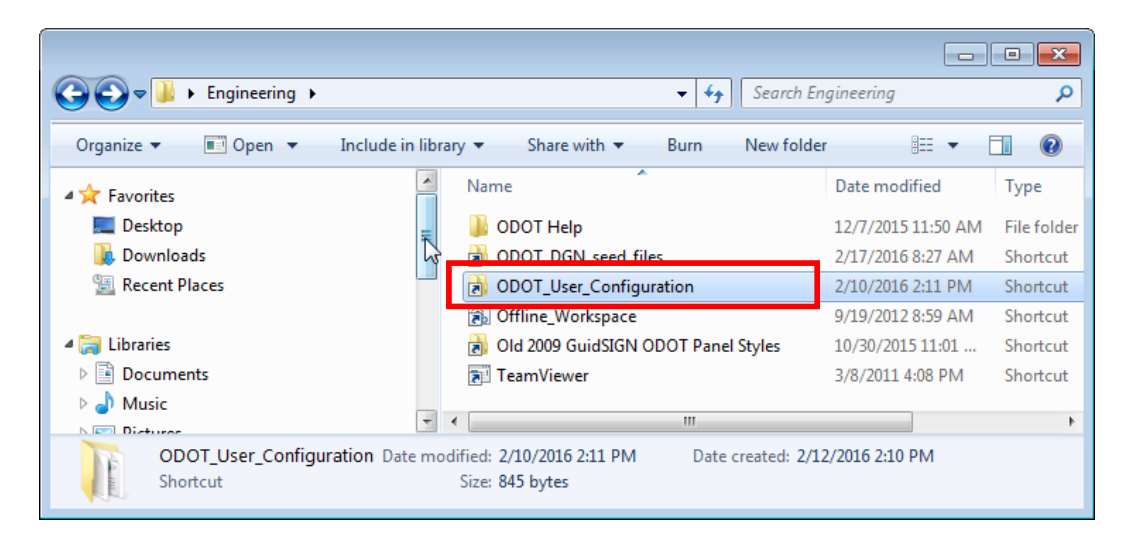

# <span id="page-10-1"></span><span id="page-10-0"></span>**File Translation**

## **Surfaces (.dtm)**

Surface files created in version 7 through version 8.9 can be opened with InRoads V8i. They will automatically be converted upon saving. When operating InRoads V8i, you will NOT be informed, through status bar messages or pop-ups, that you have loaded a surface from a previous version. You will NOT be warned when saving the surface that you may be overwriting a previous version with a newer version that is not compatible with InRoads XM. It is recommended that you name version 8.9 surface filenames (*keynu*\_XM.dtm) and surfacenames (*keynu*\_XM) using as an indicator to you that the file is specific to version 8.9. For example, filename = 01234e\_XM.dtm, surfacename = 01234e\_XM.

Save surfaces for use in version 8.9 (XM) using *FILE > SAVE AS…*, select Save as type: Surfaces (\*.dtm), then set the compatibility to Version 8.7 to 8.11.5 Compatible using the [Options…] button. Again, it is recommended to save the filename using the version as part of the file name.

Surfaces in version 8.4 and above include a preference assigned to control plan view display of triangles, contours, etc.; and named symbology assigned to define profile and cross section surface line display. When importing a previously created surface a default preference and symbology will automatically be assigned.

## <span id="page-10-2"></span>**Geometry Projects (.alg)**

Geometry project (alignment) files created in version 7 through version 8.9 can be opened in InRoads V8i. They will automatically be converted upon saving. When operating InRoads V8i, you will NOT be informed, through status bar messages or pop-ups, that you have loaded an alignment from a previous version. You will NOT be warned when saving the geometry project that you may be overwriting a previous version with a newer version that is not compatible with v8.9 (XM) InRoads. It is recommended that you name version 8.9 alignment filenames (*keynu*\_XM.alg) and geometry projects (*keynu*\_XM) using XM as an indicator to you that the file is specific to version 8.9. For example, filename =  $01234$  XM.alg, geometry project name = 01234\_XM.

Save alignments for use in version 8.9 (XM) using *FILE > SAVE AS…*, select Save as type: Geometry Projects (\*.alg), then set the compatibility to Version 8.7/8.8/8.9 Compatible using the [Options…] button. Again, it is recommended to save the filename using the version as part of the name.

#### <span id="page-11-1"></span><span id="page-11-0"></span>**Known Geometry Issues**

#### *V8i to XM (.alg) Conversion*

When InRoads is exited, all changes to loaded .alg files are saved. When InRoads creates a new .alg file using File>Save As, the new file (XM) is automatically loaded and converted to V8i on-the-fly. The on-the-fly translation is normally a good thing, but in this case, it has just loaded the XM file you created, converted it back to V8i, and when you exit InRoads, your XM version .alg will be written over with V8i version.

The way to preserve your XM version of the .alg is to not have it loaded when you exit. The following procedure takes you through one method of accomplishing this.

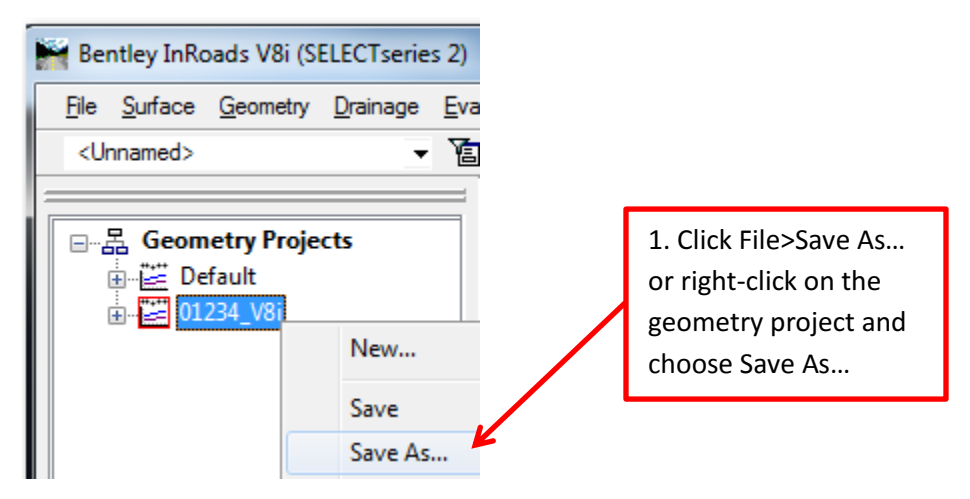

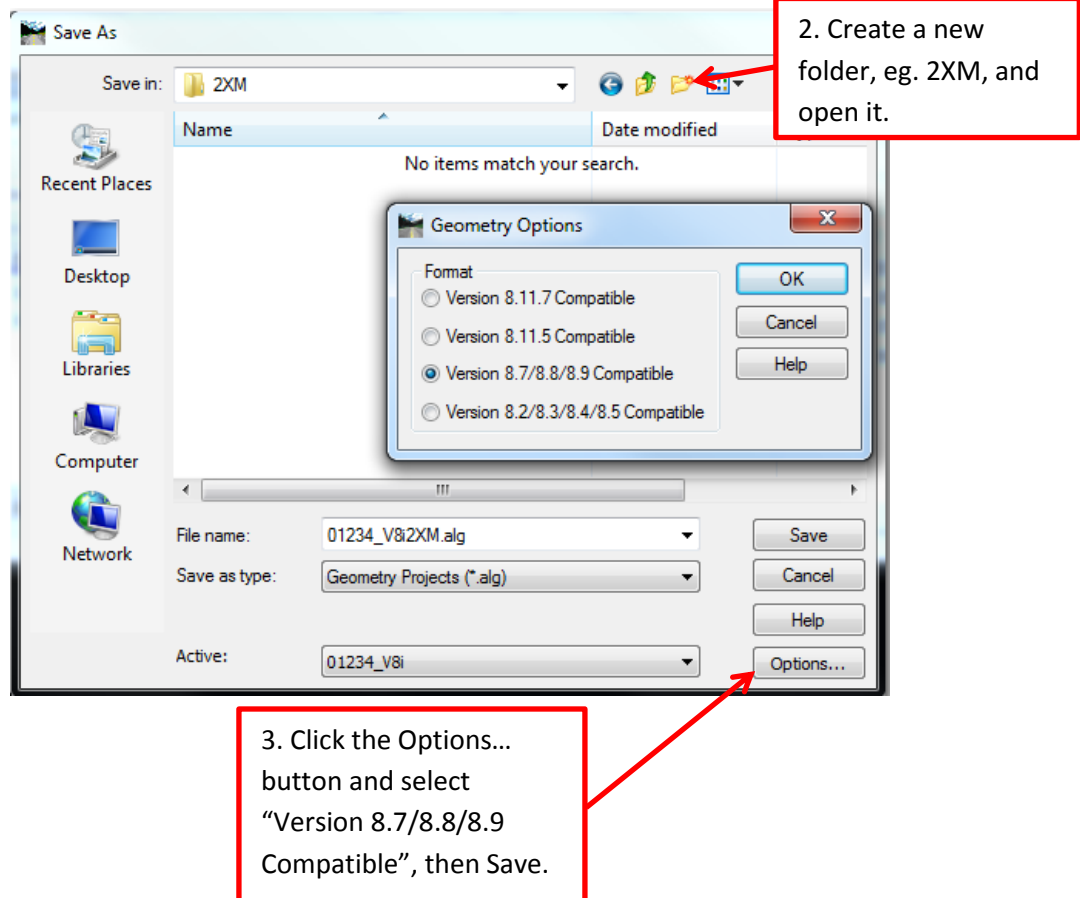

Note which geometry project file is now loaded  $-$  it is the one you just saved! Now use Windows Explorer and the drag and drop technique to load the .alg file you began with. Hint: It is not in a "2XM" folder. Loading another file like this prevents InRoads from saving and overwriting the XM version in the 2XM folder with a V8i version. It also leaves the designer ready to move on with the V8i .alg loaded. Version XM geometry projects (.alg) can now be found in the 2XM folder, if needed.

#### <span id="page-12-0"></span>*Cannot Load a Read-Only.ALG*

When you attempt to open a geometry project (.alg), whether the file attribute is set to read-only or you are attempting to load a geometry project file from another's F:\ODOT\_DATA\Projects folder structure, InRoads will report "Error writing to file" and will not load the geometry project.

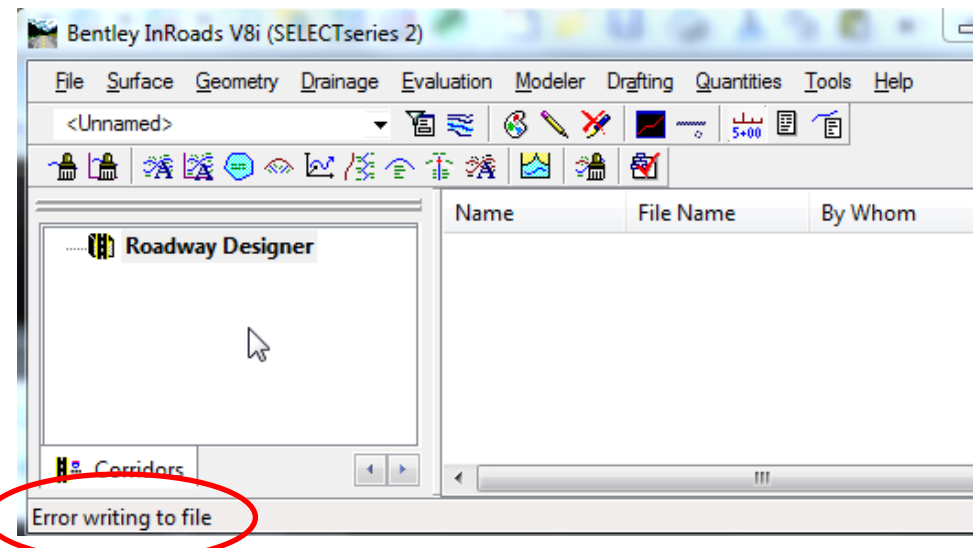

The workaround to this issue is to ensure that the geometry project is in a location where you have write access and that the file is not set to read-only. This may mean copying the .alg file from someone else's F:\ODOT\_DATA\Projects folder structure and saving it in your own.

#### <span id="page-13-0"></span>*Access Mode is Read-Only, not Read-Write*

When the Access Mode for alignments is set to Read-Only, changes cannot be made to the alignments. The alignments may also be locked by another user which can prevent you from changing your access from Read-Only to Read-Write. Alignments may be locked by another user when .alg files are loaded or copied from a shared location. When the .alg file is loaded initially, InRoads checks to see if the alignments are locked for use by another person and displays an Access Mode of Read-Only for you if they are. If the .alg file is copied while it is loaded (and locked) by another person, it is copied in a locked state and the alignment access modes will still report Read-Only for you.

If you are working in a copy of an .alg file and you wish to make alignments locked by another user Read-Write, take the following steps. Load the copy of the .alg file into InRoads. Right-click on the Geometry Project name in the InRoads Explorer Workspace Bar and choose *DETAILS...* In the "Access Control Details" dialog, select all alignments using click and <Shift>+click, then hold down the <Ctrl> key and click the [Free] button. Select all the alignments again and click [Check Out]. Save the .alg file, overwriting your copy. These steps, if followed exactly, will unlock access by another user and allow you to make the Access Mode for all of the alignments and the cogo buffer Read-Write.

## <span id="page-13-1"></span>**Template Libraries (.itl)**

A template library seed file (.itl) has been created for ODOT use. It is named ODOTseed.itl and is stored in the F:\ODOT\_DATA\USERCFG\InRoads folder. It is recommended that you copy the ODOTseed.itl file, save it in your project directory, and rename it *keynu*.itl.

The template libraries are written in XML format and you can get some fairly decent reports of your templates using the Report Browser (*TOOLS > VIEW XML REPORTS…*).

# <span id="page-14-0"></span>**Roadway Design (.ird)**

The roadway design files (.ird) are written in XML format and you can get some fairly decent reports of your corridors using the Report Browser (*TOOLS > VIEW XML REPORTS…*).

# <span id="page-14-1"></span>**Project Files (.rwk)**

Project files are still just text files. It's easy to create new .rwk files and we recommend that you do. Select *FILE > SAVE AS…* , select Save As Type: "Projects (\*.rwk)", and click the [Options…] button.

## <span id="page-14-2"></span>**Known Project File Translation Issues**

There are really no translation issues, as a text file is still a text file and the format between the versions is the same. The only issue is that the location of the standard civil.xin has changed. If you have used the full path and have stored the location of the XM version standard civil.xin, you should edit the text file in Notepad or NotePad++ and change "*ENG\_APP*" to "*USERCFG*".

## <span id="page-14-3"></span>**InRoads Preference Files (.xin)**

InRoads preference files (.xin) created in version 8.9 (XM) can be opened in InRoads V8i, although it is not recommended. The styles and symbologies used for annotating and stationing center lines, have all been reconfigured to be used with annotation scale. The points placed by "CL\_\*" named symbologies are designed to be annotated in a model with a drawing scale of 1"=100' and are scaled down by a factor of 1200.

## <span id="page-14-4"></span>**Known Preference File Translation Issues**

Some of the dialog boxes, especially for the *VIEW GEOMETRY* commands, have changed quite a bit and have additional fields. If an XM version civil.xin is used to station an alignment, the result appears nothing like the ODOT standards for contract plans. The standard ODOT preference file (.xin) has been updated to account for the changes in the commands. The recommendation is to use the new civil.xin in your *USERCFG* folder. If you have Styles or Named Symbologies that you would like to continue to use in V8i, the *COPY PREFERENCES* tool can be used. Copying Styles will bring over their associated named symbologies. You'll have to go to *TOOLS>APPLICATION ADD-INS* and add it first, then execute the command from the *TOOLS* menu. You are cautioned to not copy any preference from the *VIEW GEOMETRY* menu.

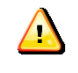

*Caution: Do not copy any style beginning with "CL\_" from a civil.xin used with InRoads XM. The CL\_\* styles and their associated named symbologies are designed to function differently using InRoads V8i.*

# <span id="page-14-5"></span>**Preferences**

Every time we perform any operation within InRoads we must choose a preference to define how that operation is to be performed. ODOT's standard preference file is named civil.xin. The XIN file contains InRoads settings, like locks, named symbologies, styles, and preference sets for dialog box entries.

Within the civil.xin, one of the most encompassing preference sets you will find is the ODOT preference set. The ODOT preference set has initialized settings for more than ¾ of the dialog boxes found on InRoads' menus. The ODOT preference set will draw plan graphics and annotation symbologies similar to contract plans, but places on-board symbols instead of standard cells to make the design process of redrawing and annotating graphics more rapid. An ODOT-Plans preference has been created for use in drawing and annotating the design in plan view, using annotation scale according to contract plans symbology. For example, when you use View Stationing to label stations on an alignment, there are nine tabs, each with check boxes, radio buttons, drop down menus, and symbology settings to make decisions about. The ODOT-Plans preference set makes all of the choices so that the stationing appearance matches the drafting standards for contract plans as closely as possible.

## <span id="page-15-0"></span>**What will InRoads load automatically?**

A batch file, which runs every time you logon, places a fresh civil.xin file in your *F:\ODOT\_DATA\USERCFG\InRoads* folder. The ODOT preference set is the preferred preference set and is loaded by default when the InRoads session is launched. Unless you change the Project Defaults, the ODOT preference set will be initially loaded for every command. You may load a different preference set by selecting the [Preferences…] button on any dialog.

# <span id="page-15-2"></span><span id="page-15-1"></span>**Naming Conventions in Civil.xin**

## **Preference Sets (Dialog Box Settings)**

At one time preference sets were named with the first group of characters defining functionality, such as ALG = Geometry related preferences, DTM = Surface related preferences, SURV = Survey Filing Map Preferences, etc. The second grouping was used to further describe the preferences set. For example, within the DTM preference sets we find EXISTING, SUBGRADE, ROCK, and FINISH. This naming convention was not often followed in the past and the result is that the function of a preference set may not be readily apparent.

You may ask, for which dialog boxes do we have preference sets? There are two ways to find that information – use the Preference Manager, or click [Preferences…] from inside a dialog box.

The tabs in the Preference Manager (*TOOLS > PREFERENCE MANAGER…*) correspond to menu items. You can locate the names of preference sets that are initialized for specific commands on each menu by selecting a tab, then selecting a preference set name from the pull down list. (The ODOT preference set is initialized for more commands than any other preference set.) You can quickly shift from tab to tab and find commands for which the selected preference set is initialized.

If how the preference set is configured is what you're after, then launch the command from the menu and click the [Preferences…] button to discover only the preference sets that are initialized for the active dialog box. It is fairly quick to load several different preference sets and compare the values in the fields.

#### <span id="page-16-0"></span>**Styles and Named Symbologies**

Styles and named symbologies have names that consist of several parts separated by underbars. (IE: Hy Pipe Arch E)

The first group of characters define an area of interest, so Br = Bridge Features, Rdwy = Roadway Features, Rw = Right of Way Features, Surv = Survey Features, Traf = Traffic Features, Util = Utility Features, Xsec = Features in Cross Section, etc.

Additional character groupings describe the feature. For example, within Utility Features, the second group of characters identifies the type of utility such as Elec, Gas, Wtr, etc. Subsequent characters further classify the feature. For example Gas\_Meter, Wtr\_Valve, etc.

The last character denotes whether that feature is  $E =$  Existing, or P= Proposed.

A group of styles and their matching named symbologies begin with MAT- and do not use the E or P at the end of the name. These materials styles were created specifically for use with components used in roadway modeling. When components of a design template are assigned an MAT- style, the resulting component from a design surface may be displayed in plan view or in cross sections. The ODOTseed.itl template library contains components with MAT- styles correctly assigned. End-Area volume reports produced after displaying design surfaces in cross section rely on the MAT- style setting that allows the components to be displayed in the cross section. See the sections on *[What's in ODOTseed.itl](#page-64-2)* and *End-Area* **[Volume Reports](#page-104-0) for more information.** 

There are 16 styles, described as "Style added for View Horizontal Annotation Point Style", that use similarly named and described symbologies which are initialized for geometry plan point display only. The ODOT preference set uses these styles to place on-board symbols (X) at the cardinal points along the alignment when the alignment is viewed using View Horizontal Annotation. See the section on [Geometry Styles and Symbologies](#page-45-0) for more on this.

Additionally, styles were created specifically for the display of features that might be commonly displayed or labeled in cross sections – barrier, guardrail, fence, and RW labels. Styles beginning with Xsec are based upon the Rdwy or Rw style for that particular feature, but have the cross section point defined to place a cell in the cross section as opposed to a "plus sign". These styles were created for both left (\_Lt) and right (\_Rt), as well as for both proposed  $($  P) and existing  $($  E) features. The cells and labels are pulled from XSEC.cel in the workspace. XSEC.cel contains more cells that could easily be used for more styles. There are a few different kinds of curb cells and labels for EP, as well as underground utilities.

Xsec Barrier Lt E Xsec\_Barrier\_Rt\_E Xsec Barrier Lt P Xsec Barrier Rt P Xsec Guardrail Lt E

Xsec\_Guardrail\_Rt\_E Xsec\_Guardrail \_Lt\_P Xsec\_Guardrail \_Rt\_P Xsec Fence Label E Xsec\_RW\_Label\_E Xsec\_RW\_Label\_P Xsec\_RW\_AC\_Label\_P Xsec\_RW\_PEase\_Label\_P Xsec\_RW\_TEase\_Label\_P

Two styles have been created specifically for transverse features and exterior boundaries. Both of the styles place only the lines connecting the points and do not place any point symbols at vertices to make it easier to use the graphics drawn by these styles for other purposes. The styles are named Exterior Boundary and Transverse Feature and would typically be used with the "Import Surface" dialog or the "Create Surfaces" dialog.

Point Styles are now used for cardinal point placement using the View Active Horizontal. The point symbologies have been redefined to place non-standard on board symbols that draw and update quickly during alignment edits.

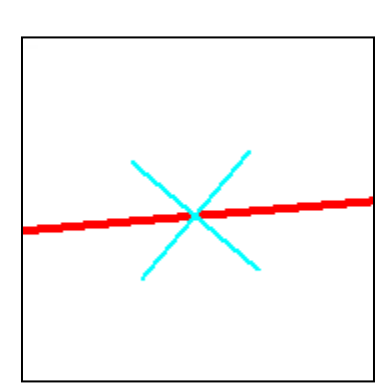

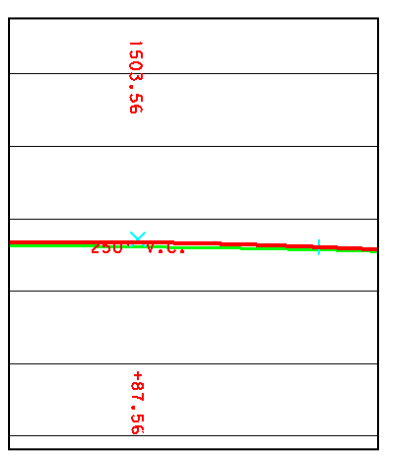

Styles and symbologies used for annotating and stationing center lines for plans have been scaled down and are designed to be used with Annotation Scale. Plan points that are placed using any CL<sup>\*</sup> named symbology are configured for annotating in a model with drawing scale of 1"=100'

# <span id="page-17-0"></span>**Can I customize my XIN file?**

We encourage you to use the ODOT standard civil.xin for production work. If you find settings that don't match established drafting standards for contract plans, or find a need for additional settings, please submit a change request so that the standard preference file can be improved for everyone's use.

If you must modify the standard files for special purposes, copy civil.xin from *F:\ODOT\_DATA\USERCFG\InRoads* to your desired location. If the XIN is project specific, well then, rename it to *keynu*.xin. If the XIN is for your own use with more than one project, you may find it easiest to make a copy in *F:\ODOT\_DATA\USERCFG\InRoads* and rename it *myname*.xin.

(Bear in mind that you are responsible for managing your custom preference files. Your customizations could easily be lost in future releases if you are not careful in how you name your files and where you store them.) Updates to the standard civil.xin will not "magically" appear in your customized XIN. If you wish, it is possible to copy preferences from one XIN into another. *COPY PREFERENCES…* is an Application Add-In which appears under the *TOOLS* menu after it is added in.

The preference set named ODOT is set as the preferred set, so ODOT is the set that is used when the XIN is loaded.

*Tip: If you are customizing your preferences, you may find it easier to save your changes to the ODOT preference set. By saving your preferences to the ODOT preference set in a custom XIN file, you may save the step of clicking on the [Preferences…] button in a dialog and loading another set, because the ODOT preference set is loaded initially.*

# <span id="page-18-0"></span>**Variables (Registry)**

浴

InRoads has been customized for ODOT use through the setting of options defined in the current user's computer registry. The default behavior is set at the time of log on using a logon script file. The behavior may be modified during an InRoads session using the "Variable Manager" dialog found on the InRoads *Tools* menu. The default variable settings are recommended by the InRoads Standards Committee and should provide the optimum performance in the ODOT environment.

InRoads V8i SS2 Refresh 3 provides a variable named "Geometry – Alternate Workflow with ProjectWise", which has been toggled on since the integration with ProjectWise. The alternate workflow allows InRoads to manage the access to individual alignments within the .alg files that are stored in a ProjectWise datasource and loaded into InRoads. The InRoads "Access Control Details" dialog is used to check in, check out, update, and free individual alignments instead of the ProjectWise "Local Document Organizer" checking in and out the entire .alg file. When the alternate workflow is being used, the .alg file is not checked out of ProjectWise by InRoads and does not appear in the "ProjectWise Organizer".

# <span id="page-18-1"></span>**Access Control of Geometry**

Access control allows InRoads users to share files among multiple users while controlling Read-Write access to the data. Access control can be used to lock an alignment so that another user cannot overwrite it while you are working on it. Another user can open the data (Read-Only access), but cannot make changes to the data while you have it open with Read-Write access. The reverse is also true; if another user has the data open with Read-Write access, you will be able to open it with Read-Only access.

Access Control works in conjunction with your *Project Options* setting for "Default Access Modes" on the **Geometry** tab, to establish your initial access mode to alignments and the cogo buffer in an .alg file when it is loaded. Whether or not you have Read-Write or Read-Only access to an alignment is dependent upon two things in this order:

- 1. If the alignment is currently locked with Read-Write access by another user, then you can only be granted Read-Only access to the alignment. If it's not locked with Read-Write by another user, you will have the ability to be granted Read-Write access depending upon the project options.
- 2. The project options determine the initial access only when the alignment is not already locked with Read-Write access by another user. If the alignment is available for Read-Write access, your default access modes are applied. If your default access mode is set to Read-Only, then you are given Read-Only access even when the alignment is not locked with Read-Write by another user.

Regardless of the initial access mode, the access mode may be changed by right-clicking on the alignment name or cogo buffer in the workspace bar of the InRoads Explorer and selecting a different access mode from the context menu. In the images below, the "Default Access Mode" is set to Read-Only. The Read-Write access mode is unchecked and grayed out when the alignment or cogo buffer is locked in a Read-Write mode by another user.

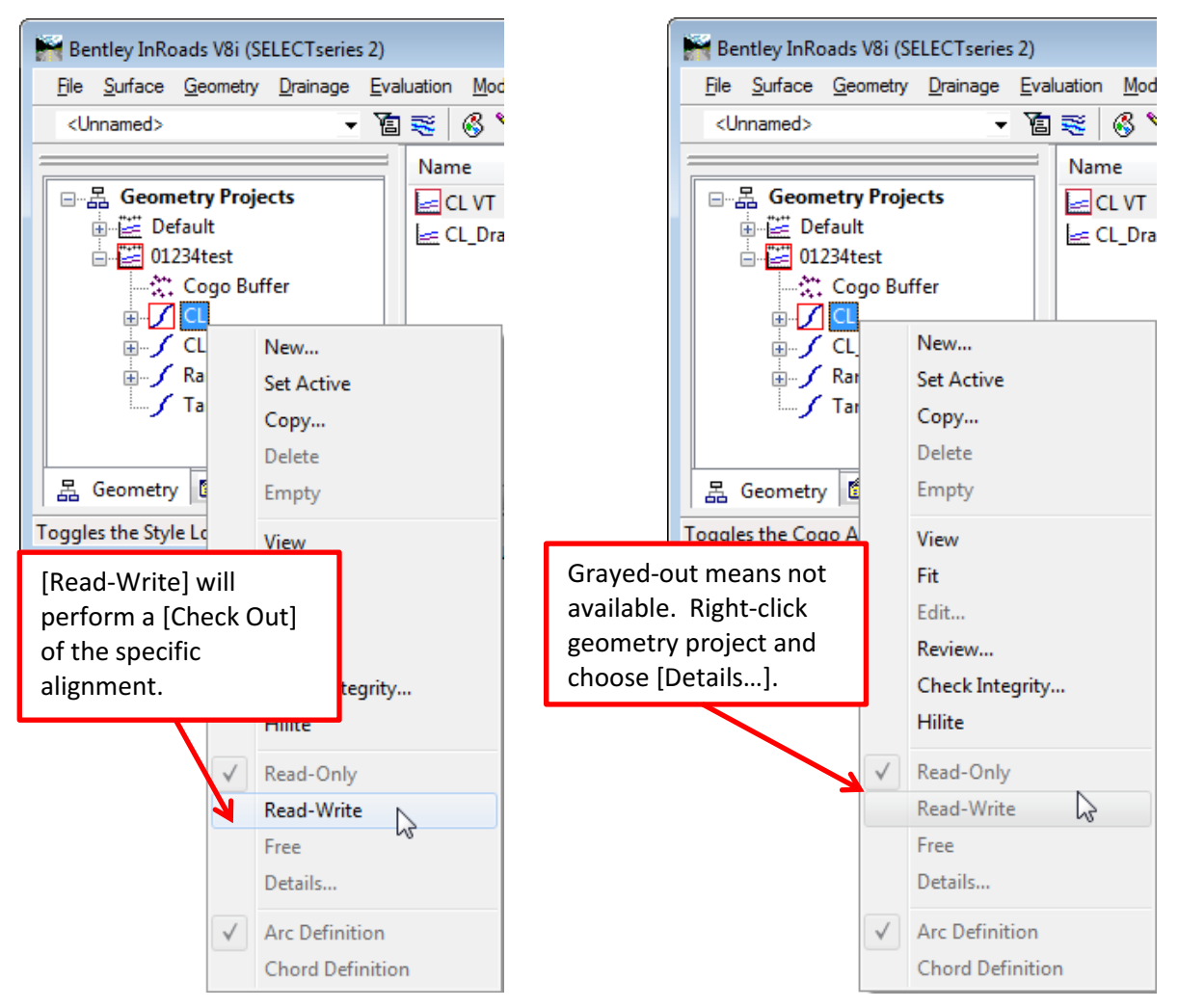

In the image on the left, Read-Write is available because no other user has the alignment in Read-Write access mode. In the right-hand image, however, another user has the same .alg file loaded and is editing the alignment. If both Read-Write and Read-Only are grayed out, review who has

access to alignments and the cogo buffer by opening the "Access Control Details" dialog. Rightmouse click on the Geometry Project name in the InRoads Explorer Workspace Bar and choose *Details…*

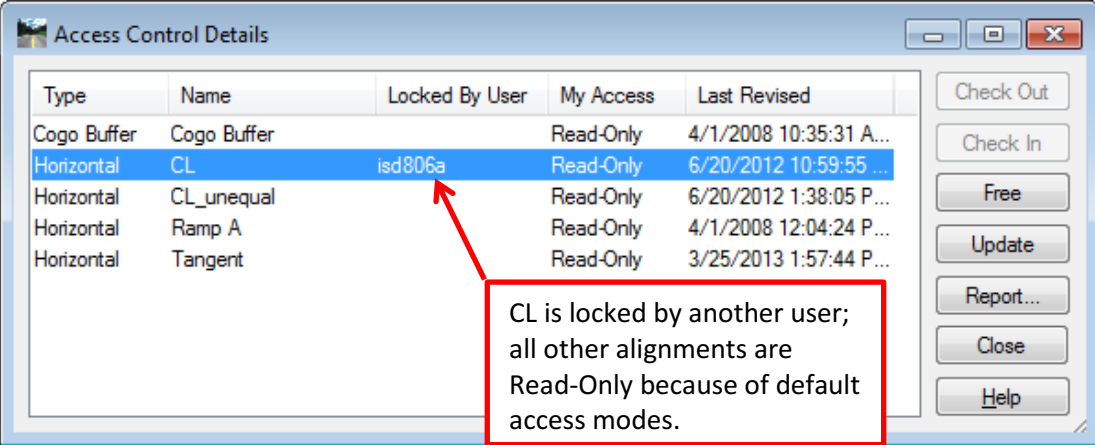

Save new geometry and changes to existing geometry before you open the "Access Controls Details" dialog. Unsaved changes to geometry are discarded when the access mode is changed to Read-only.

Select [Update] to refresh the access control and use [Check Out] if it is available. If [Check Out] continues to be grayed out after an update, the "Locked By User" column will display the network login ID of the user who has Read-Write access.

When you create new alignments, they are created with the Read-Write status and locked to your ID. When you perform a [Save] on a geometry project, all edits to alignments for which you have Read-Write status are written to disk.

In the case of an alignment that is locked by another user, it is possible to force free the access. The alignment could then be checked out with Read-Write access; however, this is not recommended in a situation where multiple users are sharing the same .alg file. In a situation where more than one person has Read-Write access at the same time because of a forced free, final changes to the shared .alg file will be overwritten by the last user with Read-Write access that saves the changes.

More information about using the "Access Control Details" dialog may be found in the InRoads Help documentation.

# <span id="page-21-0"></span>**MicroStation Tools for InRoads Annotation**

An "Add Annotation Scale" tool is provided on an Extra Tools toolbar in MicroStation. "Add Annotation Scale" is intended for use on InRoads annotations (text and cells) to scale them up according to the drawing scale of the model and toggle to True the "Is Annotation?" attribute. The "Add Annotation Scale" tool is necessary because InRoads will not apply Annotation Scale to cells or text that it places as annotation. Also included in the Extra Tools is "Remove Annotation Scale".

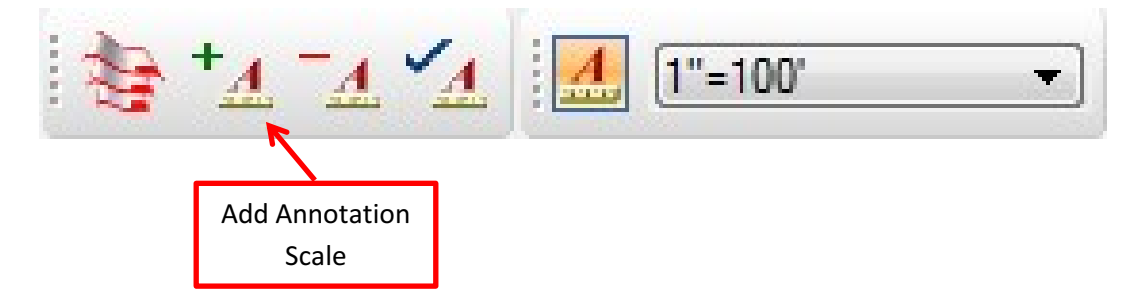

[+A] acts on all of the elements in the active model; therefore it is safest to either use InRoads to annotate in a new or empty model, or make a selection set of InRoads annotations before clicking on the "Add Annotation Scale" button. Usage of the "Add Annotation Scale" tool will be illustrated in the View Geometry section and in a Workflow at the end of the guide.

# <span id="page-22-0"></span>**File (menu)**

When working in MicroStation DGN files that are stored in a ProjectWise datasource, any time you execute *OPEN*, *SAVE*, *SAVE AS…,* or *CLOSE* commands from the upper section of the InRoads File menu, you will invoke dialogs that are integrated with ProjectWise. The same is true for right-click *OPEN, SAVE AS…,* and *CLOSE* commands executed from the InRoads Explorer.

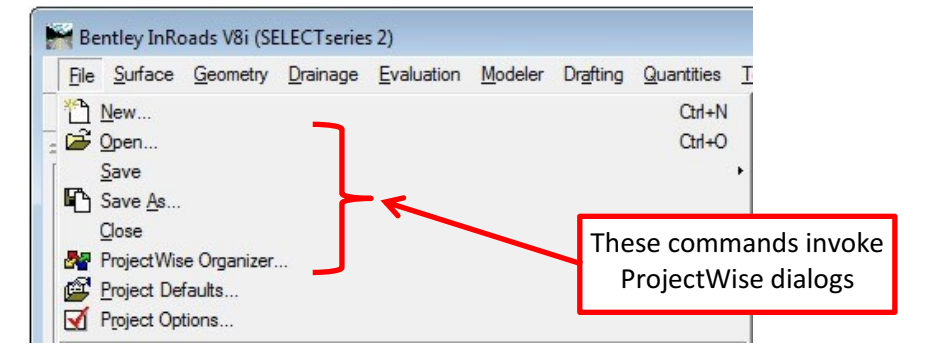

This means that any InRoads command that needs to open or save an InRoads data file will give you the opportunity to go into ProjectWise first. If you cancel the ProjectWise dialog, the regular Windows dialog will open allowing you to navigate in the Windows file system. If you cancel the Windows dialog, the command is canceled. The sections below will show examples of both the ProjectWise and the Windows dialogs. More information can be found about ProjectWise integration with InRoads in th[e ProjectWise and Plotting Integration.pdf.](file:///C:/Program%20Files%20(x86)/Bentley/InRoads%20Group%20V8.11/ProjectWise%20and%20Plotting%20Integration.pdf)

## <span id="page-22-1"></span>**Open…**

With InRoads V8i, it is easy to load InRoads data files of all types (\*.rwk, \*.dtm, \*.alg, \*.itl, \*.ird, \*.sdb, \*.fwd, and \*.xin) stored in the Windows file system using a simple drag and drop method. You can make a selection set of files in a Windows Explorer window, and then drag the files over the top of the InRoads Explorer.

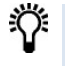

*Tip! The drag and drop method can be used to load InRoads data files from the Windows file system, even while the active MicroStation design file is stored in a ProjectWise datasource.*

A Windows selection set is great to use if you have not saved a Project file (.rwk). Consider this as an option to using *FILE > OPEN…* and changing the file types and navigating into your project folders for each file type.

When the active MicroStation design file is stored in a ProjectWise datasource, the InRoads *FILE > OPEN…* command will cause a dialog that is integrated with ProjectWise to appear. The *integrated* "Open" dialog allows you to locate and open existing InRoads data files that are stored in a ProjectWise datasource. You may select and add multiple InRoads data files to the lower list and mark any of those files as read-only. A quick search can be performed or a saved global or personal search can be executed by clicking the Search icon. Search results are displayed in the upper document list.

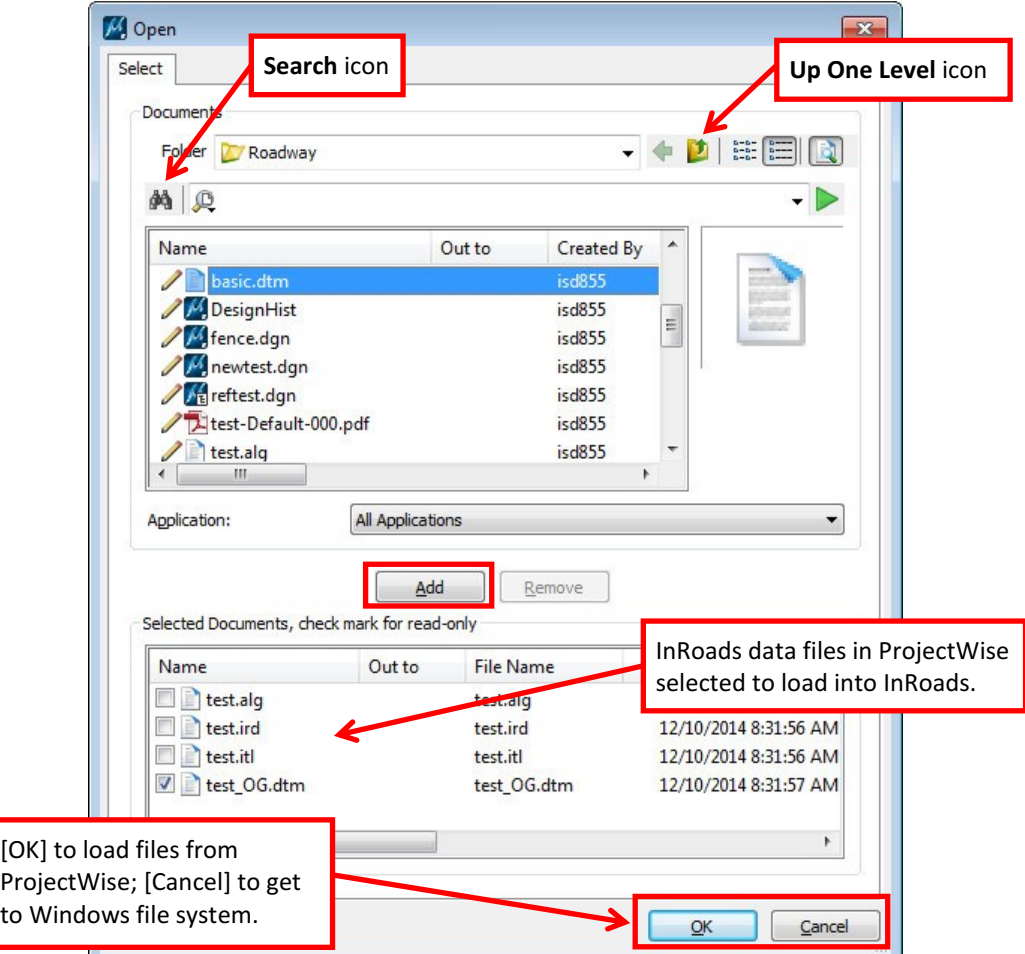

 $\mathbb{\equiv}$ 

*Note: Files not marked read-only are checked out from ProjectWise and placed in the local working directory. Files checked as read-only are copied to the local working directory, opened, and loaded, but are not checked out from ProjectWise. The readonly designation is retained when reloading InRoads data files using the File history.*

If you cancel the ProjectWise dialog, the Windows "Open" dialog appears and you can load InRoads data files, one at a time, from the Windows file system. The Windows "Open" dialog stays open even after the InRoads data files have completed loading. You must [Cancel] the Windows "Open" dialog to dismiss it.

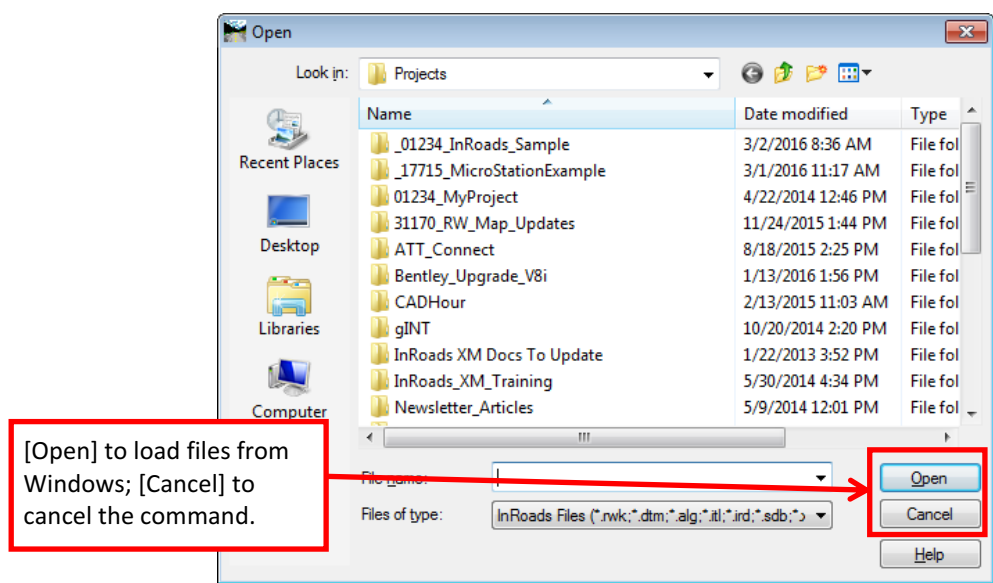

When the active MicroStation design file is stored in a ProjectWise datasource, InRoads data files may be loaded from either a ProjectWise datasource or from the Windows file system and files from both locations can reside in the InRoads Explorer at the same time.

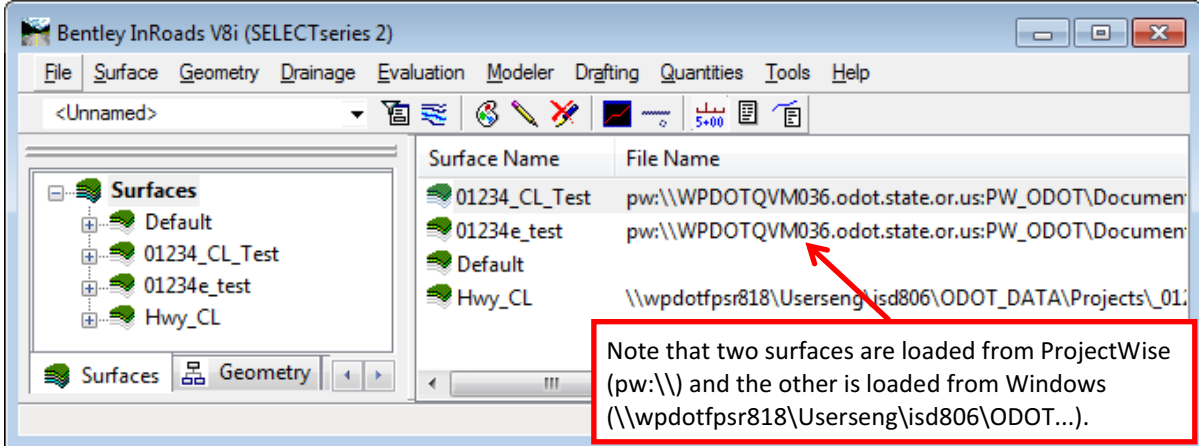

#### <span id="page-24-0"></span>**Save**

The InRoads *FILE > SAVE* command is used to make incremental saves, but only to the active InRoads data (by type) as you are working. A right-click *SAVE* in the Workspace Bar of the InRoads Explorer allows you to incrementally save any specific InRoads data file that you rightclick on. The *SAVE* command does not cause any other dialog boxes to appear and records, in the message center, the full path to the saved file and that the save was completed.

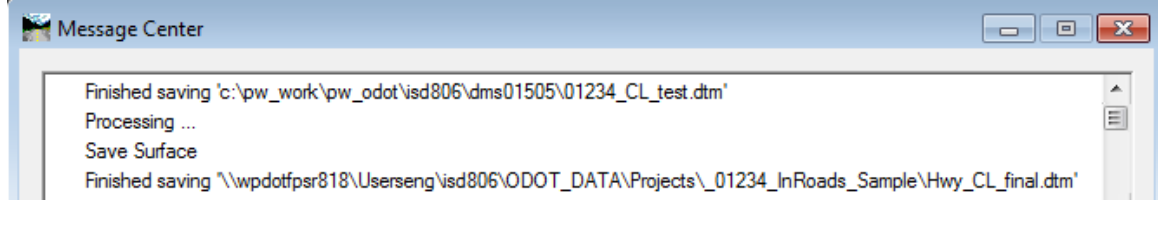

*Caution! It takes two steps to save InRoads data and update the ProjectWise datasource. The SAVE command saves to the local computer only. The data in ProjectWise does not change until either [Check In] or [Update Server Copy] is chosen from the PROJECTWISE ORGANIZER….*

#### <span id="page-25-0"></span>**Save As…**

The InRoads *FILE > SAVE AS…* command is typically used to create a file from data that is currently loaded or from data that was generated new in InRoads. When the active MicroStation design file is stored in a ProjectWise datasource, the *FILE > SAVE AS…* command causes a ProjectWise "Save As" dialog to appear first. A Windows "Save As" dialog will appear if the ProjectWise dialog is canceled. The "Save As" dialog can be used to save all types of core InRoads data files by changing the **Save as type:** field.

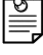

*Note: A right-click Save As… on a specific type of InRoads data display name will open the "Save As" dialog already set to the correct type of file.*

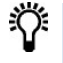

*Tip! The Save as type: field controls a filter that displays only the InRoads data for that type.*

To quickly have file names match names of InRoads data displayed in the InRoads Explorer, set the **type** first, then choose the display name from the **Active:** pull-down menu at the bottom of the dialog. The **file name:** field will automatically be filled in and match the display name. This behavior extends to both the ProjectWise and the Windows "Save As" dialogs.

There is one additional step for saving a file in a ProjectWise datasource, which is to name the document. It is preferable to have document names in ProjectWise exactly match file names. Select the **File name:** in the "Save As" dialog, *Copy* it to the clipboard, and *Paste* the name into the Document **Name:** field just above it.

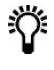

*Tip! The Windows "Save As" dialog will populate the* **File name:** *field to match the display name only after selecting the display name from the* **Active:** *pull-down list.* 

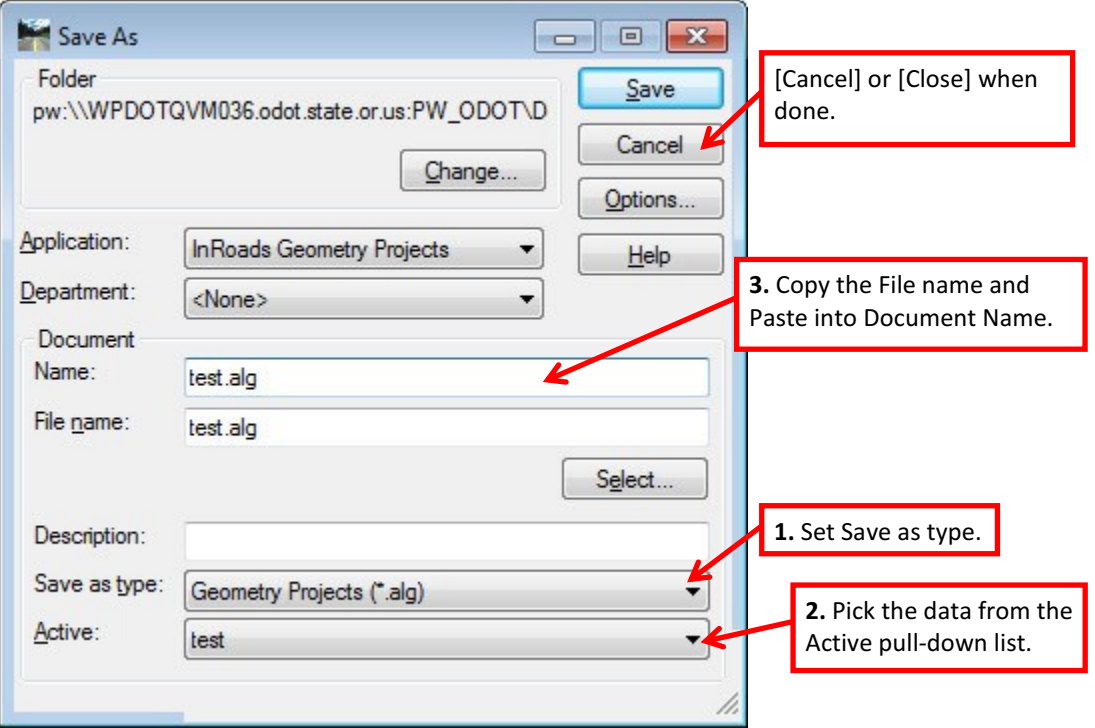

The "Save As" dialog for both ProjectWise and Windows stays open even after the InRoads data files have finished saving. The ProjectWise "Save As" dialog changes and displays a [Close] button after you click [Save] the first time. You must click [Cancel] on the Windows "Save As" dialog to dismiss it.

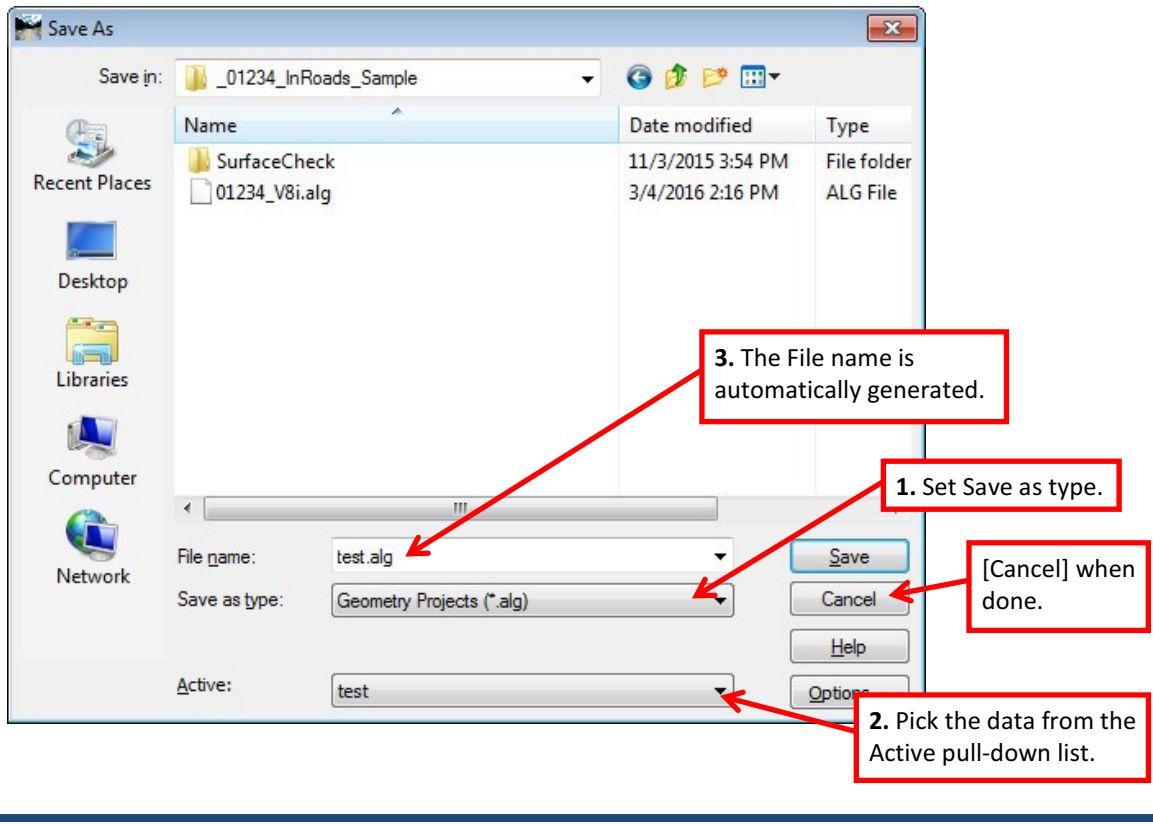

## <span id="page-27-0"></span>**Close**

The *Close* command on the *File* menu is used to close all files of a particular type (geometry, surface, etc.). The right-click *Close* in the Workspace Bar of the InRoads Explorer is used to close only the specific file that you right-clicked on. It is recommended that you save changes prior to executing the *Close* command.

*Warning! Save early – save often – save incrementally – save deliberately – save before printing, closing, or exiting. It is not recommended to save during an exit or close operation, especially if the exit was not initiated by the operator.*

When the active MicroStation design file is stored in a ProjectWise datasource, after choosing *Close*, InRoads will ask you to confirm that you wish to close the file. The ProjectWise "Local Document Organizer" dialog is suppressed in ODOT's default configuration of ProjectWise, which could allow you to exit InRoads without checking in InRoads data files. The InRoads data files you had loaded may not get updated in ProjectWise and may remain checked out and locked for other users. It is good practice to always save your data, then open *File > ProjectWise Organizer…* and use the "Local Document Organizer" to [Check In] or [Free] your InRoads data files. If you have made changes to the InRoads data that you wish to update in ProjectWise, choose either [Check In - Leave Copy] or [Check In]. The option to [Free] will discard any locally saved changes and recycle the InRoads data file; [Free – Leave Copy] will leave the saved changes stored only locally on the C:\ drive and ProjectWise will not be updated.

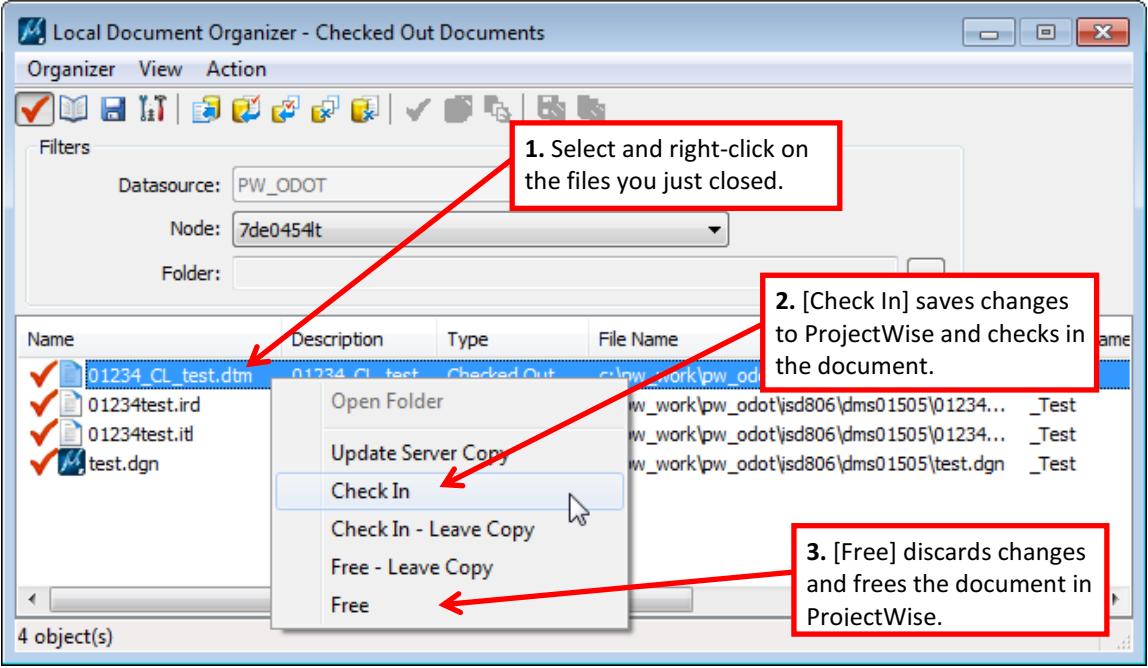

You should always use the *File > ProjectWise Organizer…* command to open the "Local Document Organizer" showing Checked Out Documents before you exit InRoads.

Like the "Open" and "Save As" dialogs, the "Local Document Organizer" stays open after use, but there is no Close or Cancel button. To complete the closing process, click the [X] at the upper right on the "Local Document Organizer" to dismiss the dialog.

## <span id="page-28-0"></span>**ProjectWise Organizer…**

When the active MicroStation design file is stored in a ProjectWise datasource, the *PROJECTWISE ORGANIZER…* command will appear on the *FILE* menu in InRoads. Because InRoads opens multiple data types, the ProjectWise "Check In" dialog does not appear when closing or exiting InRoads. It is a good practice to open the "Local Document Organizer" soon after saving or closing InRoads data to allow you to check in or free ProjectWise documents. The "Local Document Organizer" dialog must be dismissed with the [X] in the upper right corner to complete the command that invoked the dialog.

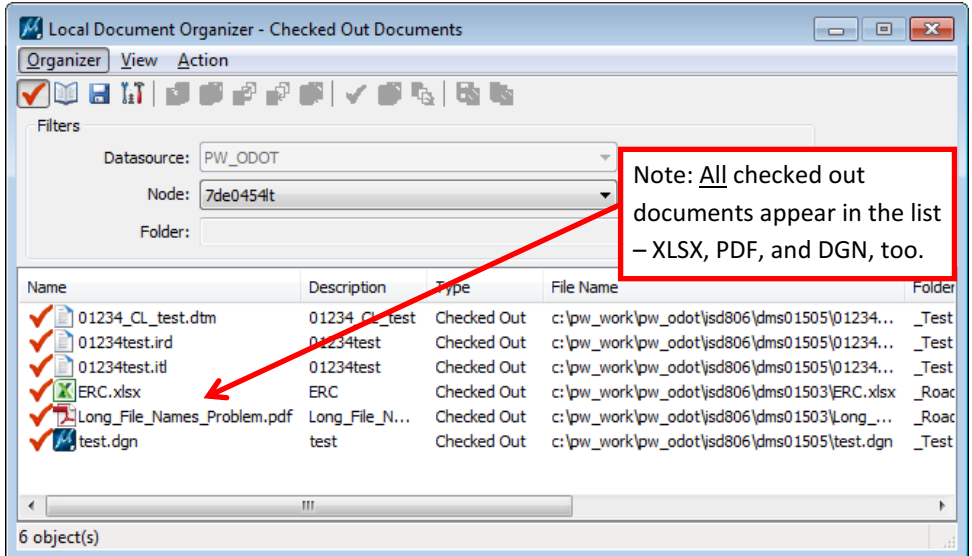

What follows is a good method for working with InRoads data:

- 1. Save all loaded InRoads data files prior to exiting. InRoads will detect unsaved changes and offer you a chance to save during another command to close or exit, but it is recommended that you deliberately save before exiting or closing.
- 2. Close InRoads data files. Closing InRoads data files (ALG, DTM, ITL, etc) does not update ProjectWise or check the file in.
- 3. Open the "Local Document Organizer", select specific files and choose a ProjectWise action. If you are closing a DTM, then select just that DTM and click the ProjectWise action that you desire. Do not select the active MicroStation DGN file.
- 4. Dismiss the "Local Document Organizer" using the [X] button in the upper right corner. The "Local Document Organizer" will stay open allowing you to select and manage other files in ProjectWise. Even if you are exiting MicroStation and InRoads, leave the MicroStation DGN file checked out in the "Local Document Organizer". Other file types may be checked in at this time, but not if an application has them open.

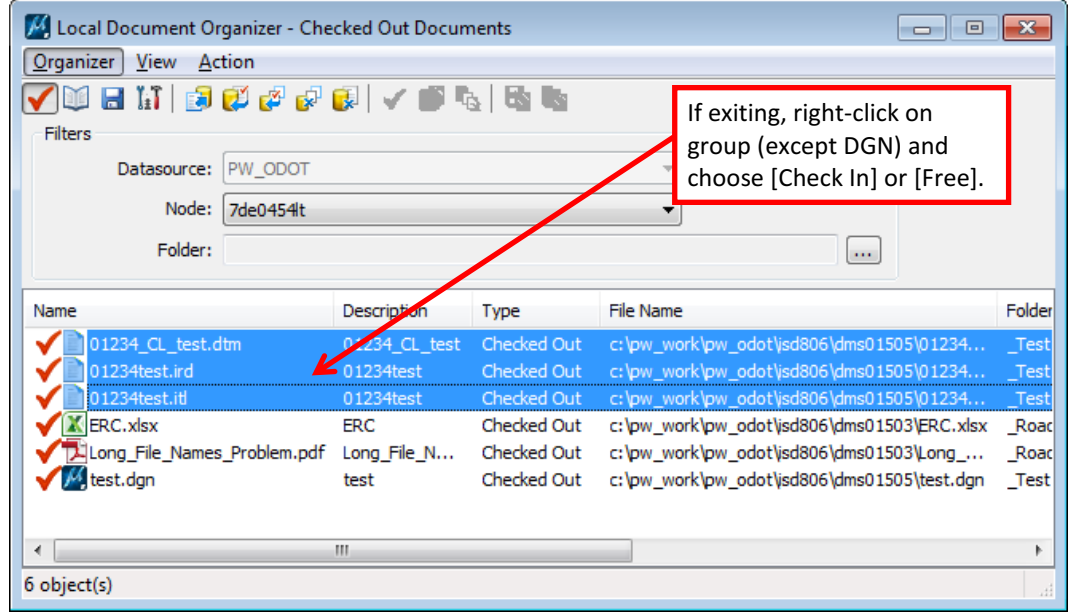

## <span id="page-29-0"></span>**Exit**

Entirely exiting out of MicroStation and InRoads can be accomplished by choosing *FILE > EXIT* in MicroStation, or you may first choose *FILE > EXIT* on the InRoads Explorer and then choose *FILE > EXIT* in MicroStation. Either way, you need to understand three things.

- MicroStation is the platform product. If you exit MicroStation, it must exit InRoads first.
- If you only exit InRoads leaving MicroStation still running, and you want to relaunch the InRoads application, you'll have to select *APPLICATIONS > INROADS GROUP > ACTIVATE INROADS* or select *ODOT > INROADS SS2 LITE* on the MicroStation menu.
- You should open the "Local Document Organizer" dialog to manage the InRoads data files only. If you attempt to check in or free the MicroStation DGN file while MicroStation is still open – you will get the following ProjectWise errors:

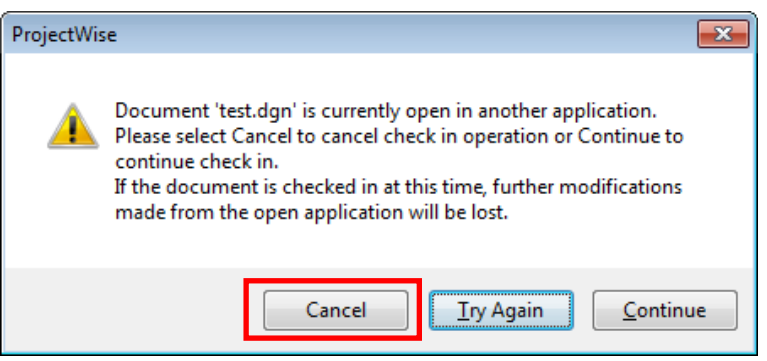

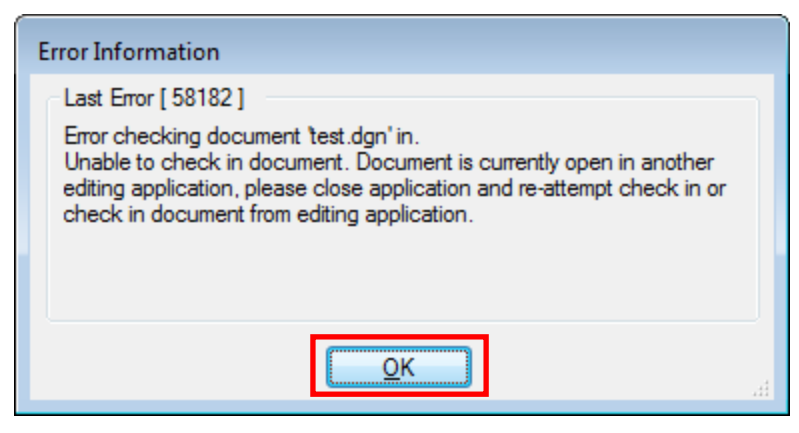

[Cancel] and [OK] will leave you still running MicroStation, which provides its own "Check In" dialog when you exit the platform product.

## <span id="page-30-0"></span>**Project Defaults…**

*FILE > PROJECT DEFAULTS…* can be used for setting the initial directory locations for opening and saving files. The "Set Project Defaults" dialog box allows you to choose or create configurations that are stored in your registry. Configurations you create are specific to you, logged onto one particular computer. That means if you create a configuration called *myname* on one computer, you will not see that configuration name if you log onto another computer and launch InRoads.

A standard configuration named ODOT has been created and InRoads has been set to launch using the defaults that are set in the configuration named ODOT. A batch file (run every time you logon) refreshes the ODOT configuration that is stored in your registry. If you change the ODOT configuration, it will be refreshed with your next log on. The configuration named ODOT does the following:

Loads ODOT's civil.xin from *F:\ODOT\_DATA\USERCFG\InRoads*

Loads V8i\_ORStructures.dat from the workspace.

Loads i\_hydro.idf from the same directory as your open MicroStation design file, if i\_hydro.idf is present.

The Default Directory Paths are set so that when you load or save most file types, the default location is the same directory as your open MicroStation design file.

You may want to use the *FILE > PROJECT DEFAULTS…* menu option to load or create another configuration. The new configuration will then continue to be loaded in future InRoads sessions until you log off and log back on, thus running the batch file, and resetting the defaults back to ODOT.

If you have made a project specific copy of the standard preference file (*keynu*.xin), one way to load it (besides just dragging it in from Windows Explorer), is to create a Project Configuration. This is accomplished using the InRoads *FILE > PROJECT DEFAULTS…* menu option.

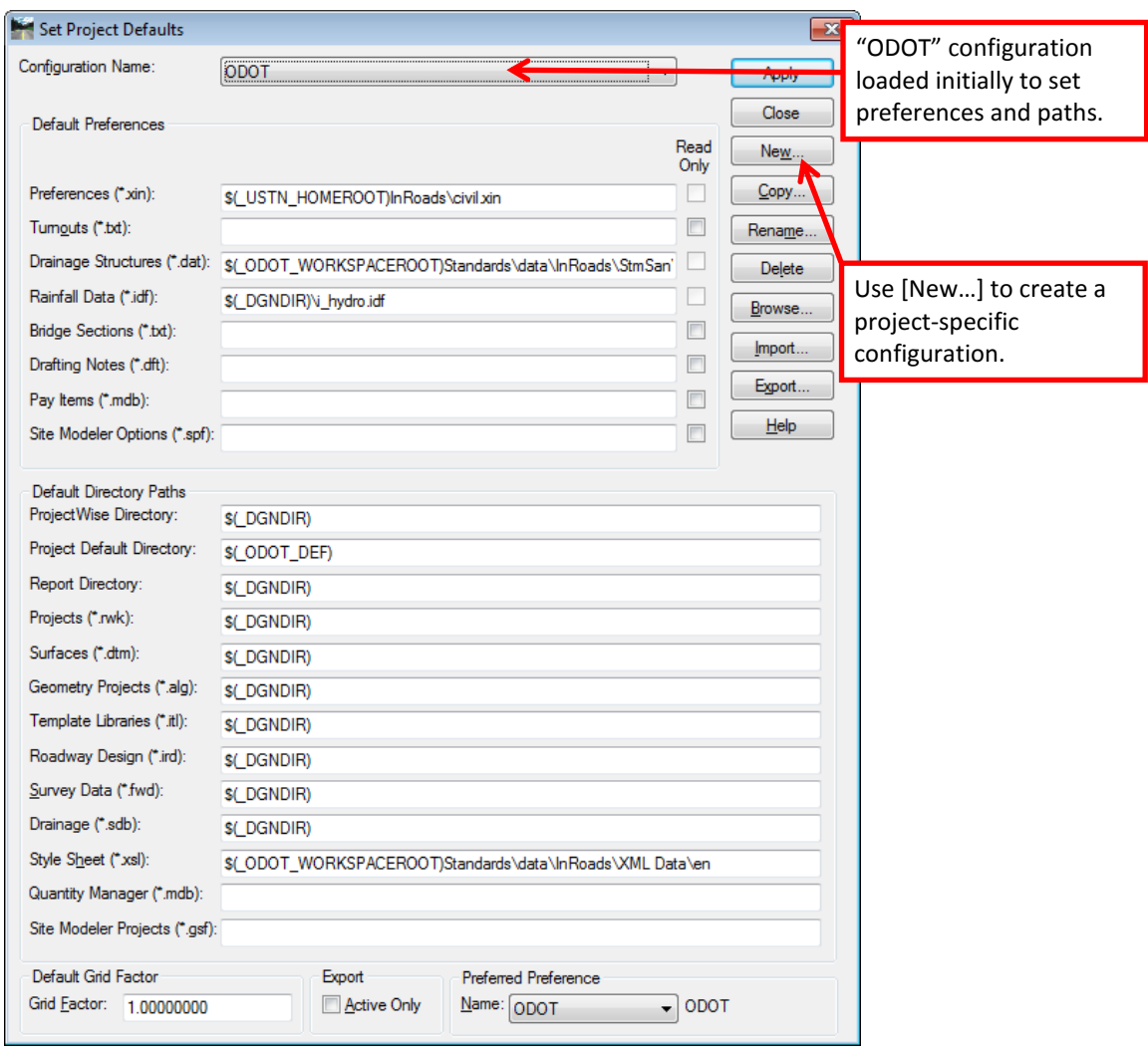

In the "Set Project Defaults" dialog (shown above) click the [New…] button, and in the "New Configuration" dialog, type in a configuration name and click [OK]. This will clear the existing fields. Now simply click in a blank field (for example, next to Preferences (\*.xin): and click the [Browse…] button. If the active MicroStation DGN file is stored in a ProjectWise datasource, the [Browse…] button causes the ProjectWise "Select Folder" dialog to open.

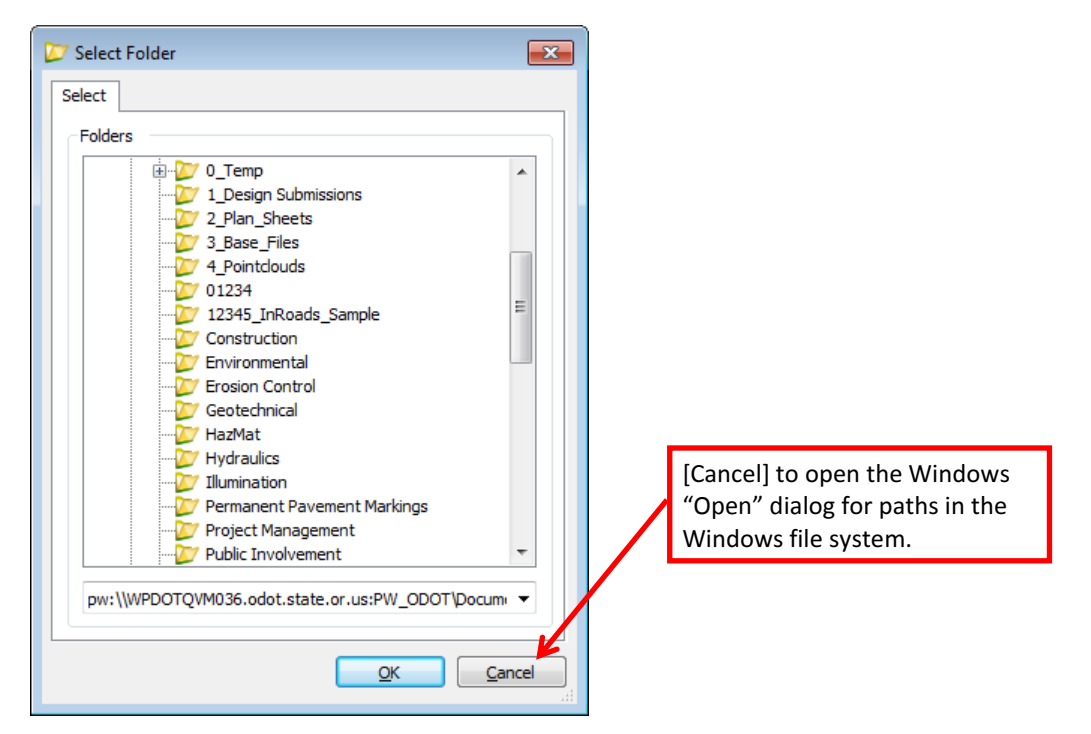

You can bring up the familiar Windows "Open" dialog by canceling the Projectwise "Select Folder" dialog and can select your custom XIN file name and location from the Windows file system. When you have used the above method to fill in the appropriate fields you can click [Close] and answer [Yes] to the prompt to save changes. In future sessions you can use the *FILE > PROJECT DEFAULTS…* menu option to switch between the standard and your custom configurations by selecting a different Configuration Name and then clicking the [Close] button.

Directory paths within a ProjectWise datasource are only available when the active MicroStation DGN file is stored in ProjectWise. The ODOT configuration for default paths is designed to open InRoads data files that are stored in the same folder as the MicroStation DGN file. This is true for data files stored in either the Windows file system or ProjectWise. The path in the **Report Directory** field, however, when working in ProjectWise, is not used and when saving XML reports, the user is consistently placed at the top of the Documents folder in the ProjectWise data source.

The Preferred Preference Name defines which preference will be loaded by default the first time you activate a command with a [Preferences…] button. The Preferred Preference is initially set to the preference named ODOT. This allows us to use ODOT as a system wide default preference name. Should you develop project-specific preferences, a project-specific preferred preference name could be stored in a project-specific configuration of the project defaults.

浴 *Tip: Drafters may prefer to set the Preferred Preference Name to ODOT-Plans, which will cause the preferences for annotating contract plans to be loaded by default when using the View Geometry commands.*

#### <span id="page-33-0"></span>**Project Defaults Known Issues**

Button names should say what they do and do what they say. The top two buttons in the "Set Project Defaults" dialog box have confusing naming. Here is a translation:

[Apply] = Save to registry – that's all this does. [Apply] does not affect what is currently loaded in InRoads.

[Close] = **Load** what is currently entered in the dialog, **offer to save** changes to registry if they've not been saved, and **dismiss** the dialog box. This is the button to push if you would like to *load* a configuration.

*Tip: If you open the Project Defaults, merely to glance at what is there, and you do not*  Ö. *wish to load anything different – the only way to exit the dialog without doing anything is to use the [X] button at the upper right.*

#### <span id="page-33-1"></span>**Project Options…**

*FILE > PROJECT OPTIONS…* opens a dialog where you define project specific system operation parameters, the dialog is displayed below.

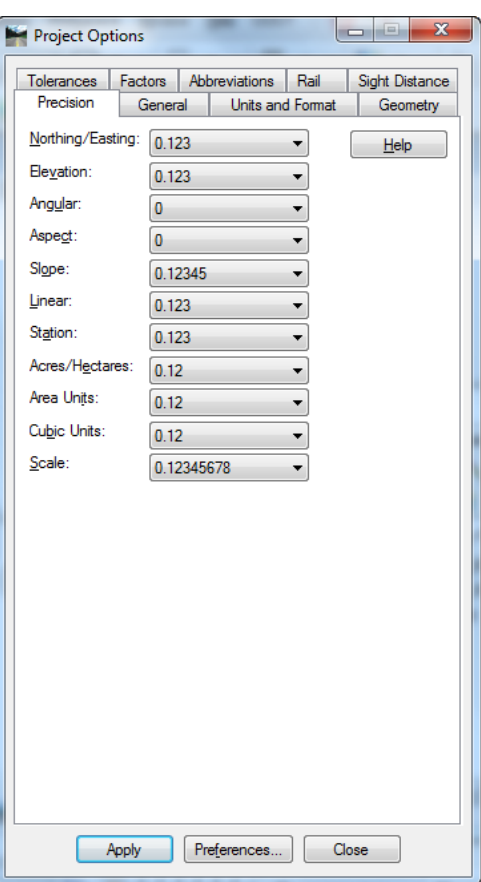

The **FACTORS** tab allows you to modify the scale at which text, cells, and linestyles are drawn when using InRoads display and annotation commands. If using InRoads for drafting (displaying features, stationing, etc.) for plan sheets, you would want to set all the factors to one.

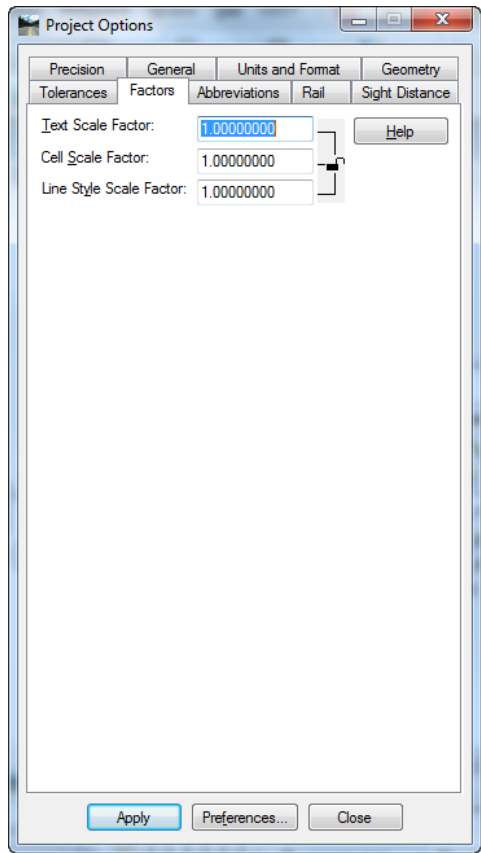

You don't have to open up the whole *FILE > PROJECT OPTIONS…* dialog to get at the scale factors either. Use *TOOLS > GLOBAL SCALE FACTORS* to accomplish the same thing in a nice, compact dialog. It provides a simple floating dialog allowing you to monitor and/or modify the active InRoads scale factors.

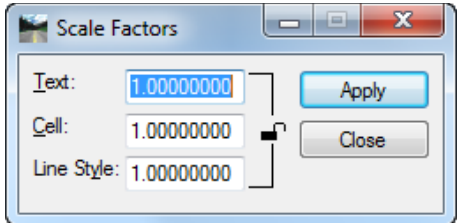

The Default Access Modes section on the **GEOMETRY** tab works in conjunction with Access Control to establish your initial access mode when loading an .alg file. The default access modes are applied only after determining that an alignment is not locked with write access by another user.

It is recommended to set the "Default Access Modes" to Read-Only for the Horizontal Alignments. This setting is saved in the ODOT preference which is loaded by default when InRoads is launched. You may, of course, save a personal preference, set differently, in a

custom civil.xin file. Alignments may be viewed, annotated, modeled, and reported on with an access mode of Read-Only, therefore, it is recommended that only designers set a default access mode of Read-Write.

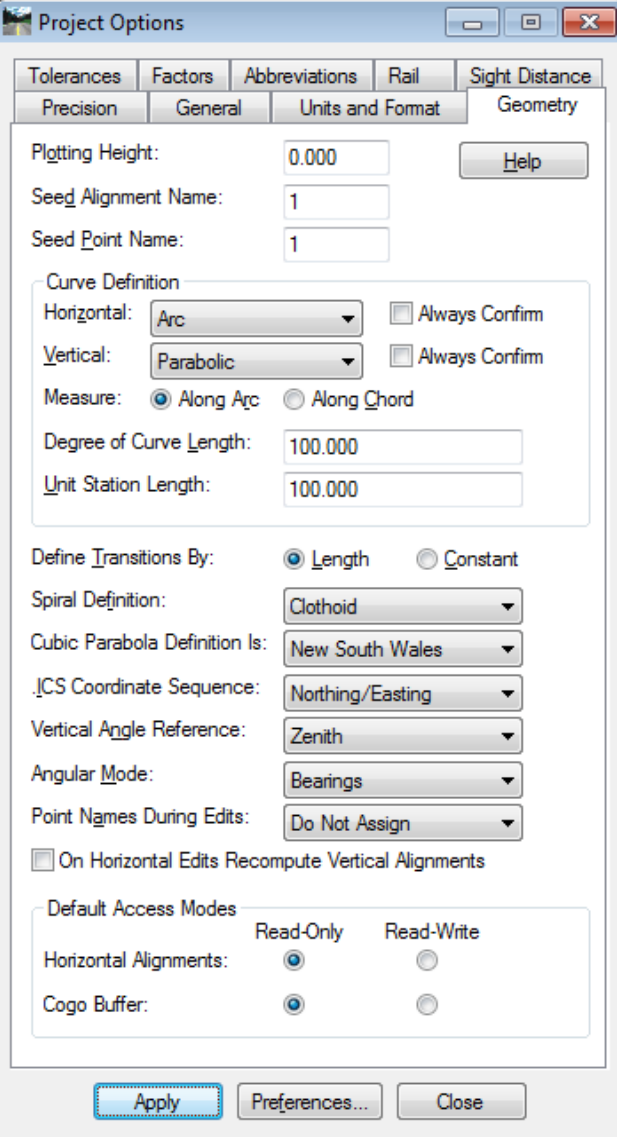
## **Translators**

#### **LANDXML TRANSLATOR**

The LandXML Translator allows you to import data files from and/or export to LandXML.

### **TRANSLATE LEICA DBX 1200…**

ODOT surveyors may not normally need to use this function. Surveyors will typically be using LGO to InRoads, a utility from Leica, to translate raw data in DBX format into an InRoads fieldbook (.fwd) and to translate the Leica codes into InRoads Survey codes.

### **EXPORT LEICA DBX 1200…**

*FILE > EXPORT LEICA DBX 1200…* exports geometry and surface data into the Leica DBX 1200 format. This tool will be used to create DBX files from alignments. The DBX formatted files can then be loaded onto a data card and inserted into a Leica System 1200 GPS/TPS for field stakeout.

### *Export Leica DBX… Known Issue*

The "Export Leica DBX 1200" dialog does not allow use of UNC syntax to describe a network location to store the DBX files. If the **Target Directory** field shows a UNC location - *\\servername\foldername*, you will not get an error, but instead of the expected DBX files, only one .xml file will be created. Use the ellipsis button, […] and navigate to a mapped drive location.

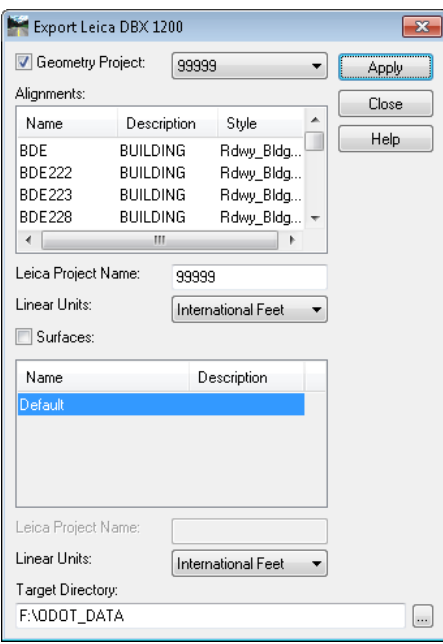

# **Surface**

# **Feature based DTMs**

DTMs are made up of features. A feature is a named set of points in a Digital Terrain Model (DTM). A feature can be one of five types, corresponding to the type of DTM points contained: random, breakline, exterior boundary, interior boundary, or contour. Features are essentially just groups of DTM points – each group is given a name and assigned a style (styles control everything about how surface features get displayed). The ability to identify different features by name, to select and edit them using filters, and to independently control their display characteristics, are benefits of organizing a DTM into features.

Design features are named so as to make them easy to identify and manipulate.

Design features are assigned a style that allows them to know what they represent, and where and how they can be displayed.

Features do not have to represent terrain model data.

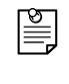

*Note: Non-triangulated features can be stored in a surface along with terrain defining features, and they can be displayed and annotated from that surface and used for control in corridors.*

# **View Surface>Features…**

ODOT has adopted the use of annotation scale, which affects how point features are displayed from surfaces. Surveyors and designers will notice that workflows for displaying topo or basemap graphics have changed in order to apply annotation scale.

Point features use named symbologies for plan view graphics that will place cells that are sized for use with annotation scale. That means the cells are scaled down 1200 times and will appear as tiny points when displayed using the *SURFACE > UPDATE 3-D/PLAN SURFACE DISPLAY* or *SURFACE > VIEW SURFACE > FEATURES…* commands. After displaying the graphics in a model with 1"=100' drawing scale, make a selection set of InRoads annotations, then click on the "Add Annotation Scale" button.

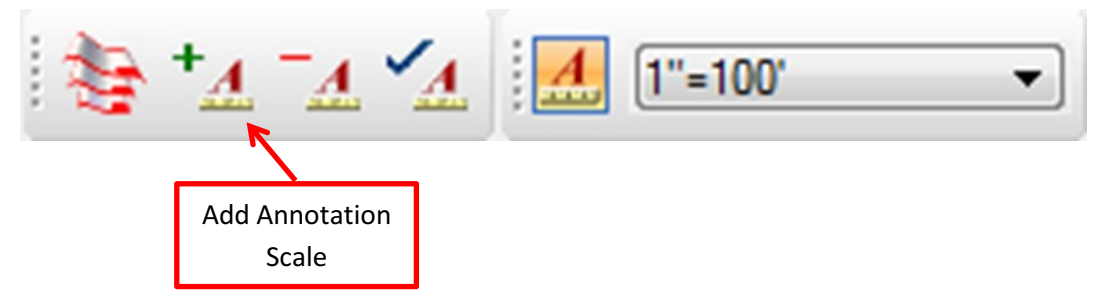

Adding Annotation Scale will multiply the size of the cells by the drawing's annotation scale and make the cells visible. The cells will also now respond to the rules of annotation scale; when the drawing scale is changed or the drawing is referenced into a drawing of a different scale, the annotations will change size to adjust to the new scale.

# **Edit Surface**

Commands for modifying and manipulating surfaces include more than just Delete Triangle. With increased use of intelligent DTMs, it becomes easier to document changes to a design or survey by editing the features. *SURFACE > EDIT SURFACE…* contains commands to edit or delete feature points. If you have used Pencil mode when viewing graphics, edits to the features are automatically updated in the graphics in the design file. Once you've modified a portion of a feature, don't forget to retriangulate the surface.

浴

*Tip: Surface > Design Surface > Generate Longitudinal Feature… can be very handy for creating offsets to features by checking the box "Generate Graphics Only". This is especially useful for striping! You can create an offset taper and apply a different feature style at the same time.*

# **Feature Selection Filter**

The Feature Selection Filter affects only dialogs where you can select filters. These dialogs have a [Filters…] button and display the list of features from the active surface. Surface feature filters and the Feature Filter lock work together to affect the operation of any command whose dialog box contains a surface features list. Two examples of commands with features lists are: *SURFACE > VIEW SURFACE > FEATURES…* and *EVALUATION > CROSS SECTION > CROSS SECTIONS…*. The following filters are provided in ODOT's standard civil.xin:

All Lines All Points BASEMAP TOPO BreaklineDNT Prop Lines Prop Points Extg Lines Extg Pipes Extg Points Label Features RandomDNT TRIANGULATED FEATURES

To apply the filter, turn the Feature Filter Lock on. All other features are filtered out of the open dialog. It is features from the ACTIVE surface that are shown in the "Feature Selection Filter" dialog. So if the Current Results list shows a different set of features, simply check which surface is active on the **SURFACE** tab of InRoads Explorer. The filter will act on the chosen surface in the current dialog, even if it is not the active surface.

# **Feature Filter Lock**

When the lock is on, only surface features that meet the criteria of the active Feature Selection Filter are displayed in the surface features list on any dialog box. Limiting the surface features in this way allows those commands to operate only on the surface features that meet the filter criteria. When the lock is off, surface feature filters have no effect, and surface features lists on

dialog boxes show every feature in the active Digital Terrain Model (DTM). Feature Filter Lock is located at *TOOLS > LOCKS > FEATURE FILTER*.

## **DTM Identifiers**

One aspect of DTMs is the unique identifier that InRoads assigns when a surface is created. You will never see this identifier as it is only used internally by InRoads, but it may affect the way you work. If you make a copy of a .dtm file, either from within Windows Explorer or by using the InRoads *FILE > SAVE AS…* menu option, that copy will retain the identifier that was assigned to the original surface. Even if you then modify the copied surface (re-name, edit features, etc.) InRoads will tell you that it is the same as the original surface and will not allow you to load both at the same time. If you need to make a copy of a surface intending to modify it, then you want to use the InRoads *SURFACE > COPY SURFACE…* menu option so that the copy will be assigned a new identifier.

## **Surface Properties**

You can lock the triangulation of a surface, which will prevent the surface from being retriangulated and will prevent any reminders, in the form of a pop up, warning you that triangles may truly or falsely be out-of-date. If you lock the triangulation, the onus is on you to remember that you have imported a feature that you now wish to triangulate into the DTM, or that you have deleted DTM points or triangles and you may need to re-triangulate to correct the DTM. Locking triangulation can be handy for those who prefer to delete triangles to clean up around the edge, instead of placing an exterior boundary, but do remember that all it takes is to re-triangulate without that exterior boundary and you get your mess back again! The "Lock Triangulation" check box is on the **MAIN** tab.

## **Surface Preferences and Symbologies**

In addition to storing intelligent features, a surface contains added intelligence that determines how it can be displayed. Each surface can be saved with an assigned preference and up to 18 assigned named symbologies.

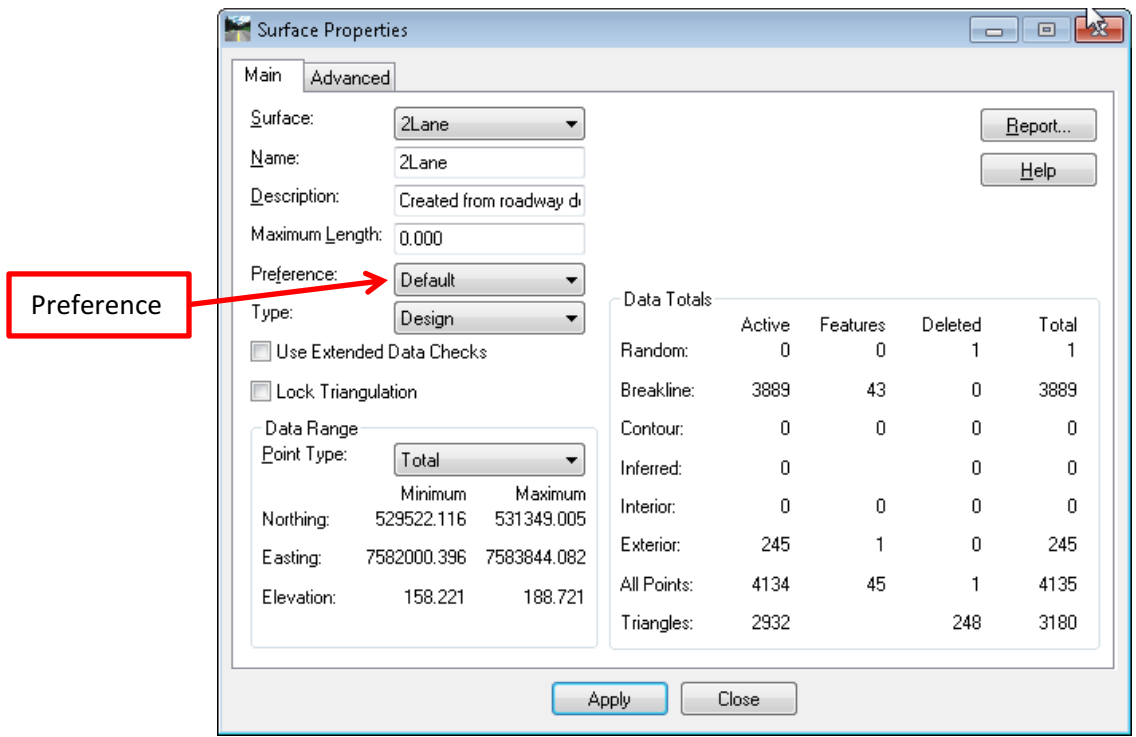

The **PREFERENCE** field with a drop down list is on the **MAIN** tab of the "Surface Properties" dialog. This drop down list allows you to assign a preference to your surface that will determine how triangles, contours, etc. will be displayed in plan view. The drop down list acts differently than a **[PREFERENCES…]** button would in other dialogs. The drop down here lists all named preferences from the .XIN file as opposed to a **[PREFERENCES…]** button that only lists sets appropriate for the current command.

In the ODOT standard civil.xin file there are six preference sets defined for surfaces: Default, DTM\_Existing, DTM\_Subgrade, DTM\_Rock, DTM\_Finish, and ODOT. The differences between these preferences are mainly just the color with which triangles, etc. are displayed. These preferences are only applied when Style Lock is on. When Style Lock is on and the preference is not initialized for plan view – you'll still get View Surface graphics drawn with the preferred preference – ODOT.

If you don't operate with Style Lock on, you'll get the "View Surface" dialog box popping up, displaying – guess what? – that's right, the preferred preference symbology, nice and green– even if you do set a named preference in the Surface Properties.

The drop down list for Surface Preference contains the names of all preference sets defined within ODOT's civil.xin file although most of these preferences are not initialized for use with surface display. The only valid preferences for surfaces are the ones that begin with DTM, and as luck would have it DTM is alphabetically right after Default so it's fairly easy to get where you want to be in the drop down. These preferences can be set after the surface is created, just don't forget to save the surface. A save will record the change to the properties in the .dtm file saved to disk.

Now let us add to the confusion by looking at the **ADVANCED** tab of the "Surface Properties" dialog.

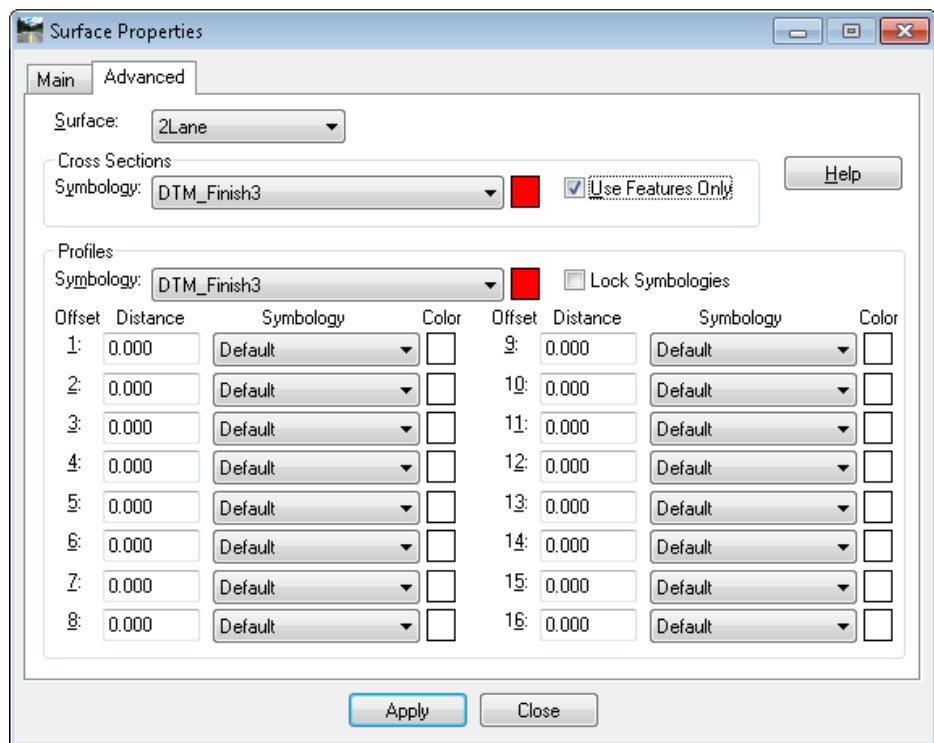

The **ADVANCED** tab is used to assign symbology to a surface to determine how that surface line will be displayed in Cross Sections and Profiles. As you can see, the Profiles portion of the dialog also allows you to pre-define offsets distances and symbology for multi-line profiles. The drop downs provide a list of all named symbology sets found in ODOT's standard civil.xin file.

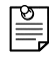

### *Note: Remember that named symbologies are groupings of symbology settings level, color, weight, etc.*

This can be somewhat confusing since these drop downs show a different list than the drop down on the **MAIN** tab. The difference is that the **MAIN** tab drop down is used to assign a preference, these drop downs are used to assign named symbology. In the ODOT standard civil.xin file we have several named symbologies for each surface type. The difference being the number added to the end of the symbology name, (IE: DTM\_Subgrade1) which represents the color with which the surface line will be displayed in cross sections or profiles. Symbology names without numbers simply indicate that the color matches that which is assigned to the preference of the same name for correlation between plan view and cross section or profile. Several examples are listed below, showing symbology for cross section lines.

DTM\_Subgrade1 = Level P\_RDWY\_XSECT\_Subgrade, co=1 (blue), LC=3 (short dash), wt=2 DTM\_Finish4 = Level P\_RDWY\_XSECT\_FinGrade, co=4 (yellow), LC=0 (solid), wt=1 DTM\_Existing2 = Level E\_RDWY\_XSECT\_FinGrade, co=2 (green), LC=0 (solid), wt=3 DTM\_BaseRock5 = Level E\_RDWY\_XSECT\_General, co=5 (magenta), LC=1 (dot), wt=2

## **Surface Known Issues**

### **Surface Preferences**

New surfaces are typically created with a Default Preference set to Default on the "Create Surface" dialog. It may not be necessary to change the Preference on the **MAIN** tab of the "Surface Properties" dialog, as this preference is used *only* when Style Lock is on. If it is normal for you to operate with the Style Lock off, then you can pretty much ignore this preference.

### **Surface Display Name Length Limit**

Surface display names should be shorter than 32 characters. When the name of the surface exceeds 32 characters, end-area volumes from components displayed in cross section with material styles may not be included in the material totals reported using volumes.xsl. Because corridor names may be used to create surface names, it is recommended to also limit corridor names to less than about 28 characters. This shorter limit is to allow for an alternate surface suffix such as –SG.

### **Surface Feature Description Field Length Limit**

The description of a feature should be limited to 62 characters or less. The description field of a feature will allow 63 characters to be entered; however, if 63 characters are used, the display of the northing and the description when using "Annotate Features" will be incorrect. The northing will be replaced with the style name and the description will be annotated with the style name at the end. A tip for data entry into the feature description field is to type until no more characters may be entered, then backspace one space to remove the 63<sup>rd</sup> character.

## **Geometry**

### **Superelevation**

The maximum superelevation rate and the design speed for the curves in a corridor are stored in the horizontal alignment. The maximum superelevation rate for each curve in your alignment can be entered using *GEOMETRY > SUPERELEVATION > RATE CALCULATOR…* The "Superelevation Rate Calculator" dialog box is a misnomer. It's not really a calculator. It's just a Reviewer. It has a handy [Edit…] button, which can be used to either enter your own values (recommended), or calculate an 'e' value using several different methods or look up tables. The values displayed in this dialog are read from the horizontal alignment.

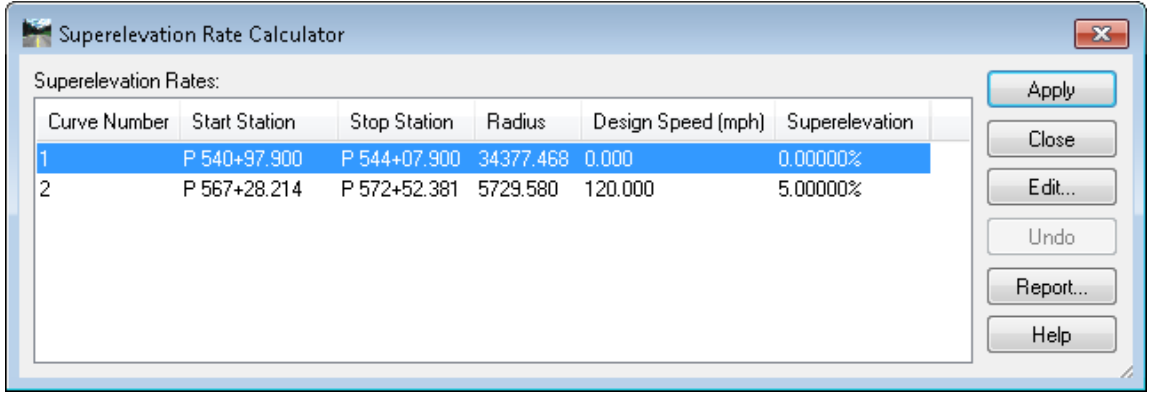

The "AASHTO Wizard" dialog, which you can access from the Create Superelevation Wizard in the Roadway Designer, also displays the very same values and offers you a method for reviewing, editing, and calculating the maximum 'e' value via another [Rate Calculator….] button.

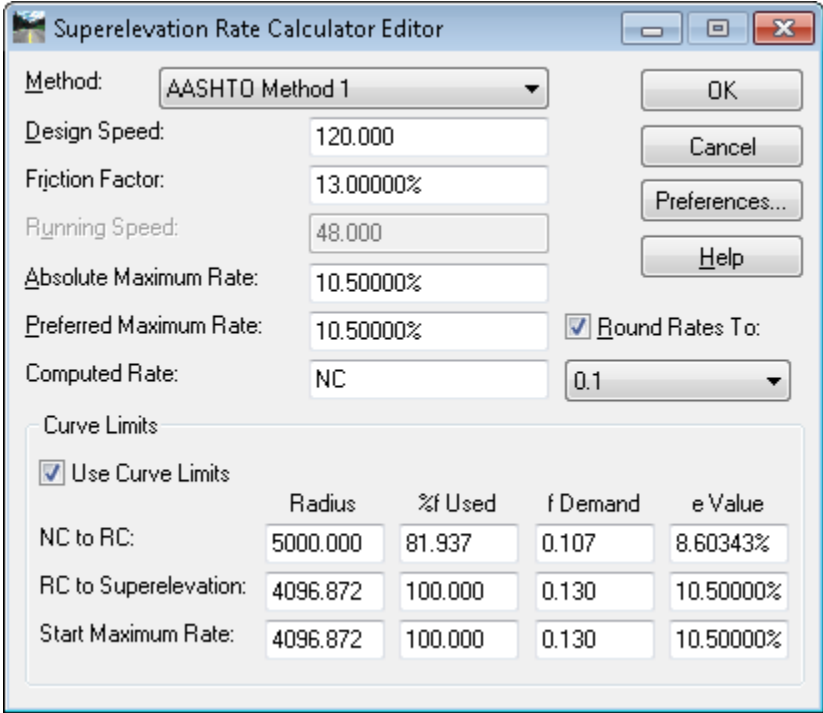

If your workflow includes applying the appropriate length spiral for your curves when you create the horizontal alignment, it is recommended that when you look up the spiral lengths in the ODOT Highway Design Manual, you note the design speed and maximum 'e' value given for your degree of curve. Select the curve in the "Calculator" dialog and click the [Edit…] button to open the Superelevation Rate Calculator Editor. Enter the Design Speed and skip all the way down to the **Computed Rate:** field and enter the maximum 'e' value from the ODOT Highway Design Manual.

It doesn't matter which method is listed in the **Method:** field – just leave it set to AASHTO Method 1. The method is used only if you use this dialog box as a calculator.

Saving the design speed and the maximum superelevation rate for the curve to the horizontal alignment requires that you click [OK] on the "Editor" dialog, and also click [Apply] on the "Calculator" dialog.

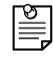

*Note: Make sure you apply changes before you close the "Calculator" dialog, otherwise your entries will be lost.*

Once the design speed and superelevation for the curve are entered and stored in the horizontal alignment, they will appear in the report generated by *GEOMETRY > REVIEW HORIZONTAL…*  They will also appear when you annotate your horizontal alignments.

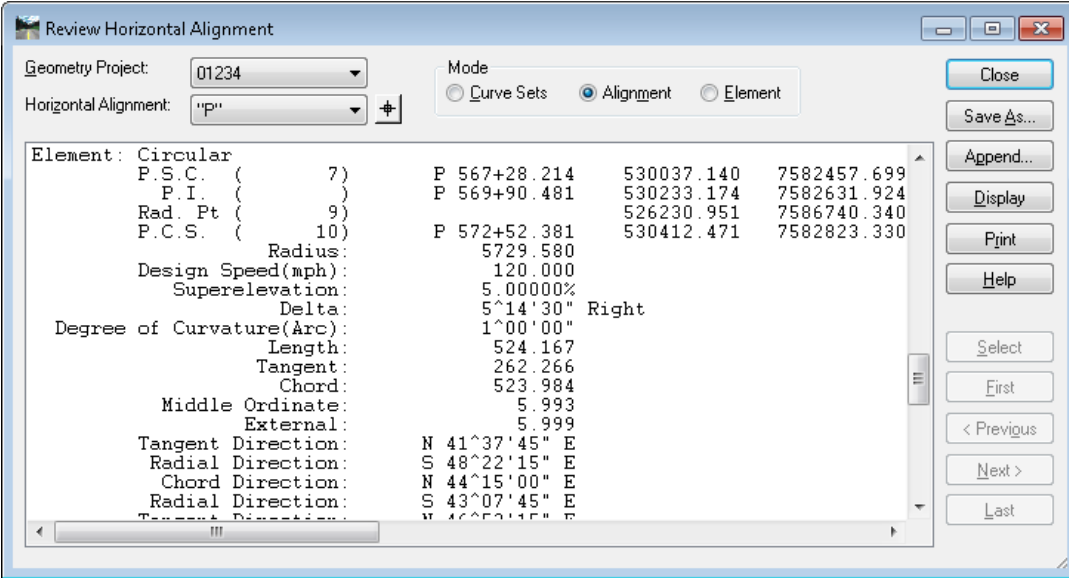

## **Geometry Styles and Symbologies**

Geometry style definitions have been incorporated into the civil.xin file. The definitions determine symbology settings for display of geometry elements (level, color, weight, linestyle), and also determine how geometry elements will be annotated. The ODOT civil.xin file contains styles which have geometry definitions for various types of roadway alignments as well as some other elements commonly used to define alignments (IE: curb, stream, pipe, etc.). Geometry styles are assigned when creating an alignment by selecting from the drop down labeled "Style:" in the "New" dialog on the **Geometry** tab. (see below where the default style ODOT has been selected). They can also be assigned via a similar drop down found in the "Active Geometry" dialog.

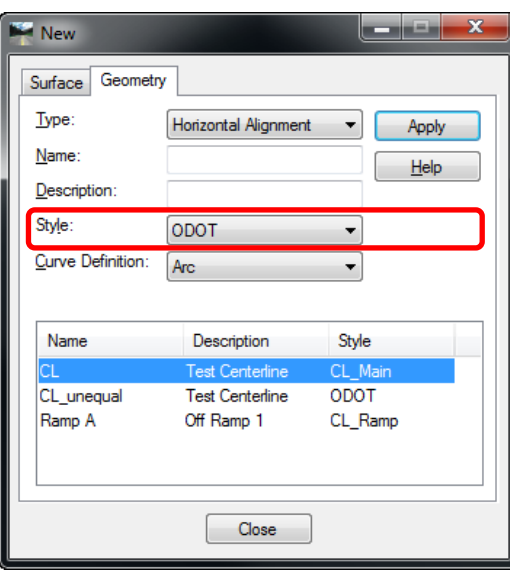

Geometry points have styles assigned specifically to them for horizontal annotation. The styles are named P.C., P.I., P.T., etc.

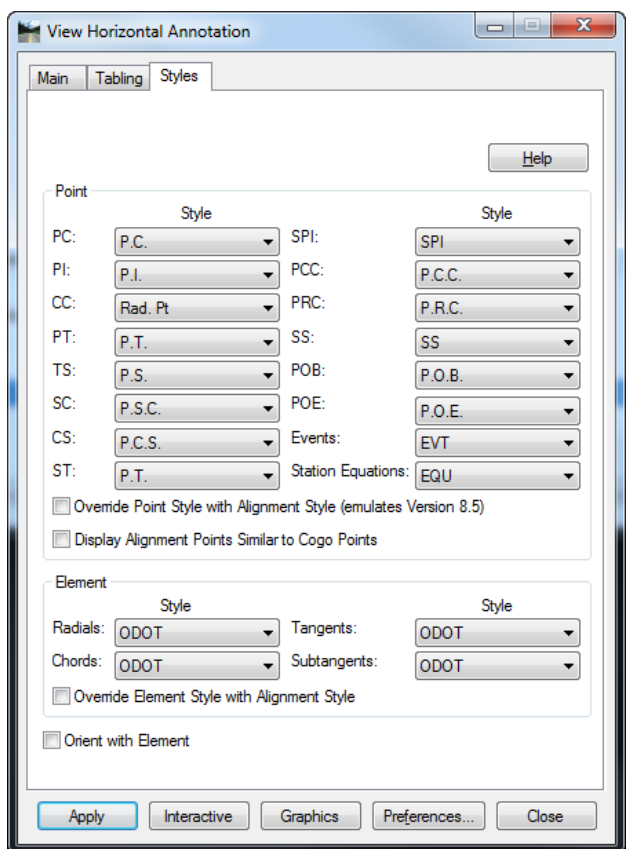

When the ODOT *preference* is loaded, the **Styles** tab of the "View Horizontal Annotation" dialog is filled out as shown above and the point styles that are shown in the dialog are used. The corresponding named symbologies for the geometry point styles place the on-board symbol, "cross", in a cyan blue color, at the cardinal points along the alignment on level P\_RDWY\_ALIGN\_Main. The symbology for elements is taken from the active style that is set on the **Main** tab, which is also named ODOT.

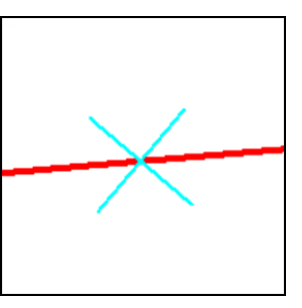

*Note: The preference set named ODOT uses the geometry point symbology for quick display of alignment graphics.*

The ODOT *preference* has been configured so that when alignment points are displayed during a right-click *VIEW* command or when using *GEOMETRY > VIEW GEOMETRY > ACTIVE HORIZONTAL* and *ACTIVE VERTICAL* menu options, you will get on-board symbols for cardinal points that display and update quickly during design activities. You will get these quick symbols regardless of the style that is assigned to the alignment.

The ODOT-Plans *preference* uses geometry symbologies for cardinal points that match the ODOT standards for contract plans when using *GEOMETRY > VIEW GEOMETRY > HORIZONTAL ANNOTATION* and *VERTICAL ANNOTATION* menu options, again, regardless of the assigned style.

Both preferences, ODOT and ODOT-Plans, set and use active styles on the **Main** tab. There is a huge difference between the style that each preference uses!

ODOT-Plans uses a style named CL\_Main. Text and points placed with the CL\_Main style and symbology are configured for use with Annotation Scale. InRoads V8i will not actually apply Annotation Scale, so our annotation workflow involves placing cells and text 1200 times smaller than normal, then using the Add Annotation Scale button  $[+A]$  in a 1"=100' drawing scale model to size it up and make it respond to the rules of annotation scale.

*Note: Remember that a preference is a saved set of parameters defining how a command operates.*

Shown below is how the **Styles** tab of the "View Horizontal Annotation" dialog appears when the ODOT-Plans *preference* is loaded.

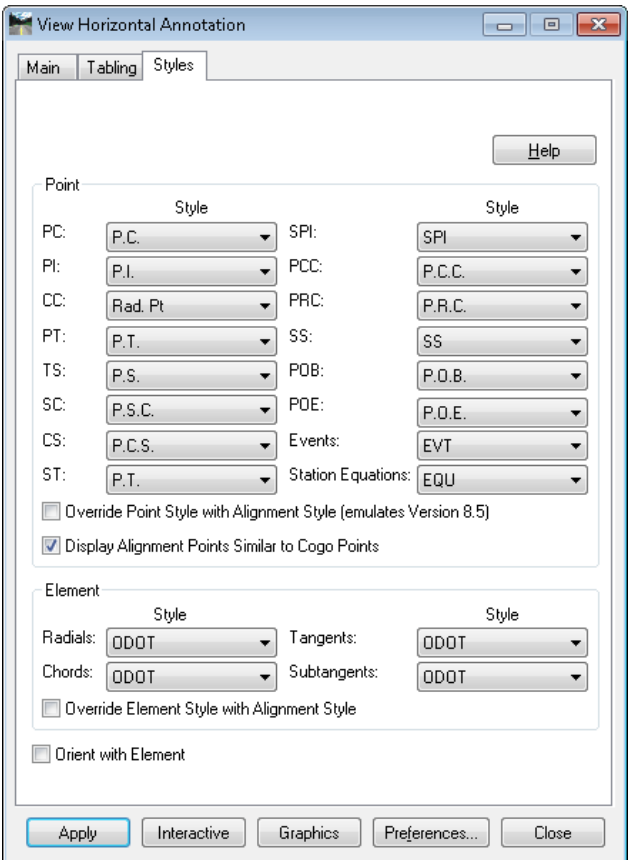

The ODOT-Plans preference causes "Display Alignment Points Similar to Cogo Points" to be checked. There are no Cogo Point styles defined, so the alignment's assigned style ends up overriding the point styles shown for each point. When using the ODOT-Plans *preference*, cardinal points will be placed as cells, because that is how they are defined in the alignment styles.

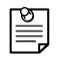

*Note: The preference set named ODOT-Plans uses CL\_Main symbology, which places text and cells scaled down 1200 times for annotation scale. They will not display correctly until annotation scale is added.*

All of the CL  $*$  styles use CL  $*$  symbologies that are configured for use with  $1"=100'$  annotation scale.

Right of Way and Survey geometry styles and symbologies have also been configured for use with annotation scale. The following symbologies have been configured for use with annotation scale in models with a drawing scale of 1"=50'.

RW\_Extg RW\_CL\_Sec RW\_CL\_Prim Surv\_CL\_RR Surv\_Main Surv\_Minor Surv\_Ramp

> *Note: The geometry styles for RW and Survey alignments will place text and cells scaled down 600 times for annotation scale. They will not display correctly until annotation scale is added.*

## **Geometry Related Preferences**

We've already touched on two main preferences that are used for display of plan view geometry, ODOT and ODOT-Plans. The most commonly used geometry related preference sets are those used for display of stationing. The list below shows all of the preferences available for viewing stationing.

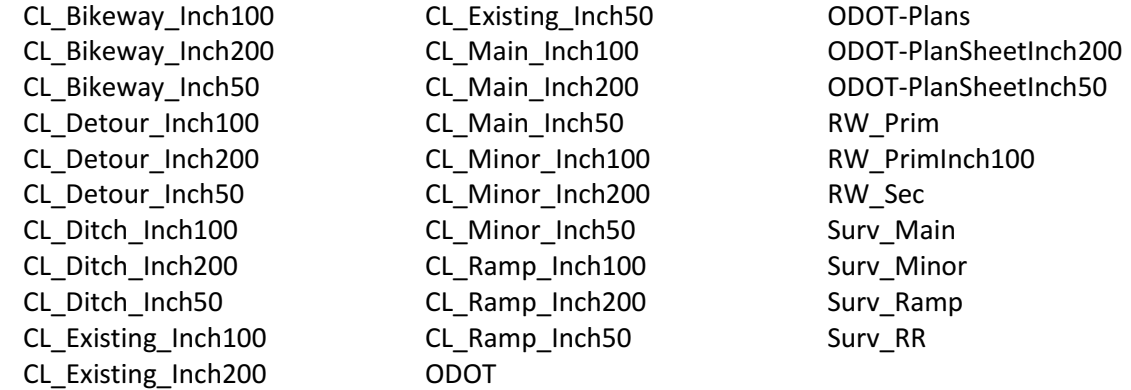

Preferences that end with Inch100 and the ODOT-Plans preference are configured to be used in models with a drawing scale of  $1"$ =100'. When Annotation Scale is added, the drawing scale of 1"=100' will scale selected text and cells up 1200 times to the correct size for use in a 1"=100' plan sheet. Inch200 preferences are for use in models with drawing scale of 1"=200', and Inch50 preferences are for use with 1"=50' drawing scale models.

There are also preferences used in the View Geometry commands named RW \* and Surv \*. These preferences are configured for annotation in a model with a drawing scale of 1"=50'. This means that the leaders and ticks will be the correct length for a scale of 1"=50'. If the alignment will be referenced into a drawing with a different scale, the annotation text and cells will automatically adjust, but the leaders and ticks will remain the same.

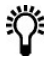

*Tip: If you are a designer, making changes to geometry, use the ODOT preference set for quick geometry annotation. If you are annotating for contract plans, use the ODOT-Plans preference set and the Add Annotation Scale tool in MicroStation.* 

## **Geometry>Horizontal Annotation**

The ODOT and ODOT-Plans preferences are configured to draw alignment elements and points for the selected alignment. In addition, the tangent elements will be annotated with the bearing. The ODOT preference is set up for quick annotation and does not meet the ODOT standards for contract plans. It is intentionally configured to display different fonts and colors of symbols so that a designer has clear visual cues that the annotation is not standard. The ODOT-Plans preference set for horizontal annotation has been configured for use with an annotation scale of 1"=100'. When annotating an alignment for use in contract plans, a designer need only horizontally annotate with the ODOT-Plans preference set loaded, and add annotation scale. The bearing text will adjust its size if the drawing scale is changed.

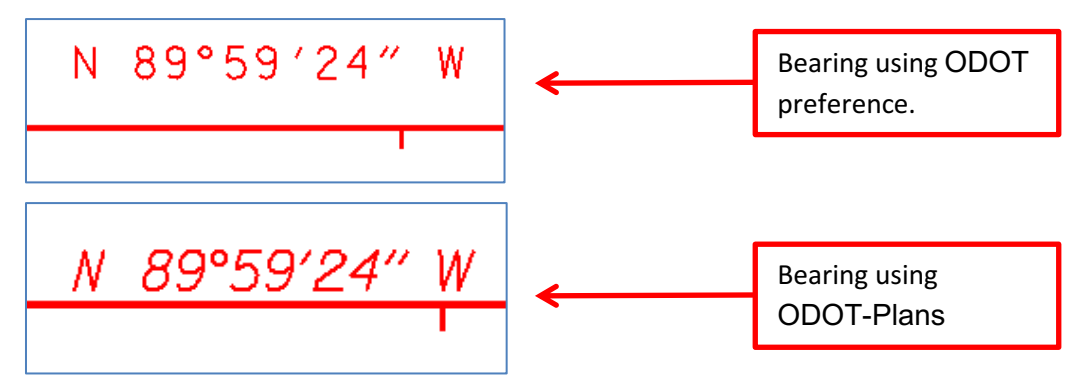

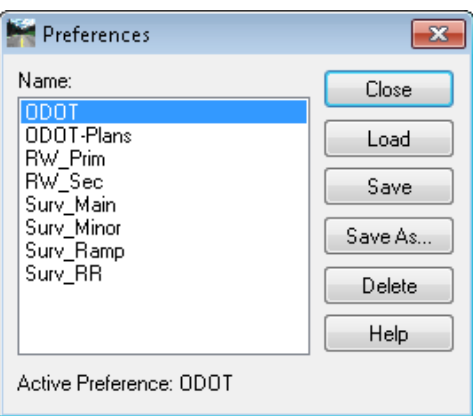

The RW\_\* and Surv\_\* preferences are configured to draw and annotate elements only. They will not display points. Spiral and tangent elements will be annotated with spiral and bearing information. Adding annotation scale is necessary for the annotation to be displayed correctly. Again,  $RW_*$  and Surv $*$  preferences are designed to be annotated in  $1"$ =50' drawing scale models.

## **Geometry>Vertical Annotation**

The ODOT and ODOT-Plans preferences are configured to draw vertical alignment elements and points in profile sets for the selected vertical alignment. Once again, the ODOT preference set is configured for quick annotation and does not use the ODOT standards for contract plans. The symbologies that are used will place on-board symbols that are cyan blue-colored, "plus" and "cross". A vertical mono-spaced font is used for text so as to be obvious in not being standard.

The ODOT-Plans preference for vertical annotation differs from the horizontal annotation in that it uses text and cells sized to be used *without* annotation scale. ODOT-Plans will place vertical geometry annotation that immediately meets the ODOT standards for 1"=100' contract plans.

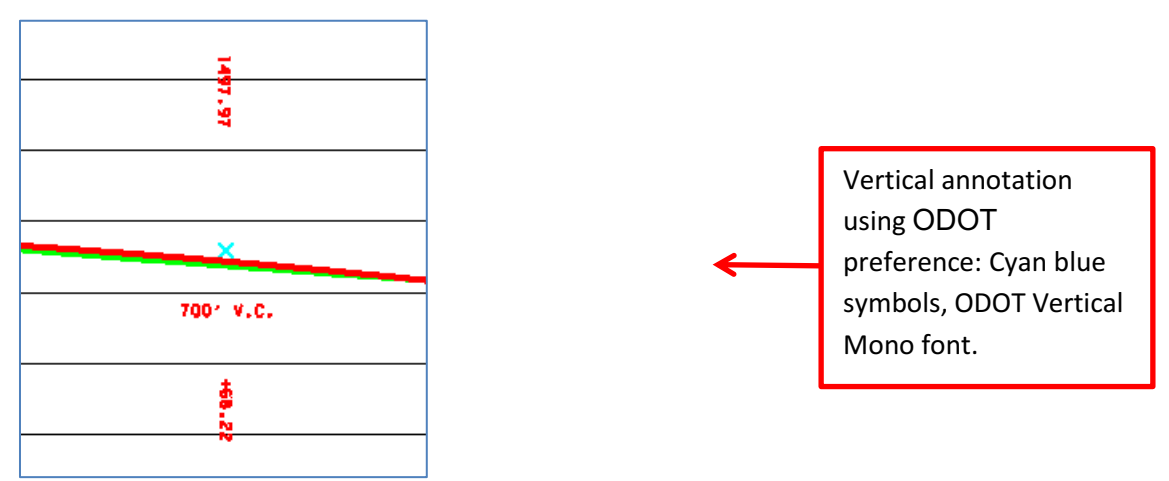

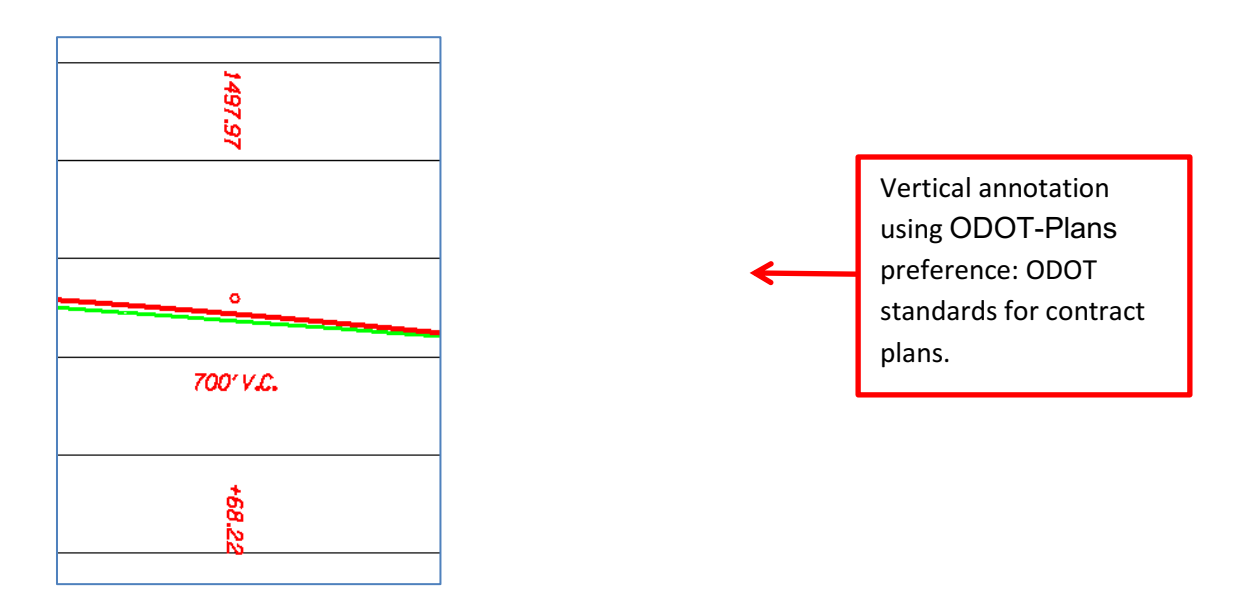

# **Geometry>Stationing**

Using InRoads V8i's View Stationing command, we are better able to match ODOT point annotation drafting standards for contract plans. It is an ODOT standard to show cardinal point stationing with the station first, followed by the point abbreviation. For all preferences, the option to "Swap Point Abbreviation and Station" has been checked on for the **CARDINAL POINTS** leaf of the *GEOMETRY > VIEW GEOMETRY > STATIONING…* command. Then, the ODOT preference set inserts the spaces ODOT requires using the Point Abbreviations section of the **ABBREVIATIONS** tab of the "Project Options" dialog box. (The "Project Options" dialog is located in *FILE > PROJECT OPTIONS….)* For example, what was previously stationed as P.S.C. 117+12.28 is now stationed 117+12.28 P.S.C. PIs will not respond to the "Swap" option and when PIs are placed for RW or Survey annotation, they must be manually edited.

Only one preference is set up for immediate viewing of station text – ODOT. All other preferences use text sizes that are scaled down and will require the use of the Add Annotation Scale tool. ODOT-Plans and \* Inch100 preferences are to be used to annotate in  $1"$ =100' drawing scale models, RW  $*$  and Surv  $*$  preferences use  $1"$ =50' drawing scale.

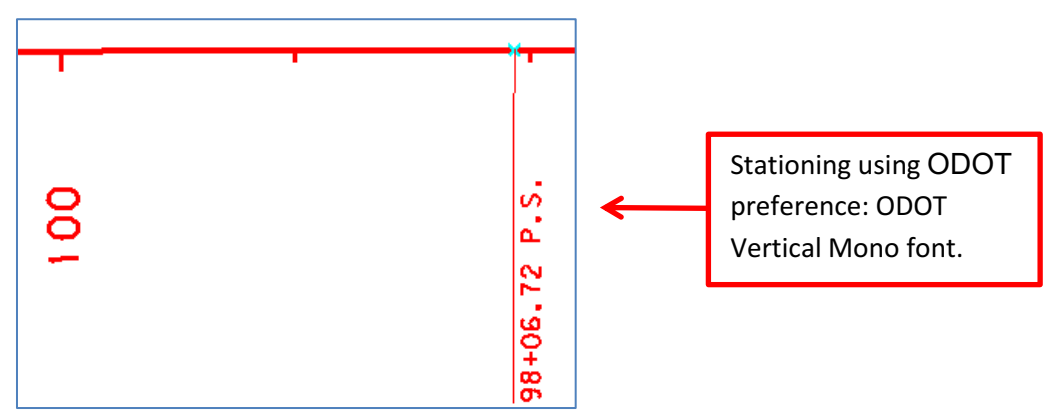

The ODOT-Plans preference set and \* Inch100 preference sets for stationing display have been configured for use with an annotation scale of 1"=100'. As with the horizontal annotation, when stationing text and cells are placed in the file, they are scaled down 1200 times. Adding annotation scale to the stationing text and cardinal point cells does not affect regular elements. You will see the text and cells scale up 1200 times in your 1"=100' drawing scale model, and the size of the annotation text and annotation cells will automatically be adjusted when they are referenced into a model with a different drawing scale.

If an alignment is to be stationed for future referencing into 1"=200' plan sheets, the stationing should be annotated in a model with drawing scale of 1"=200'. The different offsets and lengths of leader lines and ticks will be accounted for by loading any stationing preference that ends with Inch200. Likewise, if an alignment needs to be stationed for future referencing into 1"=50' plan sheets, the stationing should be annotated in a model with drawing scale of  $1"$ =50'. To achieve 1"=50' offsets and lengths of leader lines and ticks, load any stationing preference with a name ending with Inch50.

For example, if you will be referencing an annotated alignment into a 1"=50' scale drawing, use InRoads V8i to annotate the geometry and work in a model with drawing scale set to 1"=50'. When viewing the stationing, load the preference named ODOT-PlanSheetInch50 to place

adjusted tick and leader lengths. Add Annotation Scale (click  $\left| \frac{1}{4} \right|$  while in the 1"=50' drawing scale) and then reference the annotated alignment into the  $1"$ =50' drawing. The annotations will respond to changes in drawing scales by changing size, however offsets, leader lines, and ticks are not annotations and will remain fixed.

When it is necessary to add the alignment name to the annotation, this is most easily done in InRoads V8i without using station equations. The "Stationing" dialog allows a prefix for Major Stations on the Regular Station leaf, which is where the alignment name is entered. There is also a Prefix for Cardinal Stations. If the alignment has a station equation solely to add the alignment name, you should check the box to "Drop Station Equation Name" on the General leaf. If you would like the alignment to be drawn 2D, check the "Planarize" box.

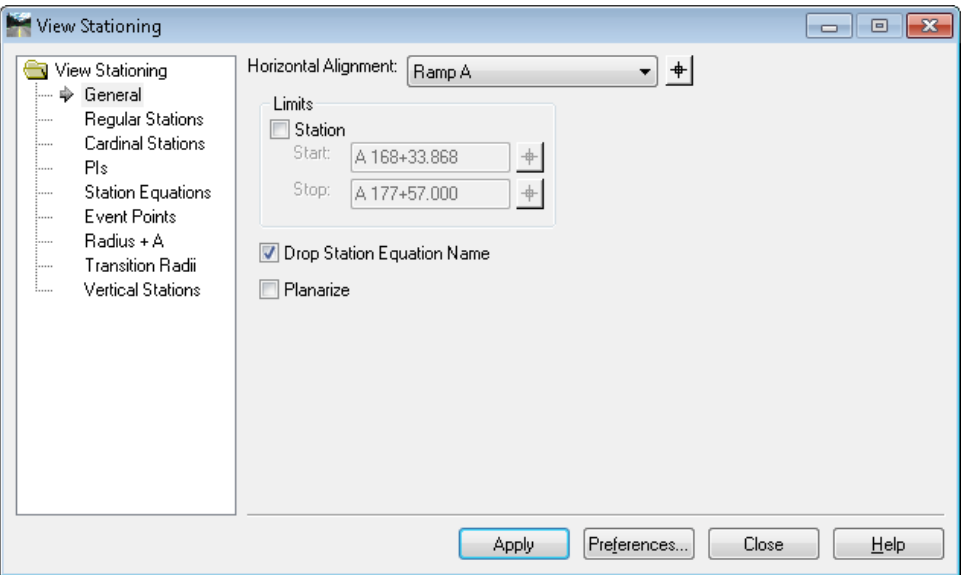

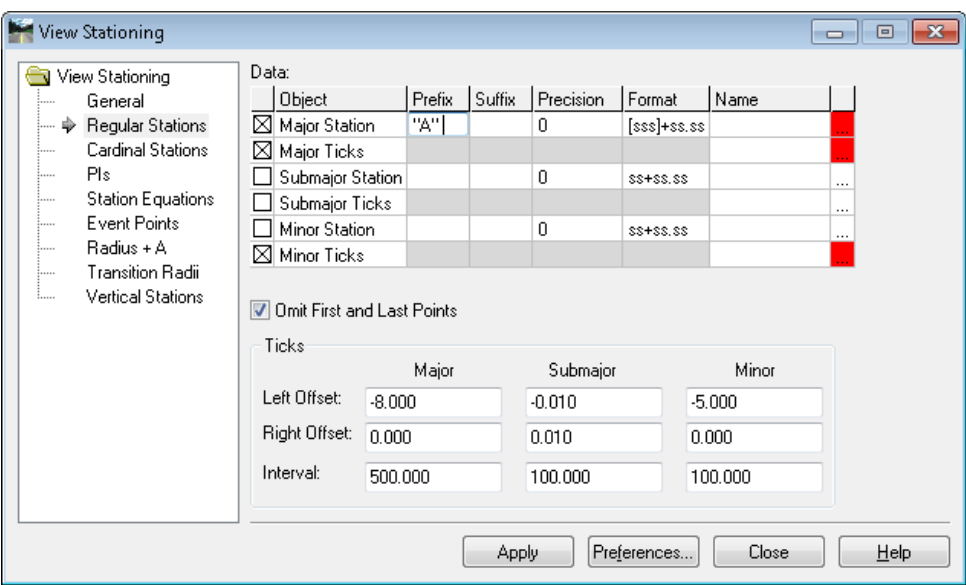

Don't forget to enter the same prefix on the Cardinal Stations leaf.

## **Geometry>Curve Set Annotation**

The ODOT preference set for Curve Set Annotation is configured for quick display and is not set up for annotation scale.

Curve set data is required to be displayed in specific formats for contract plans. Using InRoads V8i, you are able to annotate alignment data using two preferences designed for "plans" – ODOT-Plans and ODOT-Plans\_unequal\_spirals.

The ODOT-Plans preference should be used to annotate curve set data for alignments that have equal spirals. ODOT-Plans is configured to place only the curve set data according to ODOT drafting standards for contract plans with text that is sized for annotation scale of  $1"$ =100'. A couple of edits are necessary, which include moving the direction of the curve (L/R) from the Total Delta line up to the Degree of Curve line and entering the alignment name. A suffix has been added to the Degree of Curve to remind you to make that edit.

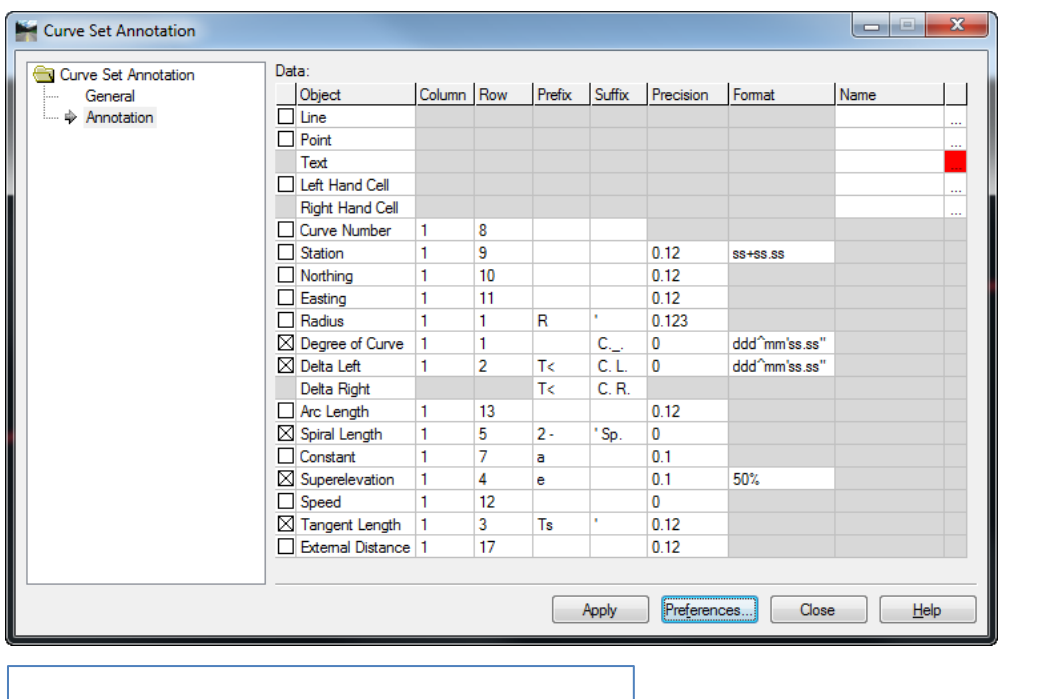

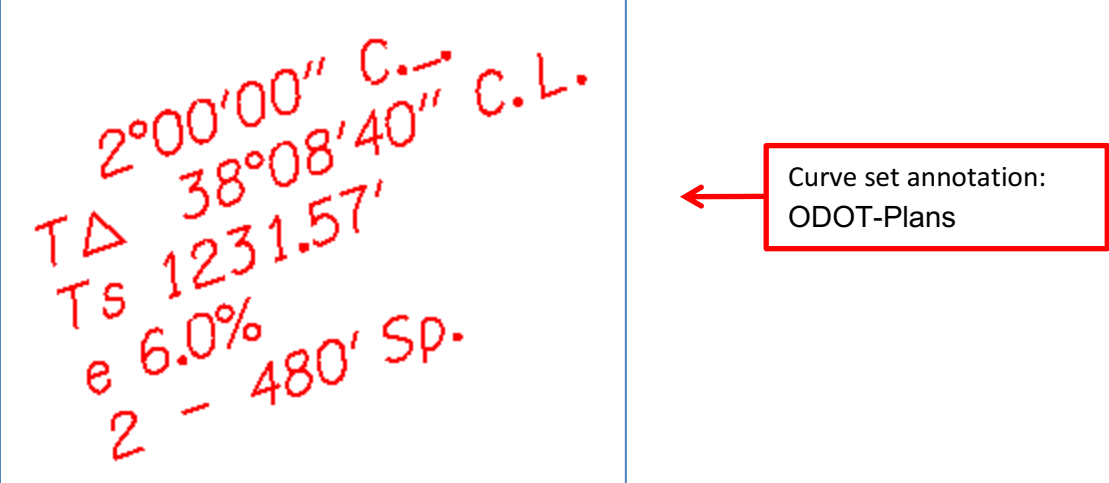

The images above show the ODOT-Plans preference configuration and the result after adding annotation scale.

 $\mathbb{F}$ 

*Note: Curve set annotation for plans will have to be edited slightly to match what is required by the Contract Plans Development Guide.*

The ODOT-Plans unequal spirals preference has been created to assist with annotating curve sets that have unequal spirals and more closely match ODOT drafting standards for contract plans. ODOT-Plans\_unequal\_spirals separately annotates each element of a curve set, and displays only the delta angle of the curved element and spiral lengths.

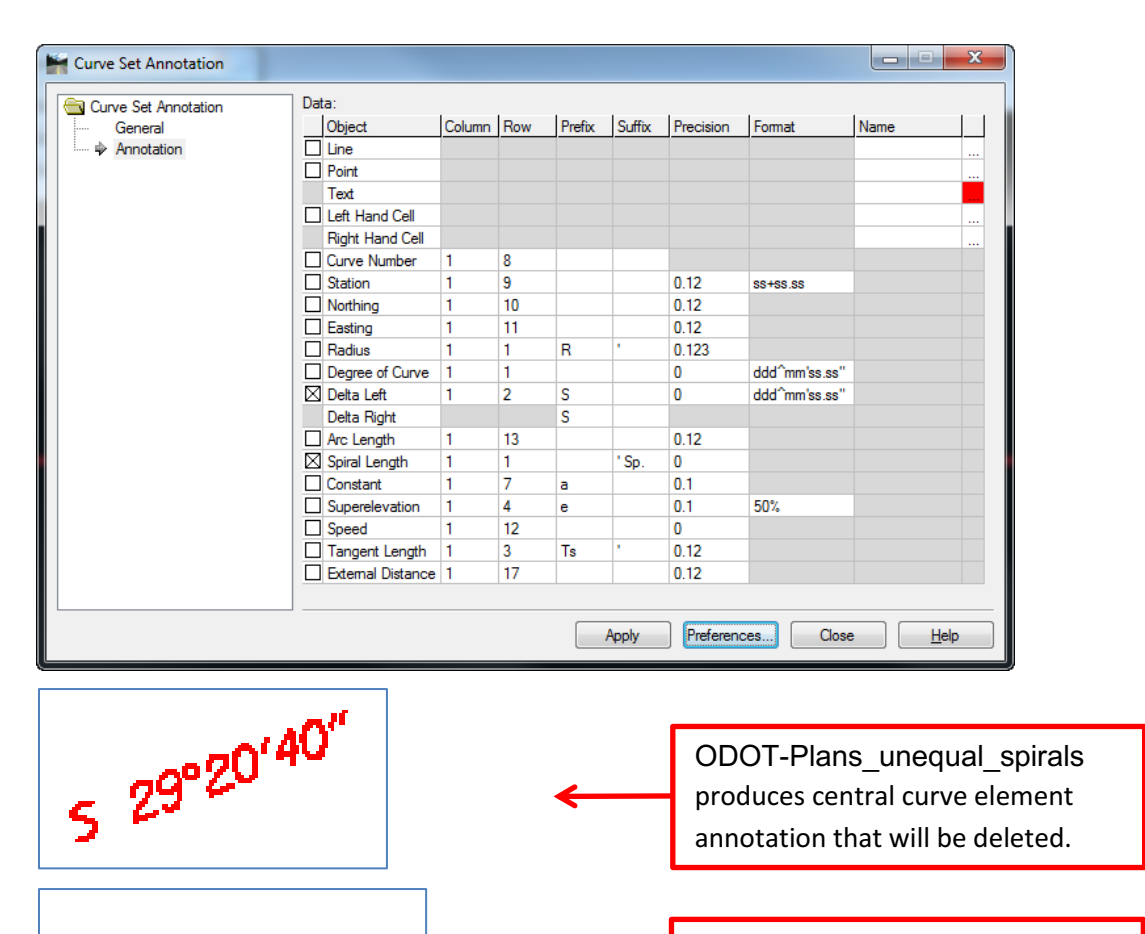

ODOT-Plans\_unequal\_spirals produces spiral curve element annotation that will be used.

If you have an alignment with unequal spirals, you will annotate curve sets first with the ODOT-Plans preference, remove the user data or convert pencil to ink, then annotate the curve sets with the ODOT-Plans unequal spirals preference, and combine the information into the curve set data.

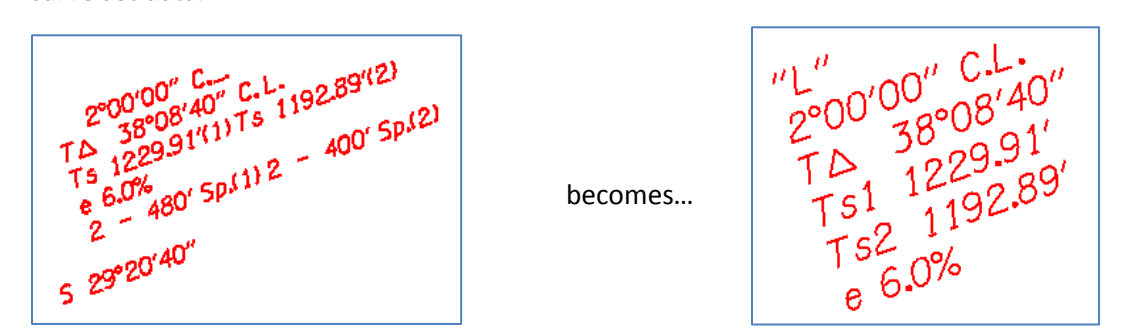

The annotations on the unequal spirals will need to have the name of the alignment entered and the text moved to a reasonable location.

480' Sp.

4°48′00″

The RW\_\* and Surv\_\* preference sets have been configured for use in 1"=50' drawings and to annotate similarly to the way they functioned in previous versions of InRoads. Text has been

 $\overline{\mathbf{A}}$ 

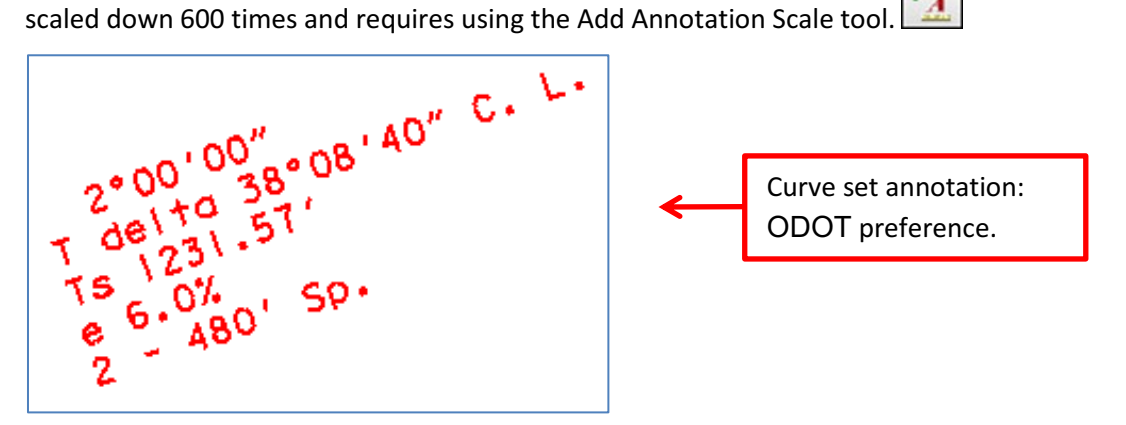

## **Geometry known Issues**

### **Horizontal Annotation - Stacked vs Along**

When defining styles for Geometry features, there are two orientations for displaying text, **ALONG** or **STACKED**. *(SEE DIALOG BELOW.)*

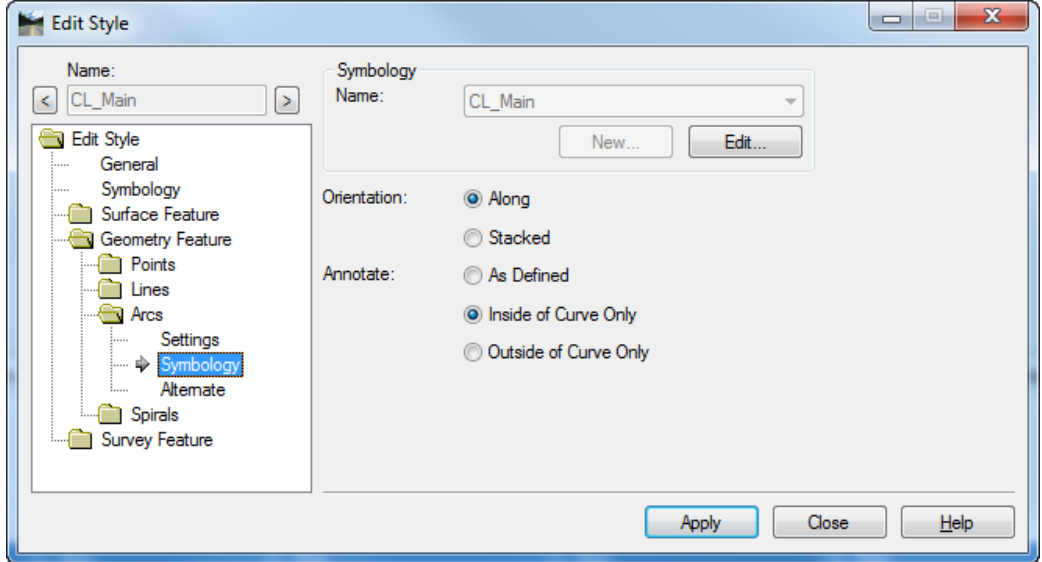

When **ALONG** is selected the annotation will be placed as individual characters along any *curved* geometry element and placed as a single line of text along a straight element. When **STACKED** is selected the annotation will be placed as a text node. **STACKED** would appear to be the desirable method, except that the annotation is stacked about the center of the element and it would need to be moved. The **ALONG** method does not cause orientation problems, but the individual characters are much harder to deal with. This is noted for you to be aware that **ALONG** may result in annotation that is difficult to edit or move because sometimes the opposite occurs.

### **Horizontal Annotation – Inside / Outside of Curve**

The choice of how to place the annotation is also defined on the geometry style. In the image of the "Edit Style" dialog above, you may notice that Annotate is set to "Inside of Curve Only". Unfortunately, this setting does the opposite of what is indicated and places the curve set data on the outside of all curves. A defect has been logged with Bentley and our workaround is to set it to the opposite of what is desired.

#### **View Stationing with Station Equations**

With a major station interval of 500', the subsequent major station (and its tick) following a station equation will not be displayed. A defect has been logged with Bentley and the workaround is to use manual methods to place the tick and the station text.

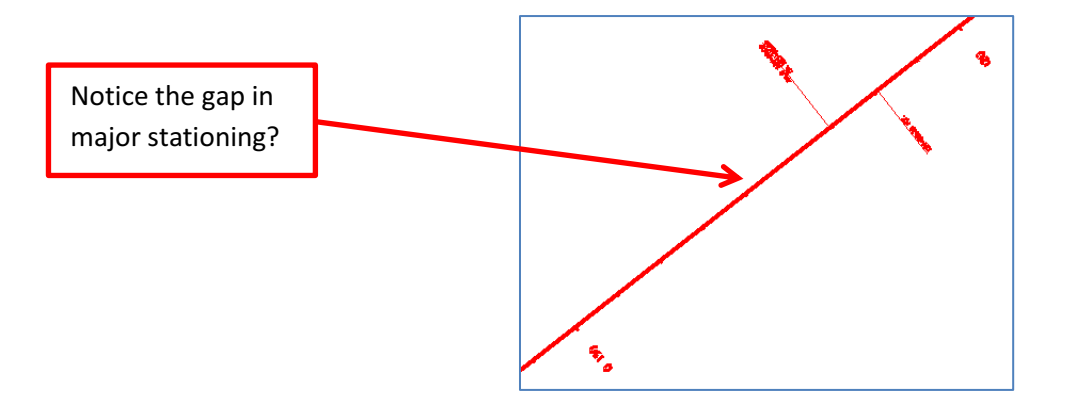

# **Drainage**

InRoads V8i includes a *DRAINAGE* menu item and a **DRAINAGE** tab on the InRoads Explorer window, even when you have not added in the Storm & Sanitary product. You may load a drainage database (.sdb) into InRoads V8i and review/edit the structures as well as view the structures in plan view. Editing the structures in the database is limited to setting a Top Height on inlets and manholes and setting styles for display.

## **Drainage Preferences**

Even if not actually running Storm & Sanitary, it is possible to view drainage networks and structures in plan view. The ODOT preference set has been configured to display drainage objects that are typically displayed in contract plans and to use the symbology that is normally used for contract plans. Pipe and culvert center lines will be drawn and cells will be placed to locate manholes and inlets. The drainage preferences have not been configured to work with annotation scale, however. The text and cells placed with the View Drainage tools will display the correct size for 1"=100' contract plans only. You should place your drainage annotations in a separate model to avoid adding annotation scale where it is not necessary. The annotated drainage network will not respond to annotation scale when referenced into a model with a different drawing scale.

# **Survey**

## **View Survey Data**

### **Planimetrics**

When viewing planimetrics from a fieldbook, temporary graphics use annotation cells found in Road.cel and EXTG.cel. Because the annotation cells have been scaled down 1200 times for annotation scale, the temporary graphics for the points were not readily visible. The ODOT preference set for Survey Options has been modified with a cell scale of 1200 to cause the cells to be easily viewed.

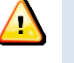

*Caution: Do not add annotation scale to cells displayed with a Cell Scale of 1200. If you do, the cells will be 1200 times too large! Survey processes are to add annotation scale after displaying topo points from a DTM. Annotation Scale should not be added to fieldbook planimetrics.*

# **Evaluation**

# **Profile**

## **Profile Preferences**

The default (ODOT) preference for displaying profiles is adequate for design purposes. Most designers will likely profile the entire horizontal alignment in one big window. For drafting purposes, an attempt has been made to provide preference sets appropriate for displaying profiles for use on contract plan sheets. These preference sets are named based on the intended plotting scale (IE: Prof  $1"=50'$ , Prof  $1"=100'$ , and Prof  $1"=200'$ ). To make these profiles fit a plan sheet border, station and elevation limit values have been entered on the **CONTROLS** leaf of the "Create Profile" dialog, but are toggled off. The actual values won't match your project stationing or elevations, but if you can modify them while maintaining the interval, the profile window will fit inside the border. When prompted to place profile you can snap to the lower left corner of the plan sheet border (heavy blue line, not light yellow line) to align grid with border.

All preferences for displaying profile annotation are configured to place text and cells without annotation scale. You should place your profiles and profile annotations in a separate model from plan view graphics to avoid adding annotation scale where it is not appropriate. The annotated profile will not respond to annotation scale when referenced into a model with a different drawing scale.

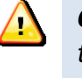

*Caution: Do not add annotation scale to profile or cross section graphics. The text and cells in profiles and cross sections are not configured for annotation scale.*

# **Cross Section**

## **Cross Section Preferences**

There are eleven different preferences to choose from when plotting cross sections. The ODOT preference set displays stacked sections with 5 sections per column. The ODOT preference set is best used during design when you are interested in viewing your cross sections in a design file, but don't intend to print. The designer ensures that the width is sufficient to show all design details by manually setting the left and right offsets to establish the range.

The other ten sheet format preferences have been provided for plotting at  $1"=\n 10'$ ,  $1"=\n 20'$ , and  $1"$ =40' scales on  $11"$  x  $17"$  paper. Depending upon the preference set name, the cross section sheets will be stacked vertically upward or horizontally rightward and will be sized and spaced to allow you to place a border cell using the General task grouping found on most ODOT discipline-specific workflows. The \*ForAnnotation preferences stack vertically and leave sufficient space for annotations.

A border cell may be snapped to the sheet border shape drawn by InRoads. If you wish to use contract plans border cells, you will need to work in a model whose annotation scale matches the scale of the preference name. For fence printing without a border cell, you can place a fence from element using the InRoads border shape. That will produce the correct print scale when  $11''$  x  $17''$  paper is selected. When using Print Organizer, the print style named PDFXsections eBIDS ODOT creates print definitions with fences defined by the location of the InRoads border; it is not necessary to place a border cell. Click on the [Preferences…] button near the bottom of the "Cross Sections" dialog to select another preference set.

Inch10forAnnotation Inch20ForAnnotation Inch40ForAnnotation ODOT Xsec1"=10'\_Up\_3Col\_40'Range Xsec1"=20'\_Up\_2Col\_140'Range Xsec1"=40'\_Rt\_1Col\_600'Range Xsec1"=40'\_Rt\_2Col\_280'Range Xsec1"=40'\_Rt\_3Col\_180'Range Xsec1"=40'\_Rt\_4Col\_120'Range Xsec1"=40'\_Up\_4Col\_120'Range

An example of how this could work is:

In the "Cross Sections" dialog, select the **CREATE CROSS SECTION** leaf, click the [Preferences…] button, select and load the Xsec1"=20'\_Up\_2Col\_140'Range preference and click [Apply]. When prompted to identify location, place the cross sections. Then select the 11 x 17 border from the General>Sheet Borders task and snap to the lower left corner of the InRoads border shape.

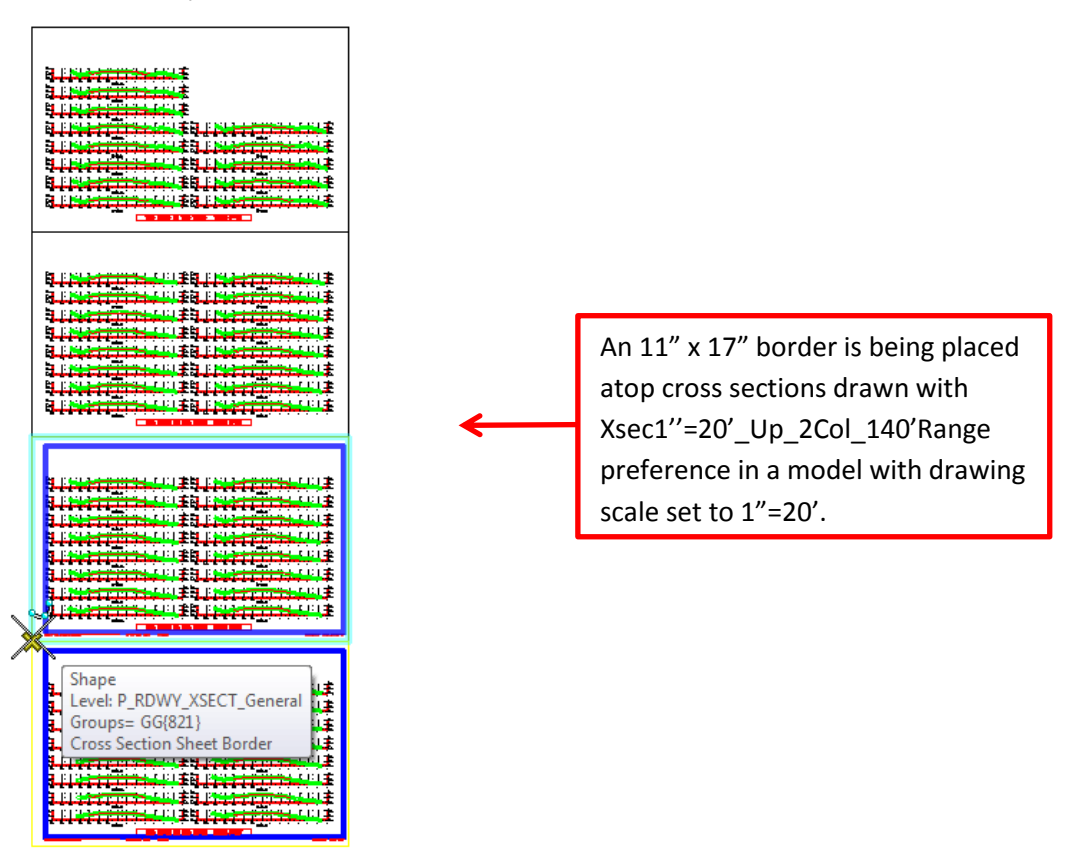

For those of you who prefer to produce cross sections on 11" x 17" paper, with a titleblock, there are preference sets for you as well. The group of preference sets named Xsec1''=40'\_Rt\_\* were configured for use with the standard ODOT border, leaving space for a contract plans titleblock.

### **Cross Section Report…**

In InRoads V8i, reports from cross sections are generated using *EVALUATION > CROSS SECTION > CROSS SECTION REPORT…* See the [Workflow](#page-100-0) section for instructions on how to create a grade report.

#### **Cross Section Known Issues**

### *Cross Section Sets Will Update Even If Model Is Not Active*

The "Cross Sections" dialog lists all of the Cross Section Sets that have been cut, **in all of the models in the file**. And the **Update CROSS SECTION** leaf will act on a Cross Section Set that is *not* displayed in the active model.

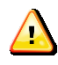

*Caution: Be careful to not update cross section sets in other models – sets you can't see! Always use the target button to the right of the Cross Section Set list to select the cross section set you wish to update in the active model.*

## *Including Crossing Features and Components*

When you check the boxes on the **INCLUDE** leaf of the "Create Cross Section" dialog to include "Crossing Features" and "Components", understand that all of the crossing features and all of the components from all of the selected surfaces will be displayed in the cross sections. It is best to be selective about which features are displayed in cross sections, so that your reports contain only features for which you require grades.

The **UPDATE CROSS SECTION** leaf on the *EVALUATION > CROSS SECTION > CROSS SECTIONS…* dialog allows you to select one surface and display only specific features or components.

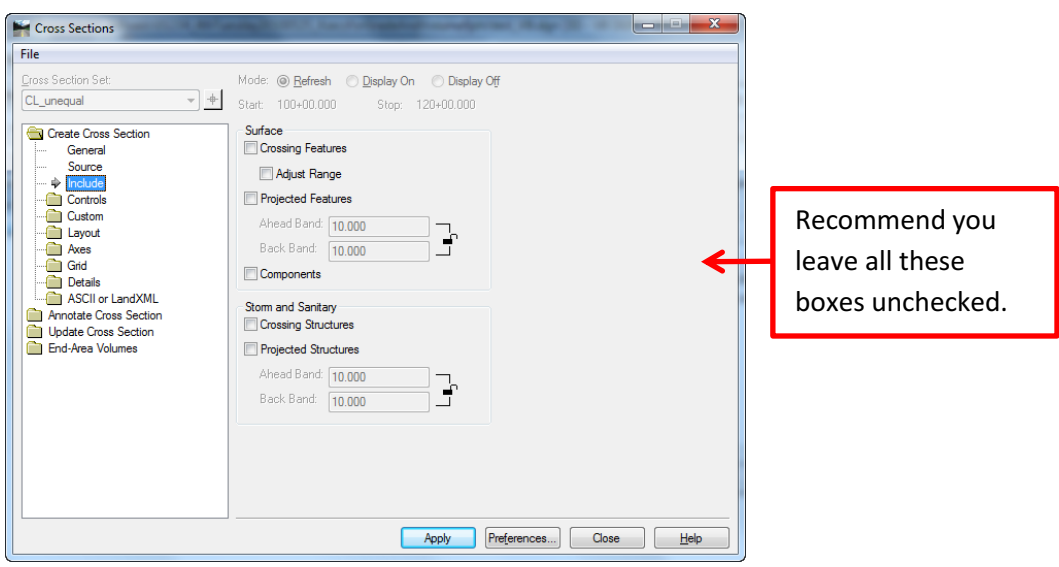

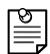

*Note:* **UPDATE CROSS SECTION** *and* **END AREA VOLUME** *are both on the "Cross Sections" dialog.*

#### *Orphaned Graphics in Cross Sections*

In order to control the display of surface lines, components, and features in cross sections, the parent surface and parent geometry must be loaded. Orphaned components and features are elements that can no longer by turned on or off for display using **UPDATE CROSS SECTION**. See the section about Roadway Designer, [Create Surface Known Issues](#page-79-0) for information on how to resolve or avoid orphaned graphics in cross sections.

## **Volume**

## **End-Area Volume**

You do not have to have the surfaces (.dtm) loaded in order to compute end-area volumes if cross sections were previously cut.

There is a setting in the "Surface Properties" dialog that can affect the computation of End-Area volumes. On the **MAIN** tab is the **Type:** field. If the **Type:** is set to "Ignore", the surface will not be used in the computation of End-Area volumes. The default type for new design surfaces created by the Modeler is "Design"; the default type for new alternate surfaces is "Ignore". Whether this causes you problems in calculating end-area volumes or not, depends upon what you display in your cross sections.

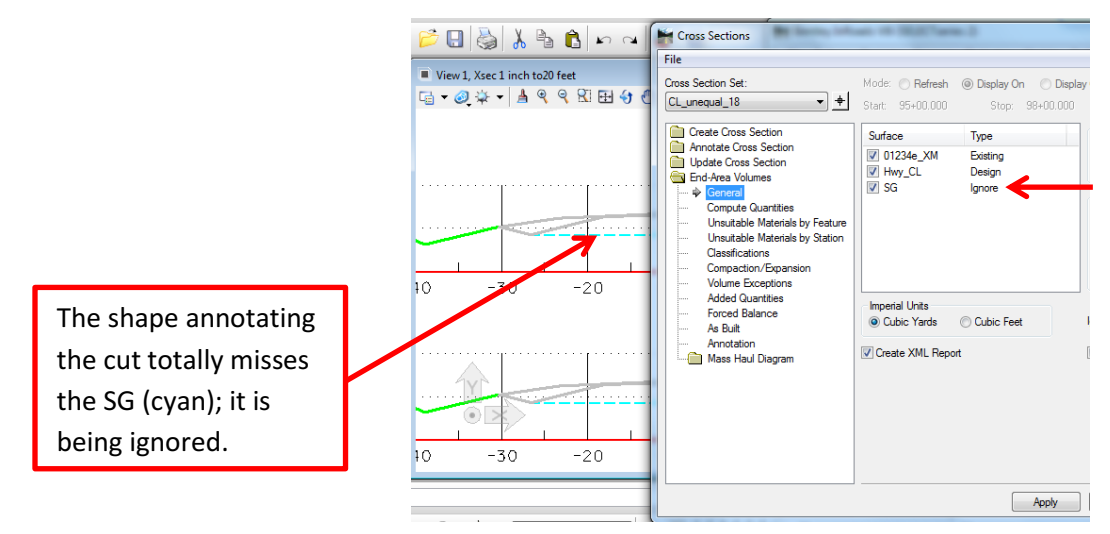

If you have displayed the components in the cross sections, you won't typically need to display the subgrade surface in order to calculate end-area volumes. The subgrade is determined in each section by starting at the left side of the design surface and following the rightmost path along the design surface and its components. You can get the excavation and embankment volumes without ever displaying the subgrade surface (see below).

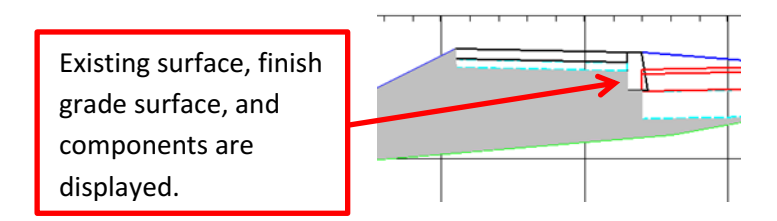

If you choose to not display components and wish to calculate end-area volumes based upon the Alternate subgrade surface created by the modeler, you will have to change the surface properties before you display the subgrade surface in the section. Select the surface and click the [Properties…] button on the **GENERAL** leaf of the "Create Cross Section" dialog box or go to *SURFACE > SURFACE PROPERTIES…* and set the Type: to "Design". Bentley

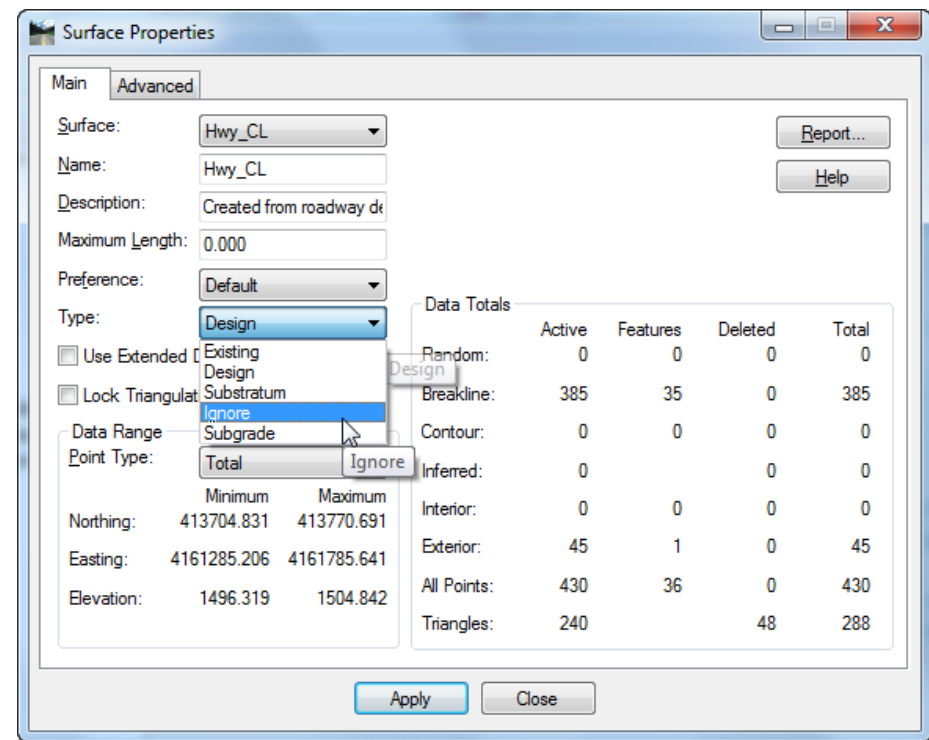

states in the InRoads Help, "If you have more than one "Design" surface in a section, they should not overlap."

# **Modeler**

## **Create Template…**

A template library seed file (.itl) has been created for ODOT use. It is named ODOTseed.itl and is stored in the F:\ODOT\_DATA\USERCFG\InRoads folder. It is recommended that you copy the ODOTseed.itl file into your project directory in the Windows file system or import it into a ProjectWise project folder structure and rename it *keynu*.itl. A shortcut in the Engineering folder on your desktop can be used to access the ODOTseed.itl file. Double-click on the ODOT\_User\_Configuration shortcut to open a "Windows Explorer" dialog. Then, open the InRoads folder.

## **What's in ODOTseed.itl?**

ODOT's template library seed file contains point names to be assigned to points in your templates, three different categories of components – Roadbed, End Condition, and Advanced, several sample templates, and an empty "Template" folder for your own use, or not. Roadbed and Advanced Components both include sub-folders containing components for assembling typical sections. Each component in ODOTseed.itl has been assigned a style whose name begins with MAT-. Only MAT- styles allow components to be displayed in cross sections and to have their quantities accumulated in end-area volume reports.

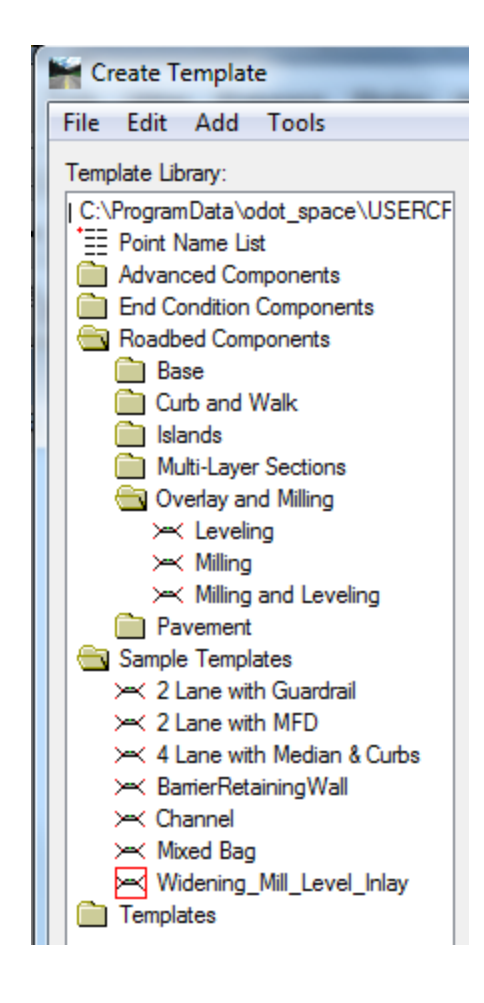

## *Structure of ODOTseed.itl*

Folders were created to separate roadbed components from end conditions and more advanced components. Roadbed components are further divided by material/type to make it easier to locate the particular component you need. An Overlay and Milling folder contains some basic leveling and milling components, and a widening template has been added to the samples. The component names, within each folder, begin with either a sub-type or a material for sorting. Descriptions have been added to most components to further describe their use or a setting. Double-click on a component in the Template Library window to make it the Current Template so that you can read the Description.

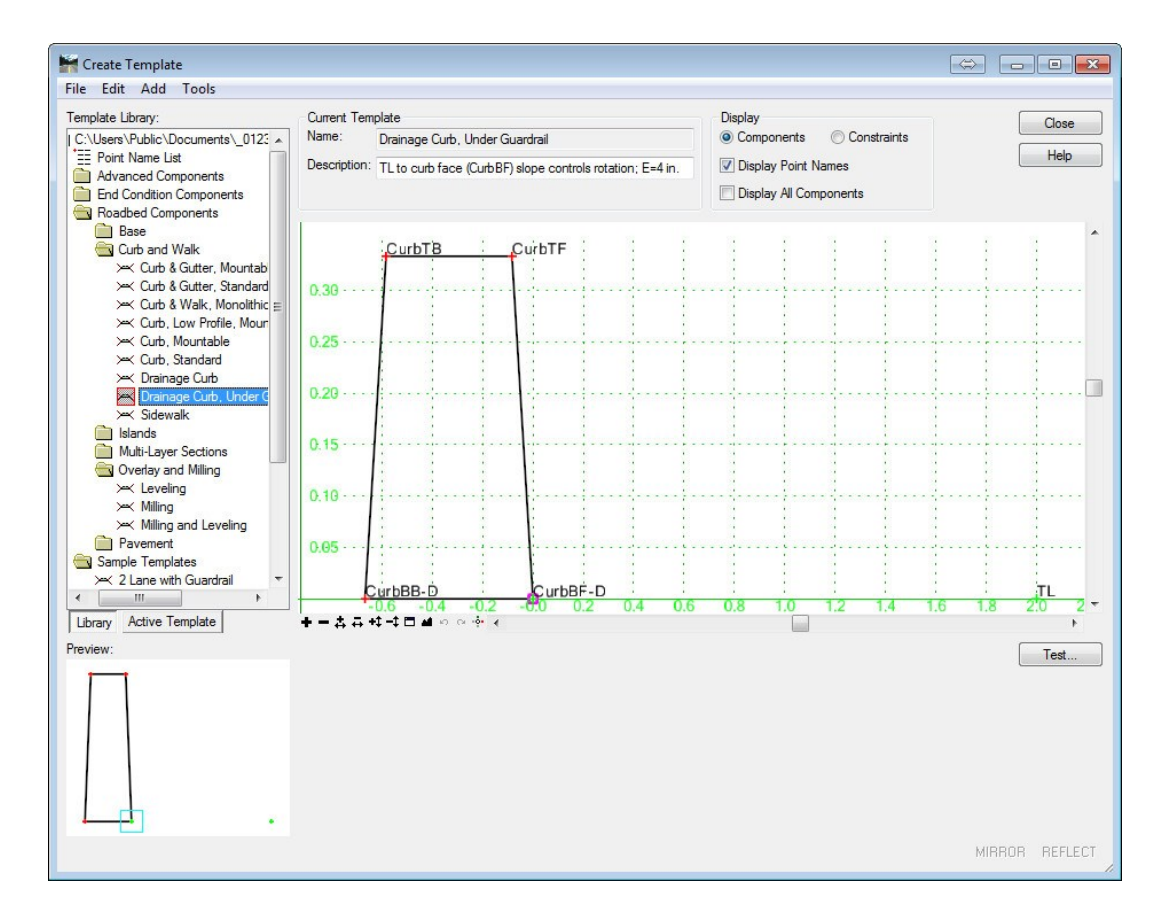

#### *Point Names*

The naming convention for point names was developed to meet three criteria:

- abbreviate to keep names short,
- make point name types that are easily identifiable,
- point name of similar types should be grouped together by name (alphabetically).

Generally, each point name was constructed by stringing together letters or abbreviations, with no spaces, that describe the point using the order: feature + top (T) or bottom (B) + back (B) or face (F). If there is a material designation, a hyphen and the abbreviation for the material are appended. Abbreviations have the  $1<sup>st</sup>$  letter capitalized. Materials are Aggregate Base (AB), Base Course (BC), Subgrade (SG), Leveling (LV), and Milling (ML). Points at finish grade do not have a material appended to the name.

Examples of point names are TL, CurbTF, CL-SG, and EP-LV.

Each point name is associated to a style which controls the display of the feature created from modeling the point along a corridor. The style names used are described under Feature Styles and Named Symbologies in the Preferences section of this document. When naming points, it is best practice to select a name from the Point Name List, which will also assign the correct style to the point. The name may be edited after selecting it. Adhering to this practice will assign styles to points that begin with Rdwy, Hy, Br, Rw, Surv, Traf, or Util. When modeled, the points will create features

with those same styles. Never assign an MAT- style to a point; MAT- styles are to be assigned to components only.

#### *Point Name List Known Issues*

Sometimes the "Point Name List" dialog will misbehave when it is opened. Unlike the picture below, the dialog may appear very tall and extend below your task bar. It will not resize and may get "lost" beneath the Create Template window. If this occurs, try pressing the escape key on your keyboard, <Esc>, to dismiss the "Point Name List" dialog. Then reopen the "Point Name List" dialog. If the "Point Name List" dialog continues to misbehave, call for support.

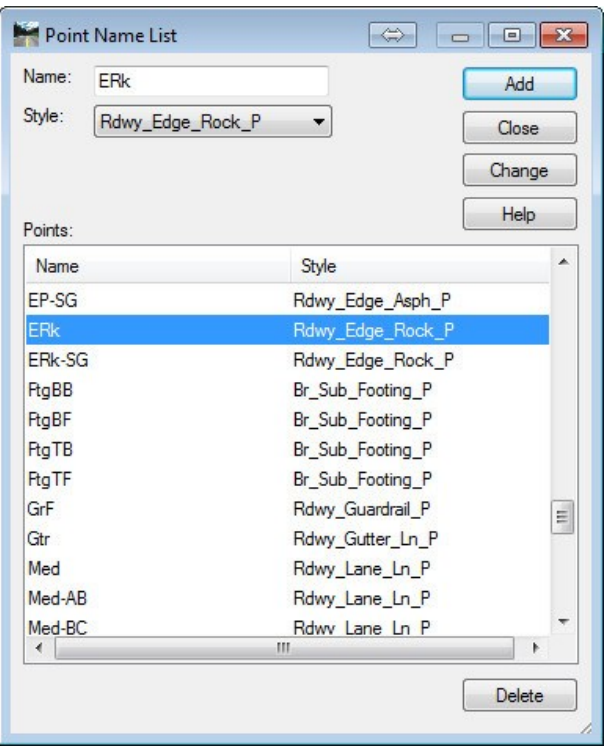

#### *Constraints*

The constraints placed on points in components in ODOTseed.itl were applied so that each point is fully constrained, except the attachment point, or parent, for each component. On the top layer of each component, point constraints were generally set to horizontal, slope from the point one position closer to the CL. Point constraints for points on other layers are generally set to horizontal, vertical from the points directly above. This allows points on sub-layers to superelevate with the finish layer points, and also allows points on sub-layers to move in and out when a point on the finish layer is moved to widen or narrow a lane, for example.

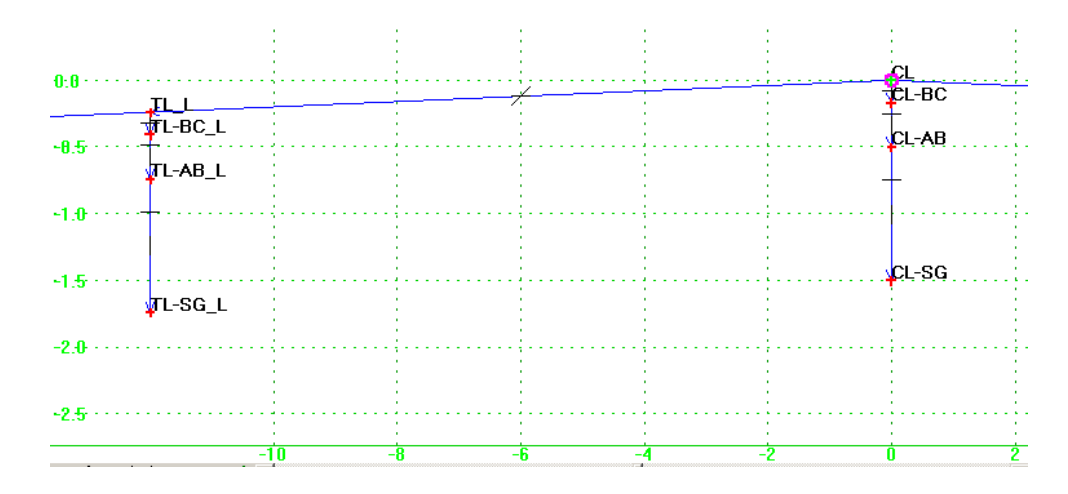

### *Roadbed Components*

Roadbed Components contains the basic building blocks of a typical roadbed. You can use the Multi-Layer Sections to assemble the lanes, medians, shoulders, and even shoulders with guardrail that make up the roadbed of a typical section. Curb and Walk provides all of the standard curb sections and can be attached to lane and shoulder end points. Should you need components for Islands, six different island components can be found in their own folder. If you would like to assemble your own lanes and shoulders vertically, use the components found in the Base and Pavement folders. The aggregate *base* shoulder wedge (rock shoulder) is also found in the Base folder. Leveling and milling components may be found in the Overlay and Milling folder.

The pictures below show the preview and the constraint view of the Islands Component – Island, Type CA Mountable. The attachment point is named CL-SG and is intended to be attached to the subgrade layer. This component sits atop the paved surface. The vector-offset constraint was used in the curb portion because of how the curb is described in the ODOT Standard Drawings.

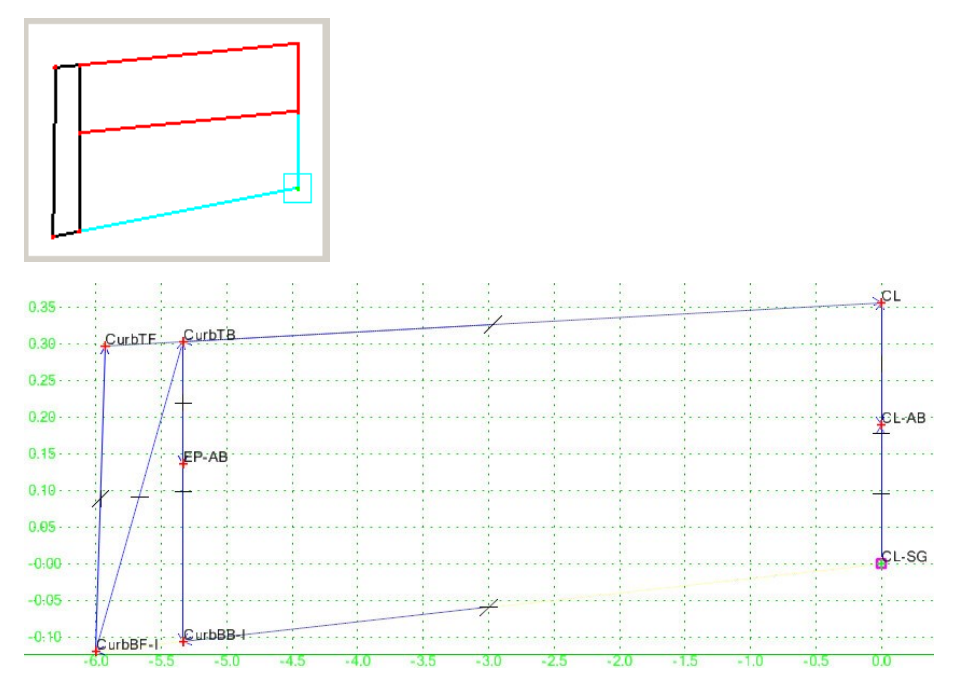

**Island, Type CA Mountable**

The Curb & Gutter components, in the Curb and Walk folder, may require the use of a null point named nominalEP to define the horizontal location of the top face of curb (CurbTF). When attaching these components to a template, do not snap to existing components. Important constraints will be lost if points are deleted because of merging during attachment. Drag these components into your template and drop them out in space. Then, move the entire component into place by moving the TL1 point on the Curb & Gutter component and snapping it to the TL point on the wearing course component for the travel lane already in your template. Manually merge the TL points, deleting TL1. Edit the EP on the wearing course component and remove its constraints to free it up. Move the EP point and snap it to the EP1 point on the Curb & Gutter component. Manually merge the EP points that are now coincident and delete the EP point which had no constraints. Finish up by renaming EP1 to EP.

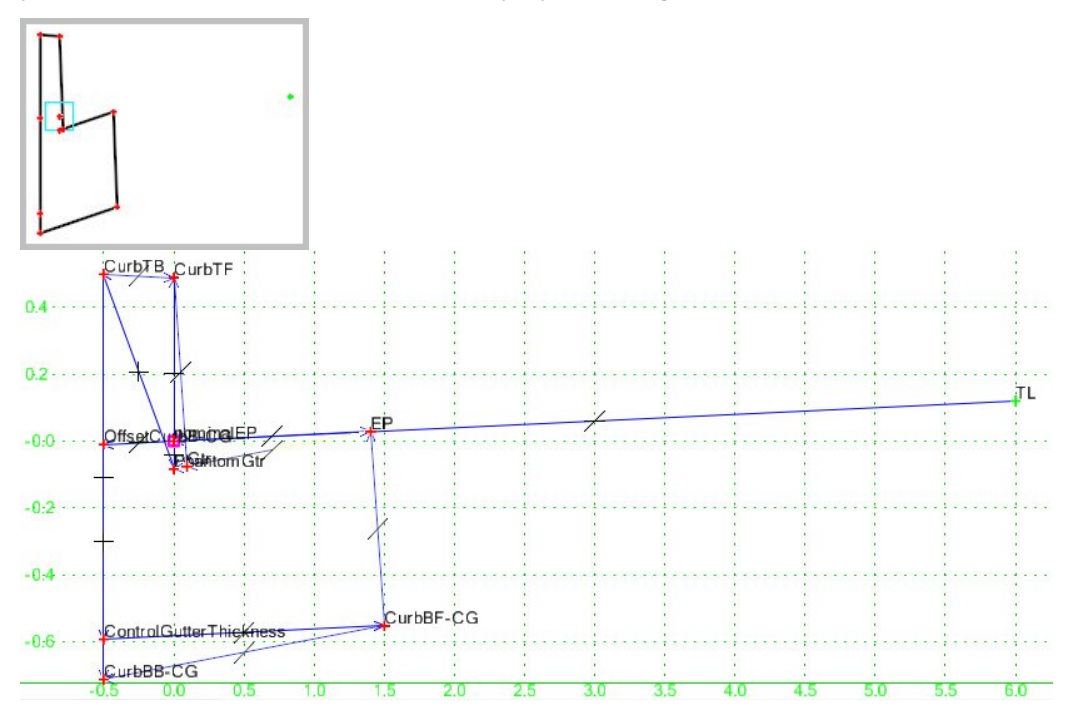

**Curb & Gutter, Standard**

The Curb and Walk folder also includes drainage curbs. The Drainage Curb, Under Guardrail is shown below. There are two unconstrained points for the drainage curbs. These components are designed to have CurbBF-D attached to the face of guardrail point on the finish layer. After attaching the component to the template, right-click on the TL point of the drainage curb component, choose Move Point and snap it to the edge of travel lane point on the template. Finally, right-click on the edge of travel lane points and merge them, retaining the original point name. Now when the shoulder is superelevated, the drainage curb will retain its angle relative to the roadway.

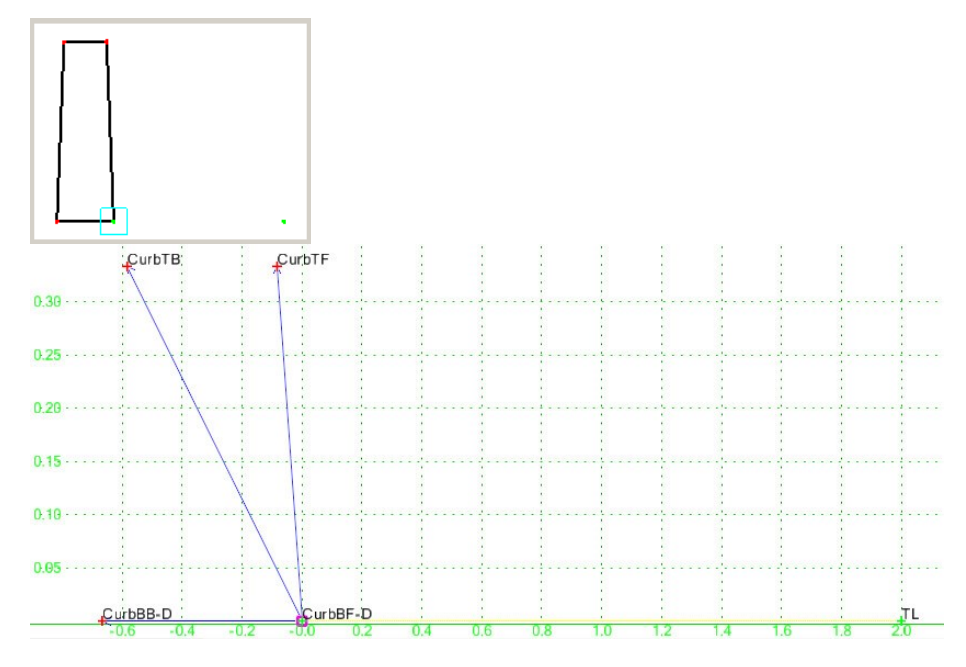

**Drainage Curb, Under Guardrail**
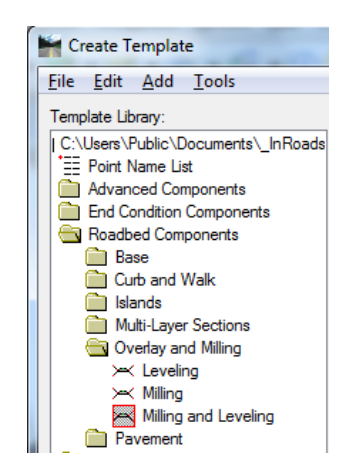

Milling and Leveling components are included in a folder named Overlay and Milling. These are very powerful components that have a very simple appearance.

The components have been created symmetrically, 12' wide on each side with slopes of 2%. When these components are assembled into a template with a lane component to be used for widening, the points on the Leveling or Milling component will merge with the points already named TL in the template. The milling component is identified as a "stripping component" and its area will not be included in cut volume calculations. If the milling component uses the bottom of an asphalt lift (wearing course) as its base component, it is possible to have the asphalt lift material incorrectly contribute to the cut volume. To avoid that, when displaying components is cross section for end-area volumes of leveling and milling, do not display wearing course components.

The template below has been added to the Sample Templates folder to illustrate one method for using the component named Milling and Leveling. Open the template and click the [Test…] button to see the Milling and Leveling component function.

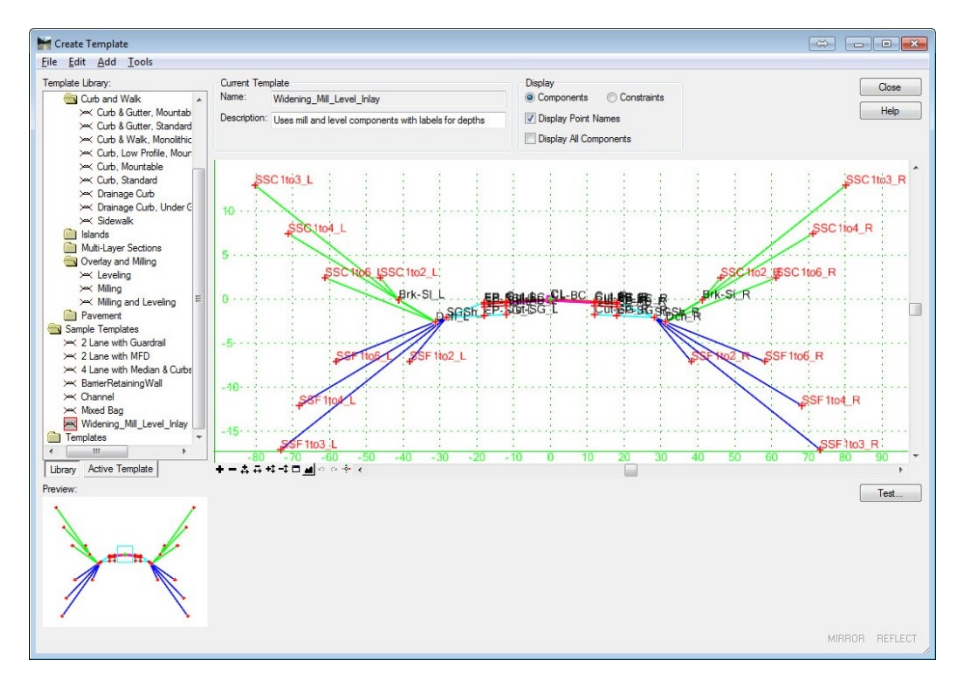

# *Advanced Components*

The Advanced Components folder contains components that you may wish to model in your roadway, such as barriers and walls. The barrier components use angle, distance constraints for the base of the barrier to match the slope of the roadway in superelevated sections. When these barrier components are displayed in cross sections, the bottom of the barrier will lie at the slope of the roadway. The Barrier folder also includes Type 2A Guardrail, Guardrail Rock Shoulder, and Guardrail Flare Shoulder.

Placement of the Concrete Barrier component in a template is similar to that of drainage curb. The Concrete Barrier components are designed to have BarBF attached to the face of barrier point on the finish layer. After attaching the component to the template, right-click on the TL point of the barrier component, choose Move Point and snap it to the edge of travel lane point on the template. Finally, right-click on the edge of travel lane points and merge them, retaining the original point name. Now when the shoulder is superelevated, the barrier will retain its angle relative to the roadway.

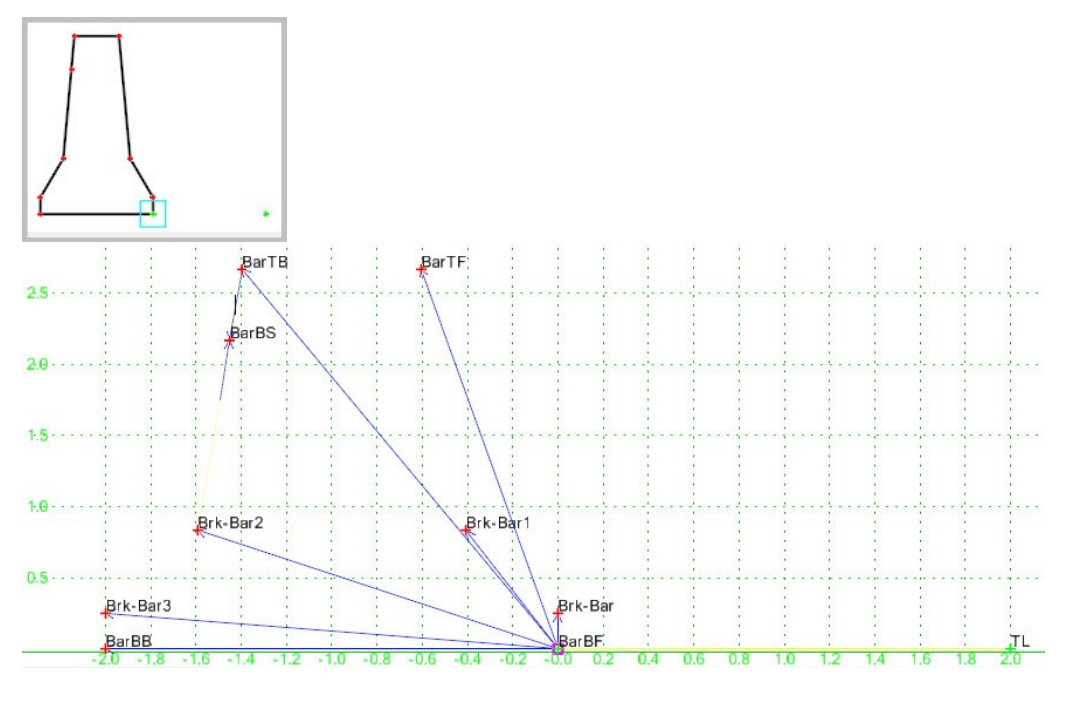

**Concrete Barrier**

# *End Conditions*

The End Conditions folder contains standard cut and fill slopes, as well as drainage ditches, and media filtered slopes. The ODOT Standard Cut & Fill end condition will attempt all of the end conditions, and checks for the 1: 6 cut condition with a 0.5 foot ditch first. There is also a Berm end condition which checks for a 1:4 "false" cut at the back of the berm first. "Use Feature Name Override" has been toggled on for all catch points in the standard end condition components. The feature name override will use the same feature name for whichever end condition is successful, either SSC or SSF.

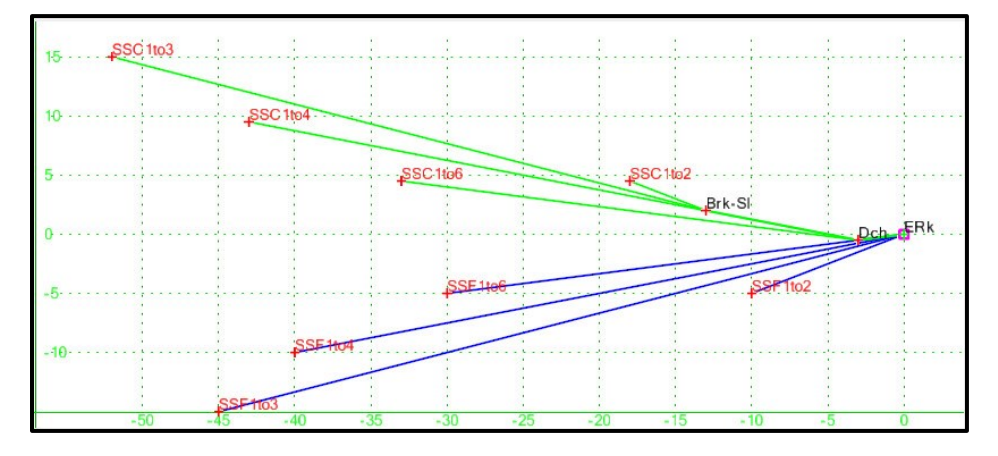

# **ODOT Standard Cut & Fill**

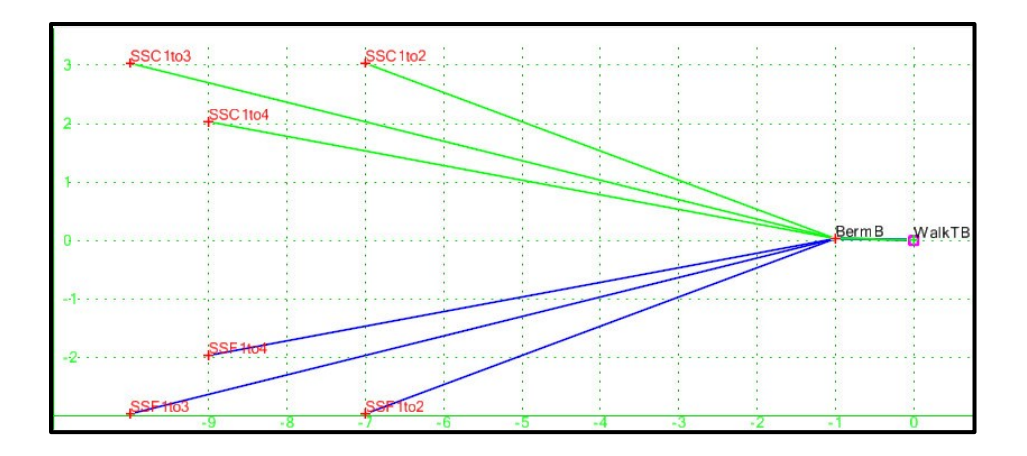

**Berm Cut & Fill**

# *Constraint Labels*

Many points have constraints that are labeled in their Point Properties. The labels can have their values changed during design processing using Parametric Constraints. Parametric constraints are applied in the Roadway Designer at the time that the template is processed. By using parametric constraints, you can use one template and simply identify the station range for different values of depths or widths to be applied. The values do not have to be the same at the start and stop stations, so you can use this to create tapers as well.

You can assign labels to more than just horizontal and vertical constraints. For example, you could transition a side slope from 1:6 to 1:3 across a station range, by labeling a slope constraint and applying parametric constraints during modeling. Some of the labels that are included in the components in ODOTseed.itl that you can set Parametric Constraints on are:

AggDepth BaseCourseDepth CandGWidth Exposure GutterSlope GutterThickness LaneWidth -LaneWidth MedianWidth -MedianWidth PavedShoulderWidth -PavedShoulderWidth WalkWidth -WalkWidth WearingCourseDepth

The horizontal labels receive a negative or minus label when they are placed using the "Mirror" option. Labels do not increment like point names. Two travel lanes placed next to each other with points TL\_L and TL1\_L, for example, will have the same label for LaneWidth. If parametric constraints are to be used to change the width of only one lane, then one of the labels must be edited.

### *Templates*

If you take advantage of using parametric constraints for setting widths, depths, and creating tapers, you should see a large reduction in the number of templates required to model a roadway. Descriptive names, good descriptions, and organization are still extremely important in the template library.

Template names are left up to the designer's preference. Consistency in naming will benefit yourself and others, because it is easy to use the Template Library Organizer to copy templates from one template library to another. Designers should be considerate of those who may have to follow their work by using descriptive names, taking the time to fill in the **Description** field. Use the right-click Template Documentation Link… or

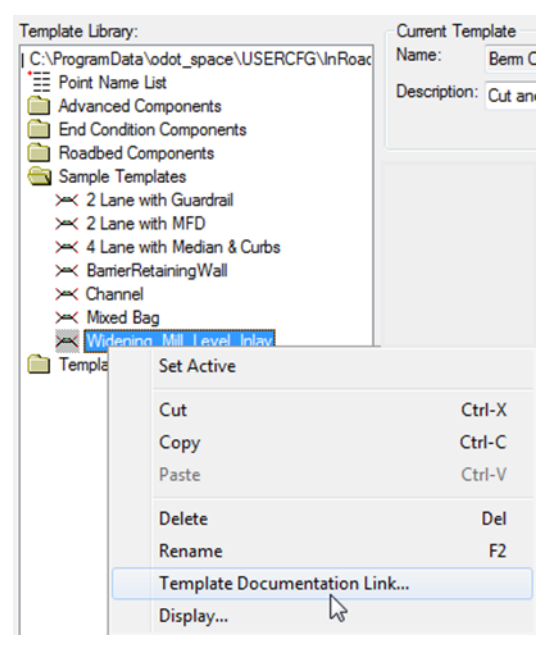

Library Documentation Link… to "attach" a link to another file where you can be more verbose in your explanation.

The empty "Template" folder was left in the ODOTseed.itl for your use. You may create sub-folders or simply create your new templates in the "Templates" folder.

Only left side components have been constructed in ODOTseed.itl. It is intended that you will use the generic components, "Apply Affixes", and mirror or reflect to place the components into your templates. The Template Options have been set to "Apply Affixes" by default. The affixes that are applied to point names are suffixes L and R. The affixes will be applied when the components are placed into the Current Template. Components have been designed with the concept that you will build templates from the center, outward. Point names on the inner side of every component will be replaced with corresponding point names on the outer side of the component they are attached to (merged).

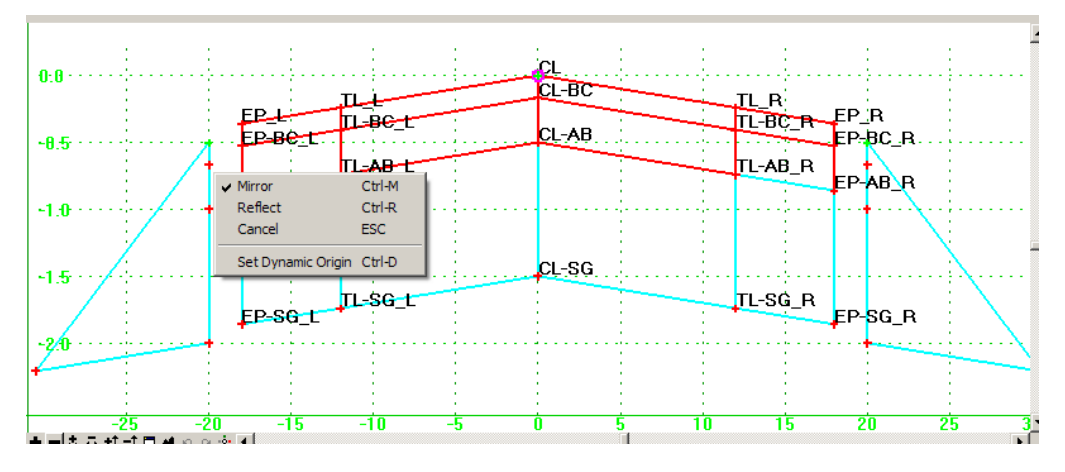

One of the things to pay special attention to is those merging point names. If they don't merge, it could be because one of the points has a slight offset (0.01') from the point directly above it. Some of the components (Aggregate Base Sidewalk, for example) purposefully have a slight offset on the outer points. If the offset were not there, one of the points may not be triangulated in the alternate surface that may be ultimately created. Look at the Sample Template "4 Lane w/Median & Curbs" and see how WalkTB\_L and WalkBB1\_L are both part of the alternate SG surface and are not directly over the top of one another, so that they will triangulate correctly.

*Tip: InRoads will not triangulate points that are directly above one another. It will treat the features as crossing breaklines and drop one of them from the triangulation.* 

*Caution: Alternate surfaces should be carefully checked prior to using for calculating quantities to ensure that they have triangulated correctly.*

Be extremely careful if you intend to use an alternate SG surface for calculating triangle volumes. In the image below, end-area volumes will be calculated with a subgrade that runs along the bottom side of the sidewalk aggregate base and curb components to the bottom of the aggregate base. Triangle volume will be based upon the triangulated SG surface (dashed red line), which you can see is missing a triangulation point or two and cuts through the drain curb.

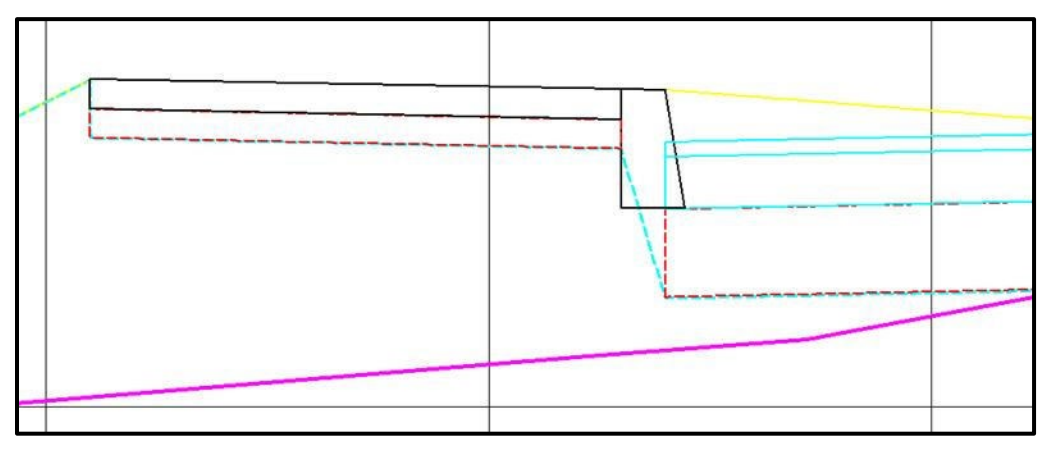

Building templates with curb and walk will likely require some editing of the aggregate base and base course components to get them under the curb and wrapped around the bottom of curb – see the sample templates in the ODOTseed.itl.

#### **Templates Known Issues**

#### *Creating Your Own Components*

When you create new components (you will need to do this sooner or later), make sure that you turn off "Apply Affixes". The Template Options have been set to "Apply Affixes" by default. And that will work well for building *templates*. When building *components*, though, it would have the effect of placing the suffix "\_L" or "\_R" on the

point name in the new component. Then when you use the component to build a template, another affix will be applied and you'll get point names like EP\_L\_L and SGSh R L. Always take the time to assign an MAT- style to components that you create. The MAT- styles were created especially for components so that they display in cross sections and contribute to end-area volumes.

# **Roadway Designer…**

## **Naming Convention for Roadway Design Files (.ird)**

There are no hard and fast rules for naming and organizing Roadway Design Files (.ird). It is recommended that you store them in your project folders with all your other InRoads files and use the *keynu*.ird naming convention.

Within the Roadway Design File, you will create corridors to model your alignments or features. There is no **Description** field for the corridors, but resist the urge to be overly descriptive with the name. The corridor name can affect both the surface name and feature names within the surface, so you'll probably want to keep it short. The "Manage Corridors" dialog displays both the name of the alignment that the corridor was created for and the beginning and ending stations.

### **Parametric Constraints**

To change the values on labels that were set on components in the template, use *TOOLS > PARAMETRIC CONSTRAINTS…*. The parametric constraints are specific to the active corridor and are saved in the InRoads Designer File with that corridor.

### **Superelevation**

Superelevation is an application of point controls. A clarification in the ODOT Highway Design Manual allows us to take advantage of InRoad's "Create Superelevation Wizard" to create superelevation control lines that achieve a smooth super gradient while pivoting about the low edge of travel lane. If you did not enter the maximum 'e' value for each curve in the geometry, the AASHTO Wizard gives you access to the Rate Calculator, where you can edit and save that information. The recommended workflow is to use *SUPERELEVATION > CREATE SUPERELEVATION WIZARD > AASHTO…* to create the superelevation control lines. This is shown more completely in the Workflows section.

### **Point Controls**

Point controls are found under *CORRIDOR > POINT CONTROLS…* and are used to modify the behavior of points in a template. Point controls will override any constraints on the point in the template. You can set the control mode to be horizontal, vertical, or both. Point controls can be quickly disabled with a single check box. A real advantage is that point controls are not limited to any particular portion of the template – you can even use point controls on the catch point in an end condition. You can use point controls on any point in the template to create tapers, match existing, or model ditches. If a point's control type is defined as superelevation, the control line can be edited in the Superelevation Display Window. Editing superelevation control lines is a method you could use to match existing superelevations at tie-ins.

### **Create Surface**

You will notice in the dialog shown below, that the **Name** field is grayed out. When you check the option "New Surface for Each Corridor", the name of the surface is automatically determined from the corridor name.

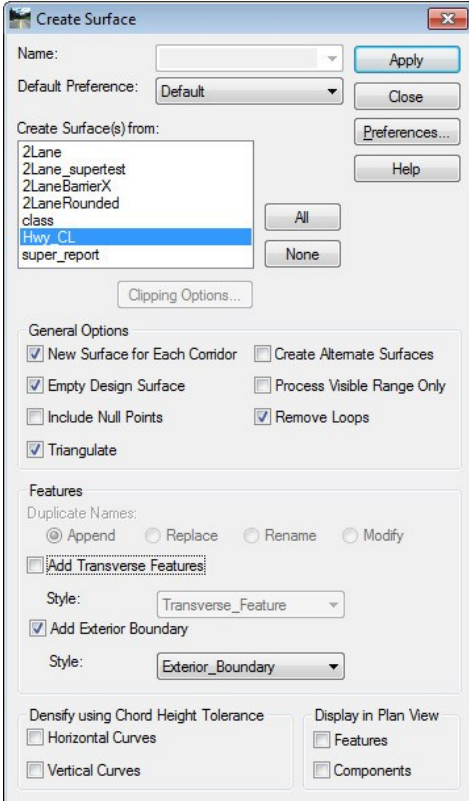

The main reason "New Surface for Each Corridor" is checked by default is because this setting will create the shortest feature name possible and the feature names are used in reports. When the feature name also includes the corridor name, the names just get too long for good looking reports.

### *Create Surface Known Issues*

### Orphaned Graphics in Cross Sections

It is common to re-create design surfaces several times, updating cross sections after each creation, to analyze and compare the results to what is seen in the Roadway Designer. It is very easy to create orphaned graphics in the cross sections when "Empty Design Surface" is checked on. Orphaned components and features are elements that can no longer by turned on or off for display using **UPDATE CROSS SECTION**. In order to control the display of surface lines, components, and features in cross sections, the parent surface and parent geometry must be loaded. Re-creating the surface may establish a new, unique identifier on the components and features that does not match the previously created surface identifier, effectively disinheriting the graphics. Orphaned graphics may be manually removed from cross sections using MicroStation commands, or a new set of cross sections may be created

and the old set deleted to resolve the situation. One way to avoid creating orphaned graphics is to recognize that you will be creating a new surface with the same name and turn off the display of the original surface, components, and crossing features prior to using Create Surface with "Empty Design Surface" checked on. Then **UPDATE CROSS SECTION** may be used with the mode "Display On" selected to see the new data.

Alternatively, the General Options and Feature options for Duplicate Names could be modified from the defaults seen above, so that when new features and components are created, the names and identifiers are retained, with the result that the graphics already drawn in the cross sections may be refreshed to see the changes using **UPDATE CROSS SECTION** (mode set to "Refresh"). To retain the names and IDs of features and components in the surface, uncheck "Empty Design Surface" and set the Duplicate Names option to "Modify".

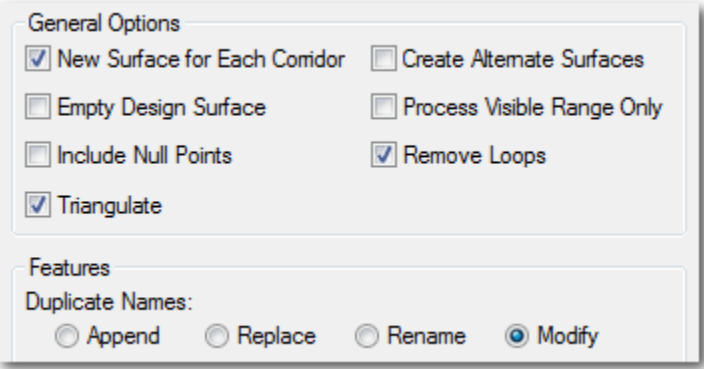

The caution here is that it is possible to retain features and components in the design surface that you may have removed from your templates. If a corridor has been modified to not create a feature that was previously created, and you do not empty the design surface during the re-creation, that old feature still exists in the re-created surface. The old components also still exist in the re-created surface. The surface may not triangulate correctly. The surface line, components, and features, while not orphaned, may not update their display correctly. If you are removing points or components from the templates and re-creating surfaces, it is recommended that you empty the design surface.

#### Corridor Name Length Limit

If the corridor name exceeds 28 characters, you have the potential to create a surface with a name that exceeds the surface display name length limit when creating alternate surfaces. See the section on **Surface Display Name Length Limit** for more information.

# **Tools**

# **XML Reports**

There are several commands that generate XML data files. The main location is *TOOLS > XML REPORTS*, however, another key location is *EVALUATION > CROSS SECTION > CROSS SECTION REPORT…*

There are three steps to producing XML reports.

- 1. Generate the XML data.
- 2. View the XML data in the appropriate style sheet (.xsl) in the Report Browser.
- 3. Save the report from the Report Browser using *FILE >* **SAVE AS…** and choosing (\*.html, .doc, or .xls), or right-clicking and exporting to Microsoft Excel or OneNote.

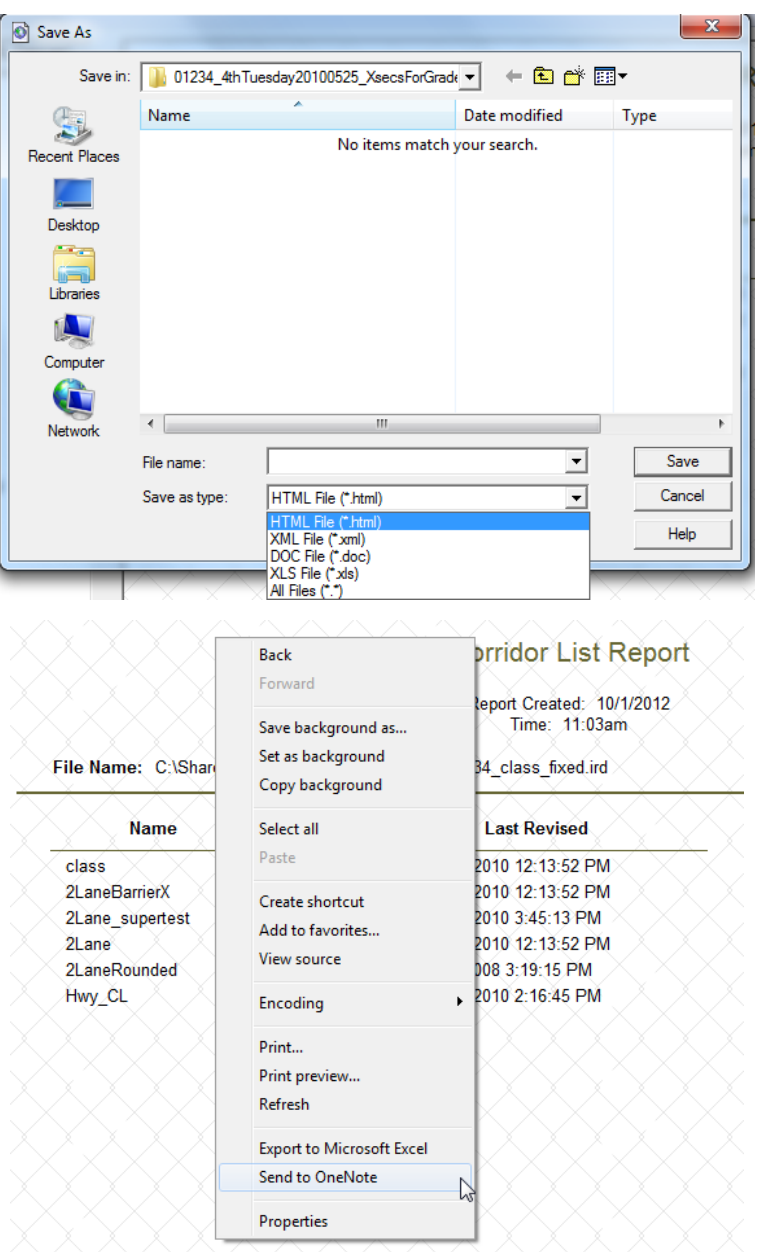

When the active DGN file is stored in a ProjectWise datasource, the *FILE > SAVE AS…* command on the "Civil Report Browser" causes ProjectWise dialogs to open first. The folder location on the ProjectWise "Save As" dialog will be blank, though. The default path for saving reports is ignored and ProjectWise opens the "Save As" dialog at the top of the Documents folder in the datasource. Always use the [Change…] button, and then the "Select Folder" dialog to select the ProjectWise location, or use the [Cancel] button to save reports in the Windows file system.

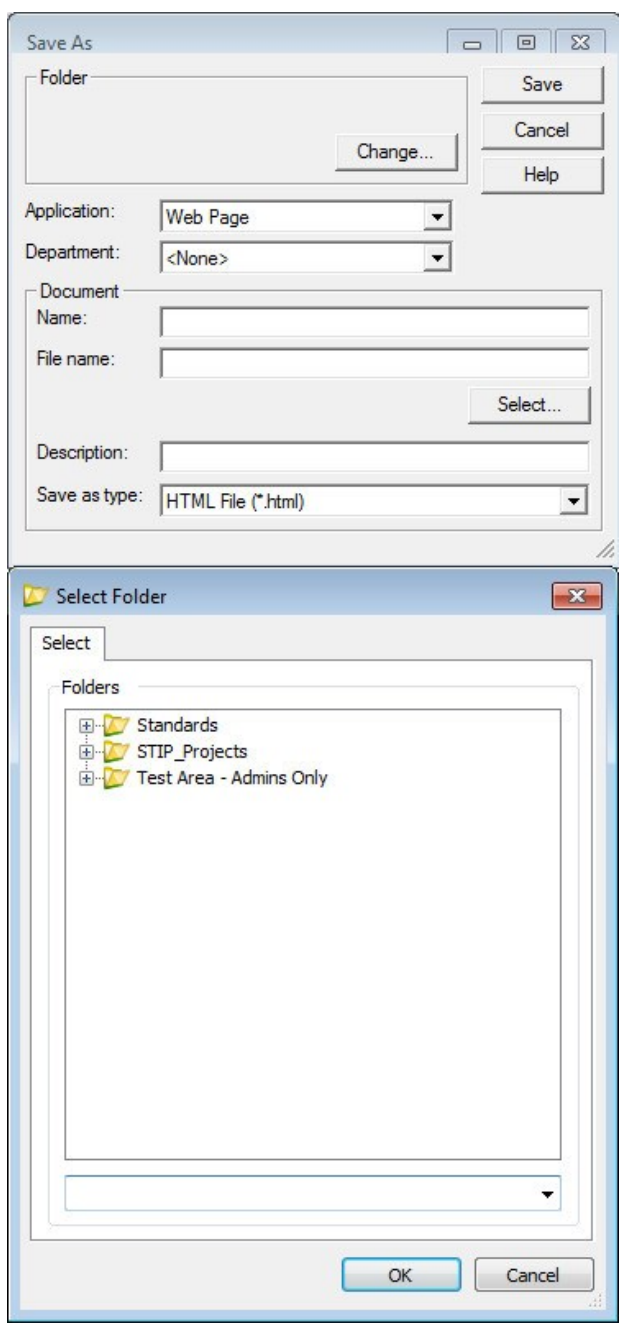

Some InRoads files are written in XML format, so generating the data may be as simple as loading the file into the Report Browser. Files that can be opened in the Report Browser and reported on include preference files (.xin), template libraries (.itl), and roadway design files (.ird).

Other data must be first generated in XML format by launching one of the Report dialogs found in *TOOLS > XML REPORTS* or *EVALUATION > CROSS SECTION > CROSS SECTION REPORT…* Once the XML data is generated, the Report Browser is automatically launched and a style sheet

is opened. If the format is inappropriate for the data  $-$  it will be obvious. You'll see the formatting codes, which looks like a lot of information in between the symbols '<' and '>'. If you don't have any XML data loaded, well then, you'll see nice blank reports or report titles and headers only, no matter which style sheet you select.

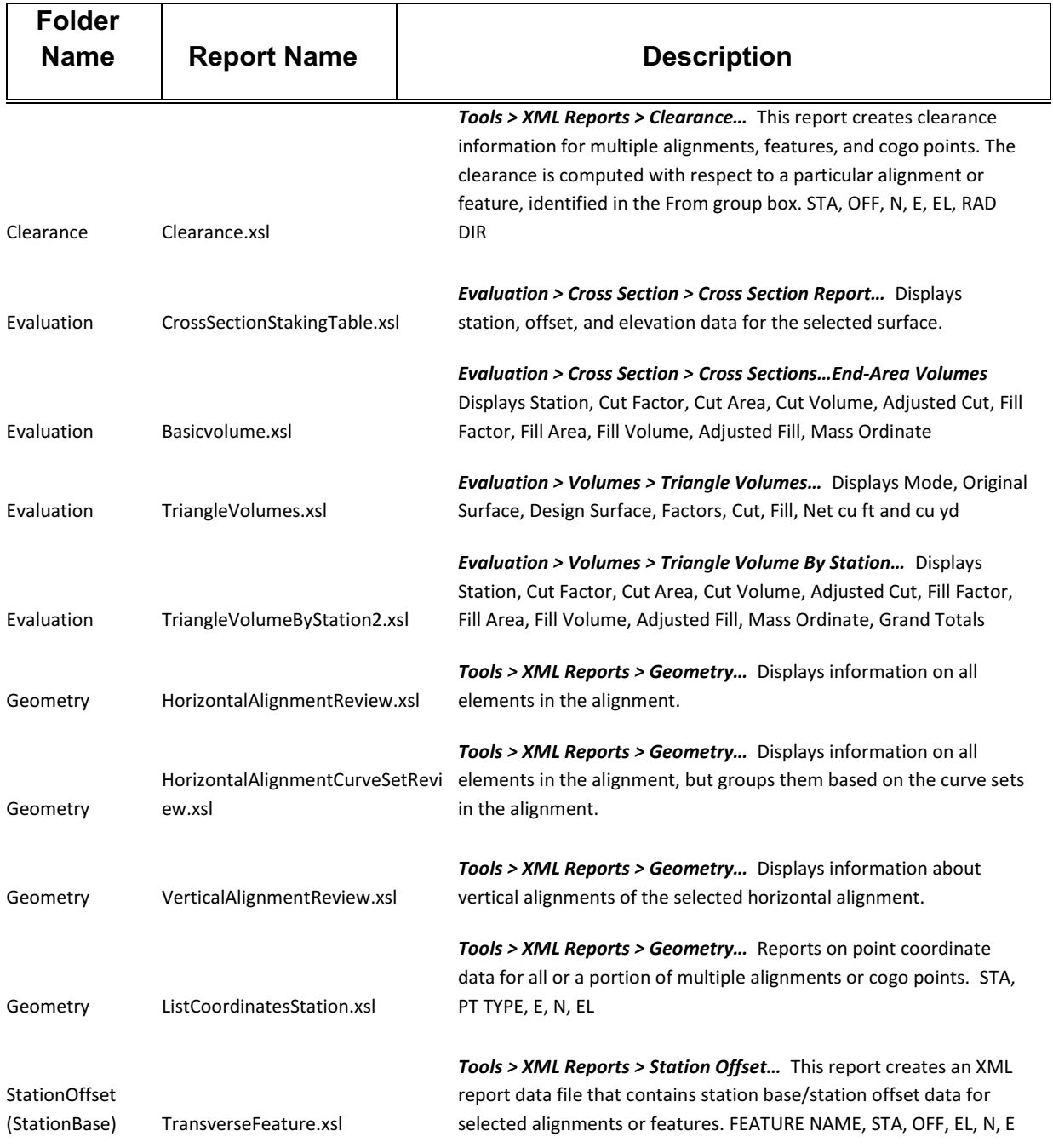

The big question might be, "How do I know which style sheet is appropriate for which type of data?"

You will notice a correlation between the choices in the *TOOLS > XML REPORTS* commands and the folder structure for the style sheets in the Report Browser. It's not a one to one correlation, but you should get the general idea. Once the XML data is loaded, you can double-click to open the different folders and then single-click on a style sheet to view your data in that style. A single-click will do it. Be patient while all of your data is redisplayed. It may take a minute.

For example, if you are producing Clearance reports, well then try the different style sheets in the Clearance folder in the Report Browser. If you are creating reports from *EVALUATION > CROSS SECTION > CROSS SECTION REPORT…,* look in the Evaluation folder for the different style sheets that area appropriate for that data. The Evaluation folder contains style sheets for Cross Section reports as well as Volume reports.

# **View XML Reports**

#### **Report Browser**

When the Report Browser is open (*TOOLS > VIEW XML REPORTS…*), you have the ability to control the precision and format of the data that is displayed by selecting in the Report Browser menu *TOOLS > FORMAT OPTIONS…*. The initial values in the "Format Options" dialog (shown below) are set by the logon batch file. If you make changes to the Format Options, those changes are immediately written to your registry and are "permanent" until you change them in this dialog.

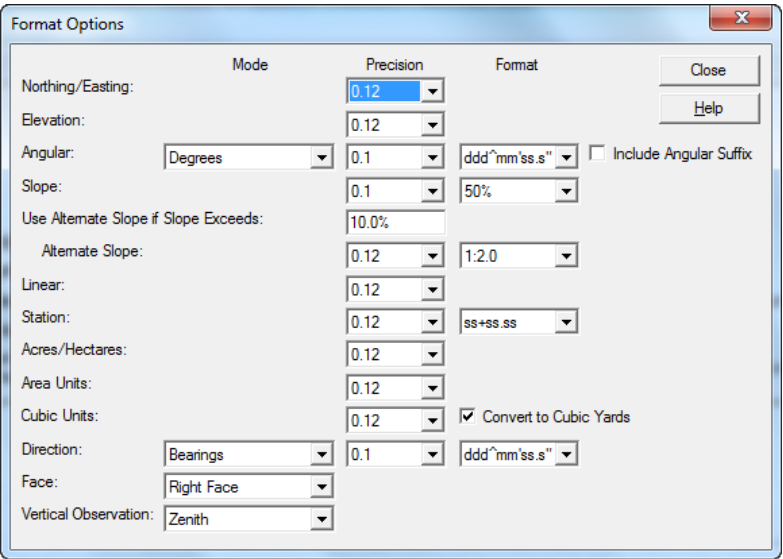

#### **Reports Known Issues**

#### *Style Sheet Help*

The Style Sheet Help should display the Notes section in the active style sheet, hopefully explaining the requirements for producing the XML data for that style sheet. Sometimes the "Style Sheet Help" dialog won't open.

InRoads Help will tell you that if you are having difficulty getting results when selecting an XSL file that you can right-click the style sheet and select Style Sheet Help. The issue is that unless you have successfully loaded *any* XML data, the "Style Sheet Help" dialog doesn't open.  $\otimes$  The easiest way to get the "Style Sheet Help" dialog to open is to load a file into the Report Browser that is already written in XML – like your project .itl or .ird. Once an XML data file is open, the "Style Sheet Help" dialog will open. Right-click on the style sheet (.xsl) and choose Style Sheet Help.

# **Tracking>Tracking…**

There are four groups of tracking preferences. Only the ODOT preference is configured for dynamic display of graphics with text sizes suitable for immediate viewing. The Const\_\* preferences (used to annotate tapers and driveways for contract plans) are configured for adding annotation scale in  $1^{\prime\prime}$ =100' scale models.  $RW_{-}^*$  and Surv $_{-}^*$  preferences (used to annotate access and easements) are all configured for adding annotation scale in 1"=50' scale models. The preferences are accessed through the [Settings…] button on the "Tracking" dialog as shown below. For the annotation scale preferences: Const\_\*, RW\_\* and Surv\_\*, typical usage is to load the preference, activate tracking, click on a point, then add annotation scale to see the annotations. These annotations will respond to the rules of annotation scale by changing size when the drawing scale is changed.

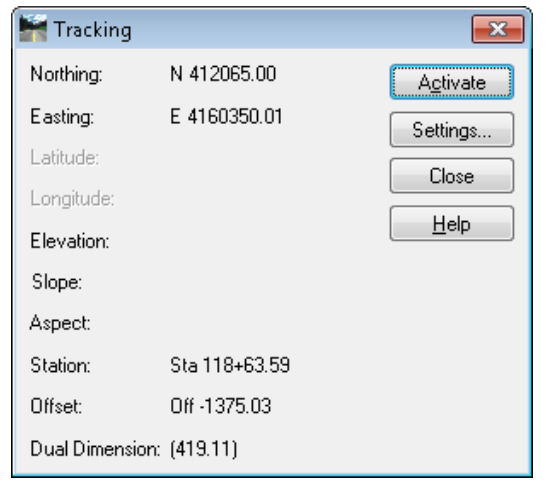

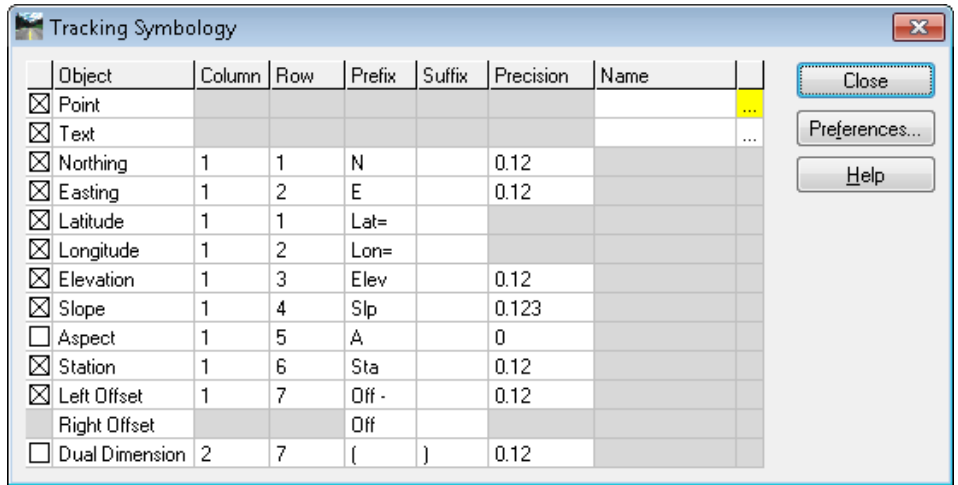

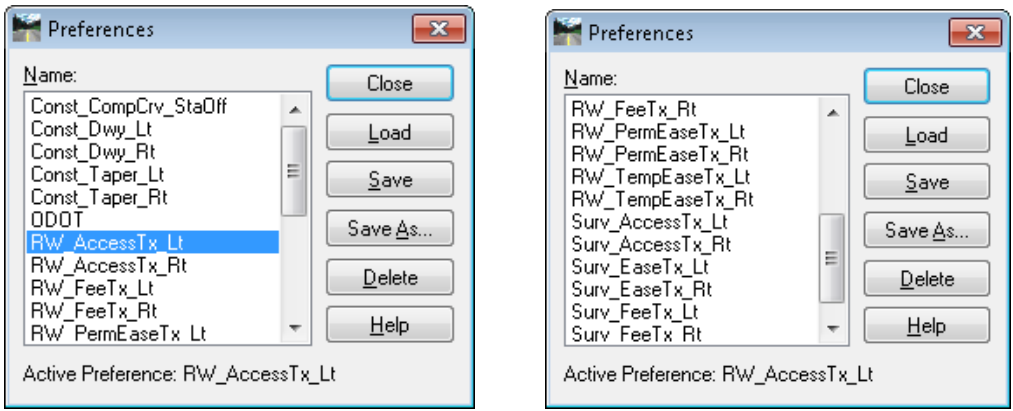

The preferences with 0 offset values may be used without adding annotation scale by setting a *GLOBAL SCALE FACTOR* for Text of 1200 for the Const\_\* preferences and 600 for the RW\_\* and Surv\_\* preferences. If the *TOOLS > GLOBAL SCALE FACTORS* is used, instead of adding annotation scale, your annotations will be immediately seen in the drawing, but will not respond to drawing scale changes.

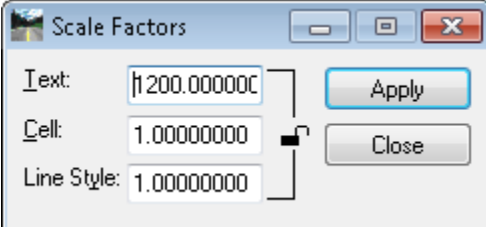

# **Tracking>Horizontal Alignments**

The horizontal alignment information will display in the status bar of the InRoads Explorer window. The amount of information is hard-coded and cannot be changed. New in V8i is the display of the Grade and the display of all of the information in a text node that follows the cursor in the view window.

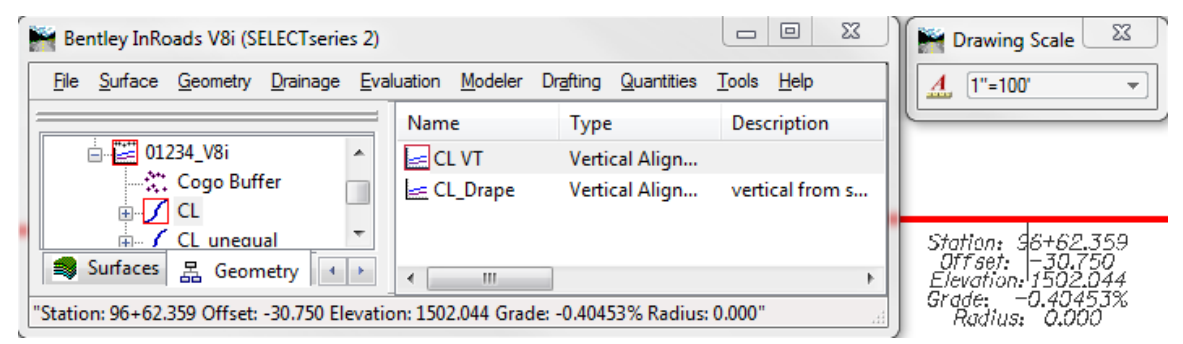

The text node that follows the cursor cannot be placed as graphics in the file; it is just another way to display the information. The active text attributes are used for display and the text responds to the annotation scale if the Annotation Scale Lock is toggled on. The display cannot be turned off, but if it distresses you to see it, turning on the Annotation Scale Lock will typically cause the text to expand outside the range of your view window. In other words, to make the text display so large that you can't see it, turn the Annotation Scale Lock on.

# **Application Add-Ins**

Application add-ins are optional components or additional tools that work within InRoads. The list of add-ins can be accessed using the *TOOLS > APPLICATION ADD-INS* menu option to bring up the following dialog.

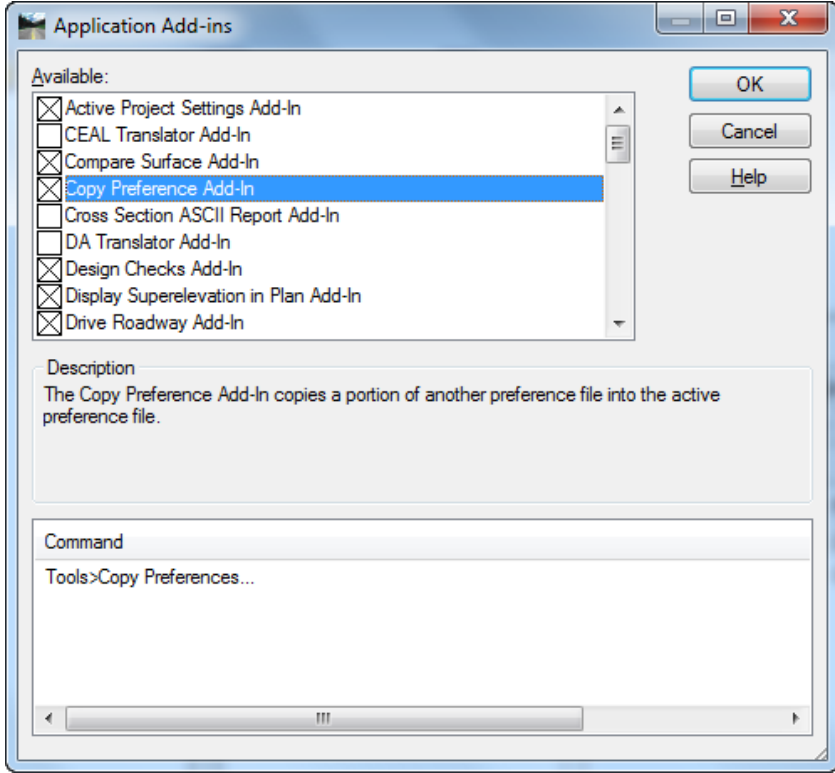

Clicking on an add-in name provides a description of the add-in in the middle portion of the dialog as shown above, and the lower portion of the dialog will indicate which applications (IE: InRoads, Storm and Sanitary, etc.) the add-in can be used with. Selecting (clicking in the check box left of the name) and then clicking [OK] will toggle an add-in on to be loaded when InRoads is launched.

The application add-ins that you choose to load are saved in the Windows Registry as part of your personal profile. Again, this translates to "user specific settings". If your neighbor has menu options available that you don't have, it is probably a result of them having loaded additional add-ins.

Many of the available add-ins are translators that facilitate sharing data between various design software.

# **Copy Preferences…**

The Copy Preference Add-In has not been loaded by default, but may be of interest if you would like to share custom preferences or styles between preference files (XIN). This tool copies or merges Styles and Preferences from a selected XIN file into the active XIN file. It also copies Named Symbologies.

# **Product Add-Ins**

It is possible to load other InRoads products after running InRoads SS2 Lite or launching InRoads from the desktop shortcut. *TOOLS > PRODUCT ADD-INS* will bring up a dialog where you may load InRoads Survey or InRoads Storm and Sanitary.

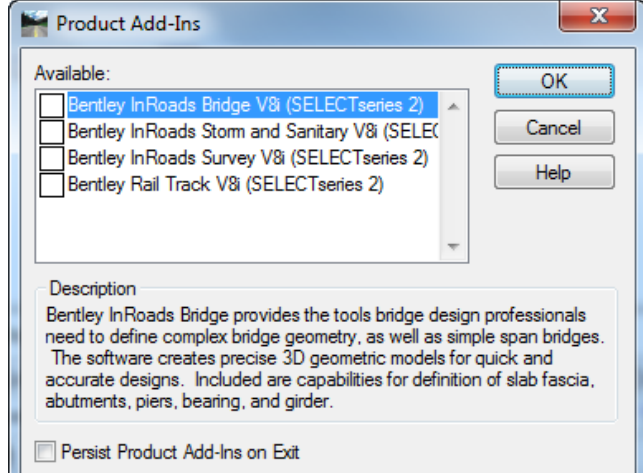

Because these products are licensed separately, "Persist Product Add-Ins on Exit" is effective only until the next time you log in to Windows.

# **Workflows**

The following workflows illustrate the steps to perform typical tasks using data stored in the Windows file system.

# **Add Annotation Scale to Features Displayed from DTM**

In the Geometry Styles and Symbologies section, it was mentioned that InRoads will not apply annotation to annotation cells or text that it places. After displaying features from a DTM, you will notice that point features such as inlets or pavement markings appear as tiny dots – possibly so small that you cannot see them. It is necessary to use the **Add Annotation Scale** button, [+A], so that the cells and text respond to the drawing scale.

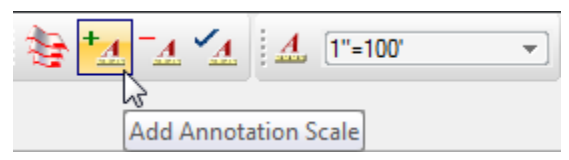

The image below on the left shows graphics after displaying features from an existing ground DTM. The image on the right was achieved by clicking [+A] to add annotation scale.

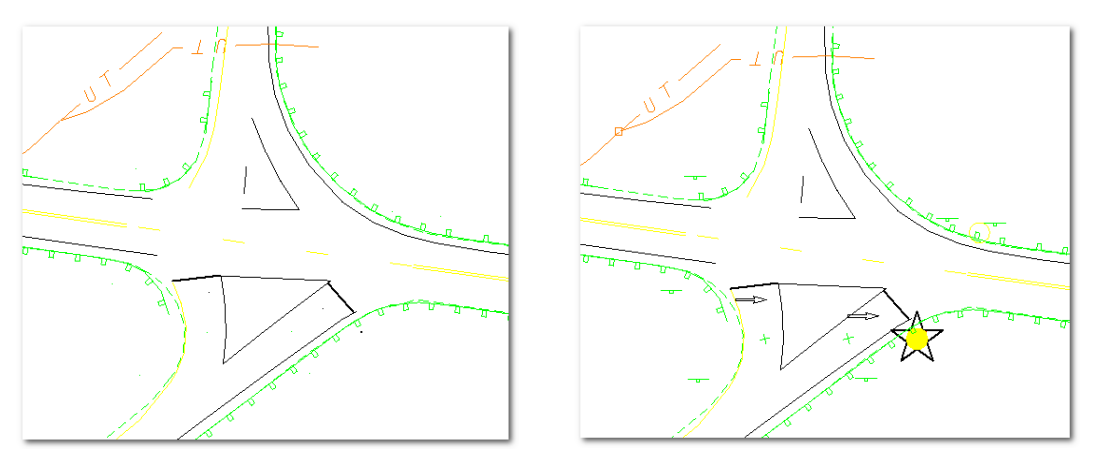

# **Create a DGN Basemap With Cells That Respond to Annotation Scale – The Steps**

Work in a separate model for creating a basemap to avoid adding annotation scale where it is not appropriate. Create a new design model from seed3d.dgn.

1. In InRoads, use *SURFACE > UPDATE 3-D/PLAN SURFACE DISPLAY…* or *SURFACE > VIEW SURFACE > FEATURES…* to display the features in the model. A filter named BASEMAP TOPO may be applied with the Feature Filter Lock on (as seen below), to limit the display to those features that are normally displayed on a basemap. Network points and terrain breaklines are filtered out, for example.

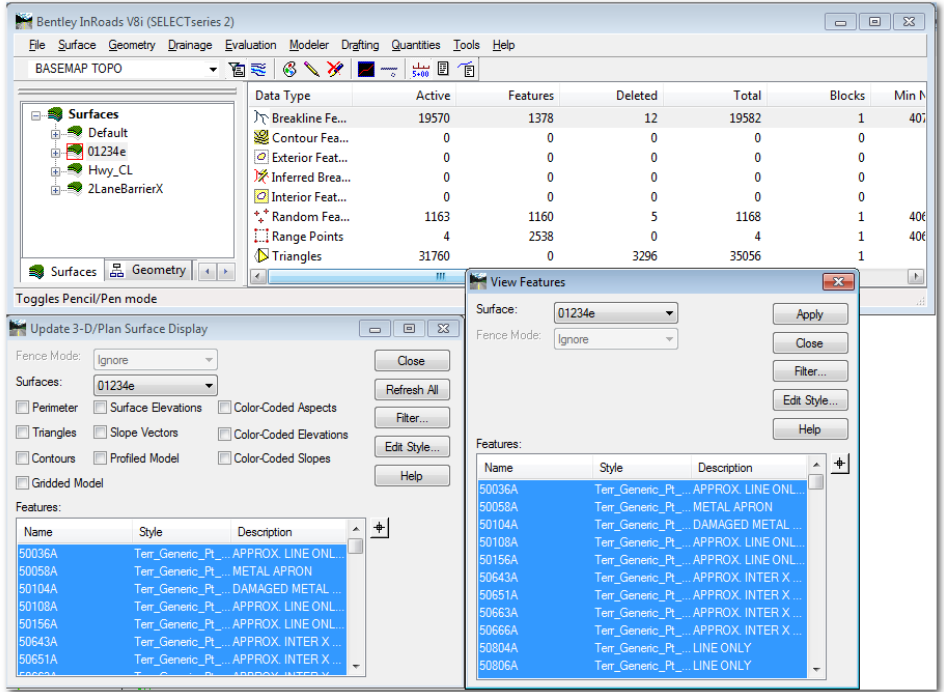

2. In MicroStation, if the basemap graphics are the only graphics in the model, click the **Add Annotation Scale** button, [+A]. You can limit the effect of Add Annotation Scale by making a selection set of only those graphics you wish to change.

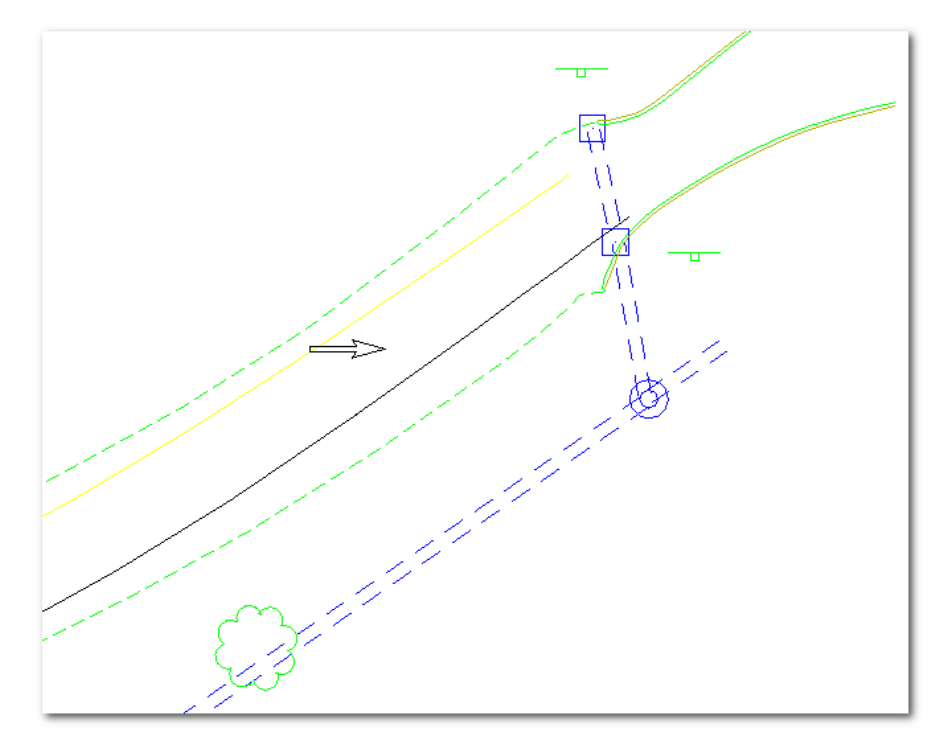

Once annotation scale has been added, cells may be rotated to the correct orientation.

# **Add Annotation Scale to InRoads Plan View Alignment Annotations**

The preference set configured for contract plans annotation (named ODOT-Plans) uses symbologies that are defined as print size. When annotation scale is added to a selection set of the alignment graphics, the text and cells are scaled up according to the drawing scale of the model, so that when they are scaled down during printing, they print at the correct size. Station leaders and ticks do not respond to annotation scale because they are not cells. To shorten the leader lines and ticks, you would use a preference name that ends with \_Inch50 when annotating stationing for a  $1'' = 50'$  scale plan set. Similarly, when you need stationing for a 1"=200' drawing, you would load a preference name that ends with \_Inch200 to lengthen leaders and ticks.

InRoads annotation for Right of Way and Survey drawings is configured to be used in models with drawing scale set to  $1''=50'$ . The RW PrimInch100 preference can be used when stationing and alignment in a 1"=100' RW drawing.

# **1"=100' Alignments for Contract Plans – The Steps**

Work in a separate model for plan view annotations to avoid adding annotation scale where it is not appropriate. Create a new design model from seed3d.dgn or seed2d.dgn. Ensure the drawing scale is set to  $1''=100'$ . Note that in the example below, the Name indicates the contents of the model and the Description indicates the scale. You may choose to put an indication of the drawing scale in the Name; however, no special characters are allowed in the model Name field.

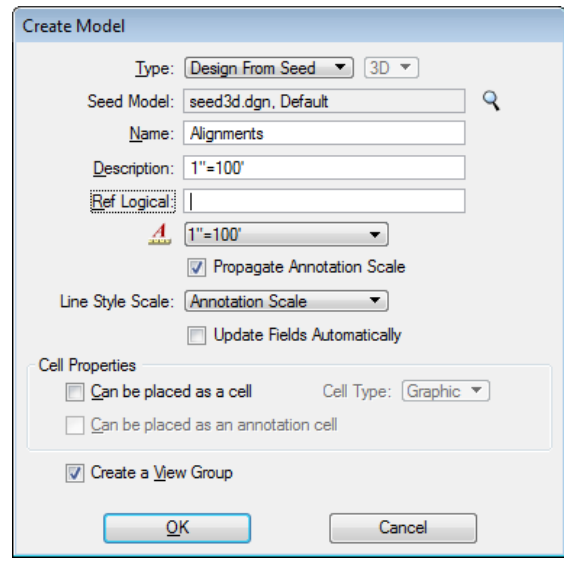

Use three commands from *GEOMETRY > VIEW GEOMETRY*, and with each command load the ODOT-Plans preference set (ODOT-Plans is configured for use in 1"=100' drawing scale models).

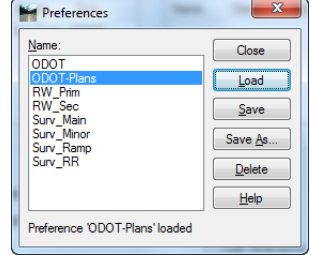

1. *GEOMETRY > VIEW GEOMETRY > HORIZONTAL ANNOTATION…* This command will draw the alignment itself and annotate the tangent bearings.

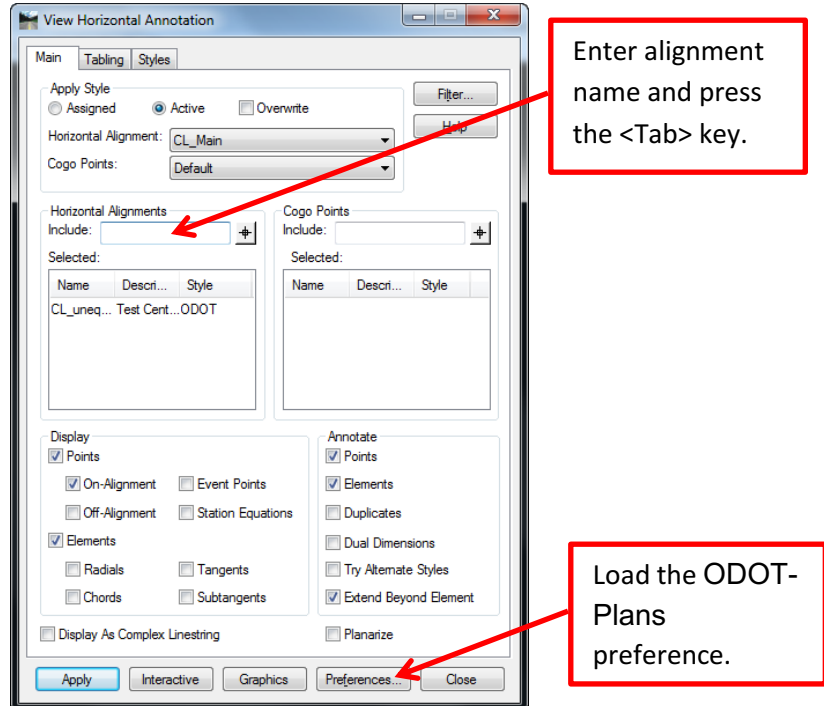

2. *GEOMETRY > VIEW GEOMETRY > STATIONING…* This command will place leaders, ticks, major stationing, and cardinal point stationing. Stationing will also place the alignment name abbreviation at regular, cardinal, PI, and station equation stations if you enter the abbreviation in the **Prefix** field.

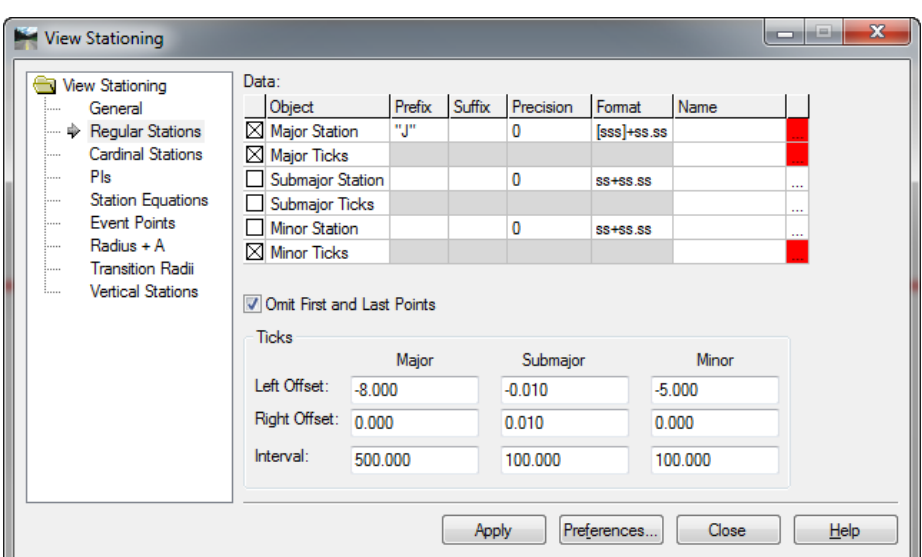

3. *GEOMETRY > VIEW GEOMETRY > CURVE SET ANNOTATION…* This command will place the curve data which will require a small amount of editing for ODOT's standard format.

After running the three View Geometry commands, the alignment will appear as below.

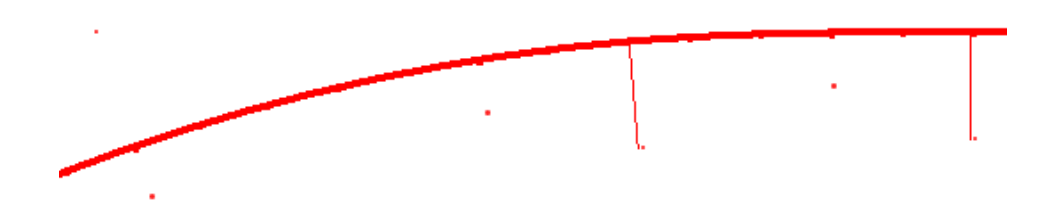

The station text and curve data appears as small dots because it is scaled down 1200 times. Now the annotation scale must be added. Make a selection set of all of the alignment graphics, then click the **Add Annotation Scale** button, [+A].

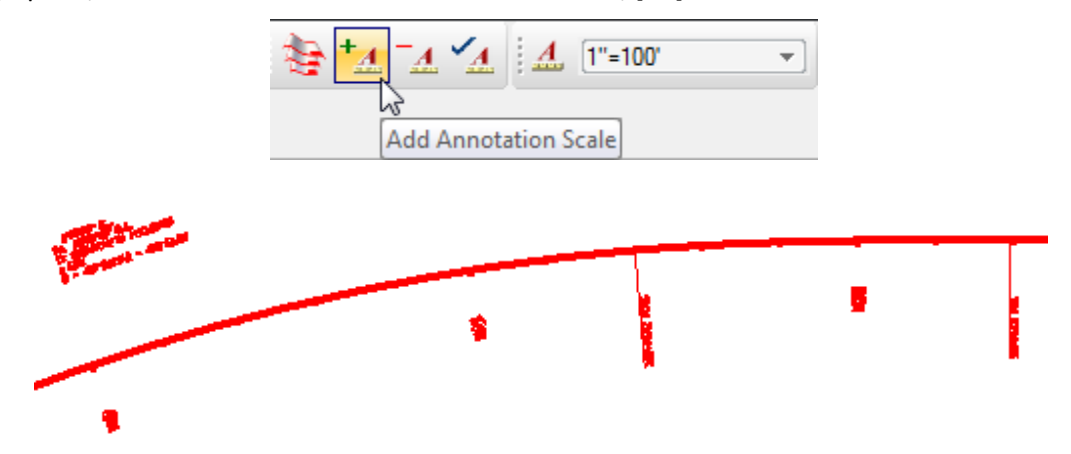

Make final edits to the curve data. If there are unequal spirals, the command *TOOLS > CONVERT PENCIL TO INK…* or *Remove User Data…* may be used on a selection set of the alignment graphics to "freeze" them. Then, annotate the curve set data only, again,

using the ODOT-Plans unequal spirals preference; use station limits to annotate only the curve set with the unequal spiral. Use the combination of the two sets of curve data to edit the final set, deleting what is not required.

### **1"=50' Alignment for Contract Plans – The Steps**

Work in a separate model for plan view annotations to avoid adding annotation scale where it is not appropriate. Create a new design model from seed3d.dgn or seed2d.dgn. Set the drawing scale to 1"=50'. Name the model and describe it, see example below.

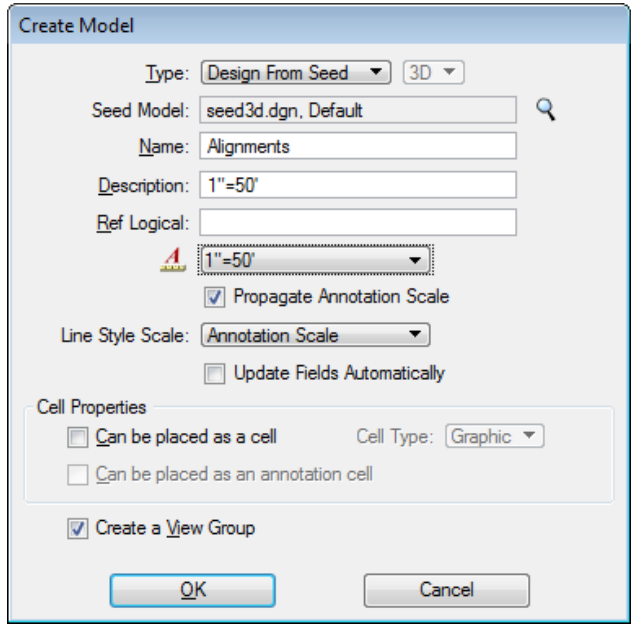

Use the three commands from *GEOMETRY > VIEW GEOMETRY*, as shown in the example above, and with each command load the ODOT-Plans preference set, except for Stationing. For Stationing, load the preference set named ODOT-PlanSheetInch50.

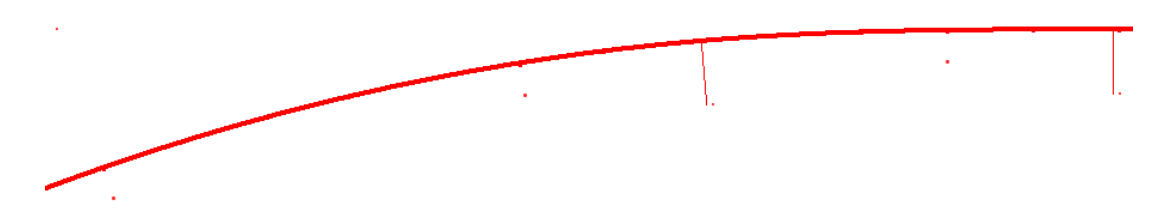

The image above shows shorter leaders and ticks that will be required for a drawing scale of  $1" = 50'$ .

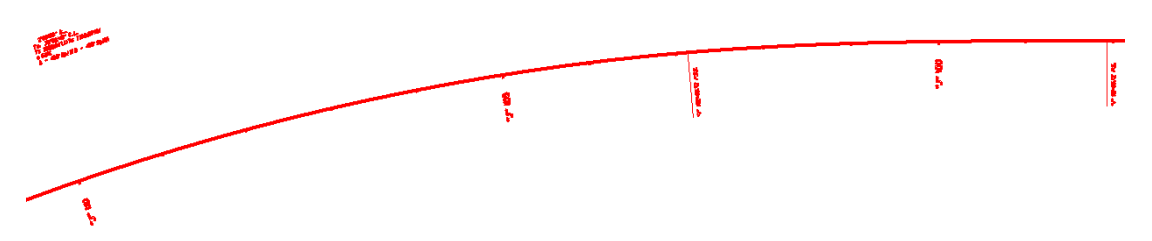

The image above shows the alignment after adding annotation scale in a  $1"$ =50' drawing scale model.

Steps for 1"=200' are similar to steps for 1"=50'. View Geometry and Add Annotation Scale in a drawing scale of 1"=200'. When Stationing, load the ODOT-PlanSheetInch200 preference. After annotation scale is added the alignment annotations, leaders, and ticks will all appear the correct size.

# **1"=50' RW Drawings – The Steps**

Work in a separate model for plan view annotations, to avoid adding annotation scale where it is not appropriate. Create a new design model or file from seedRW2d.dgn. Set the drawing scale to 1"=50'. Name the model and describe it.

Use the three commands from *GEOMETRY > VIEW GEOMETRY*, as shown in the examples above, and with each command load the RW\_Prim preference set. After adding annotation scale, the RW\_Prim preference produces geometry annotation as shown below.

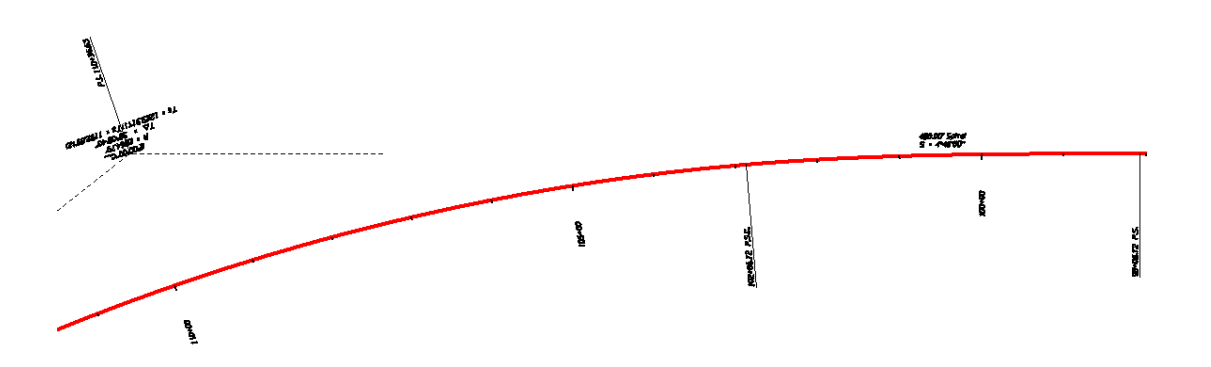

Steps for 1"=100' RW alignment annotations are similar to steps for 1"=50'. View Geometry and Add Annotation Scale in a drawing scale of  $1"$ =100'. When Stationing, load the RW\_PrimInch100 preference. After annotation scale is added the alignment annotations, leaders, and ticks will all appear the correct size.

# **Vertical Alignment Annotations in Profile Windows**

The ODOT-Plans preference for Vertical Annotation in profile windows uses symbologies that are sized correctly for placement in 1"=100' profile sheets without adding annotation scale. The workflows that follow illustrate how to use the ODOT-Plans preference set for vertical annotation in combination with three different preferences (Prof\_1"=100', Prof\_1"=200', and Prof\_1''=50') for profile creation, and applying a *GLOBAL SCALE FACTOR* where necessary. When using the preferences for profile creation it will be beneficial to have an idea of the elevation limits of your data. Entering limits for elevation and station in the Controls category

will ensure that the profile window created will entirely fit inside a profile sheet border and that station and elevation labels will also be displayed close enough for copying into the sheet.

### **1"=100' Profile and Vertical Annotation for Contract Plans – The Steps**

Work in a separate model for profiles to avoid adding annotation scale where it is not appropriate. Create a new design model from seed3d.dgn or seed2d.dgn. Ensure the drawing scale is set to 1"=100'. (The only thing affected by annotation scale in this workflow is the placement of the profile sheet border.)

Use the command *EVALUATION > PROFILE > CREATE PROFILE…* and load the Prof\_1"=100' preference. Open the Controls category for Limits and replace the 0 to 50 foot elevation limits with a 50 foot limit appropriate for your data. Replace the 0+00 to 13+00 station limits with a 1300 foot range appropriate for your vertical alignment.

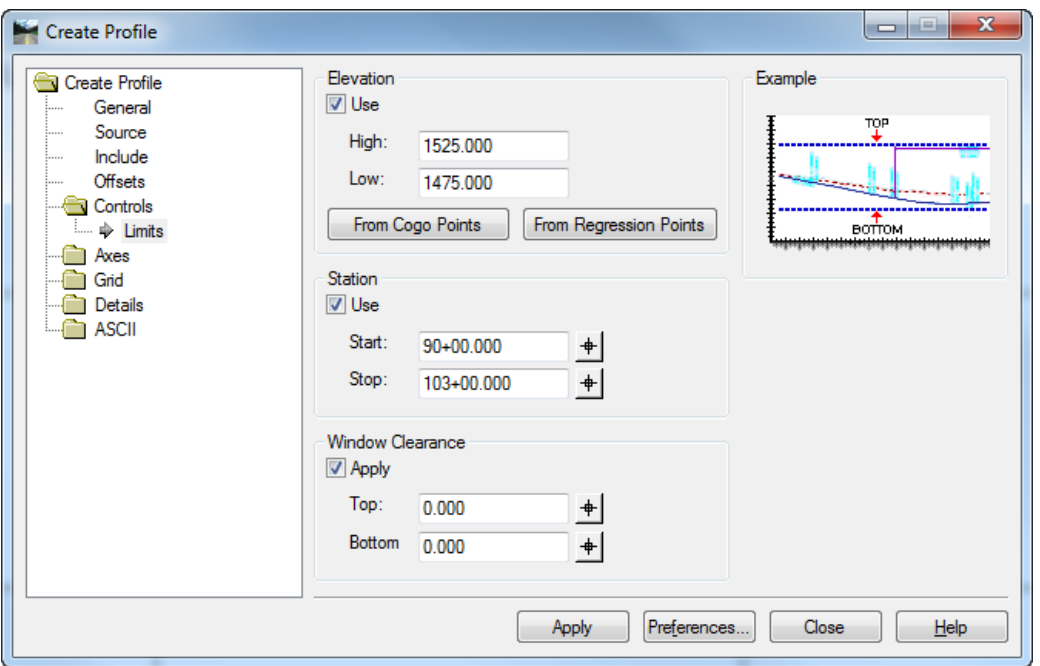

Once the profile window is created, the vertical geometry may be annotated. Use the command *GEOMETRY > VIEW GEOMETRY > VERTICAL ANNOTATION…* . Load the ODOT-Plans preference set, use the target button or ensure that you have the correct Profile Set selected and click [Apply].

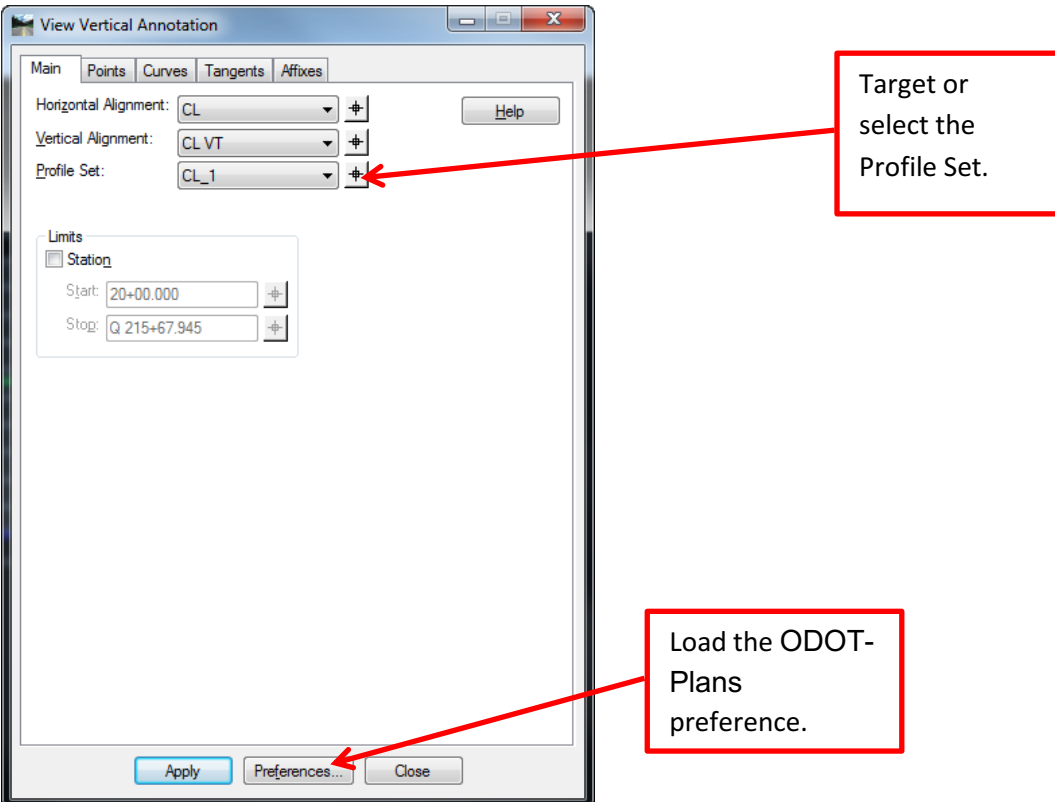

The result is an annotated profile that fits within an 11"x17" border with annotations and labels that are the correct size for 1"=100' prints.

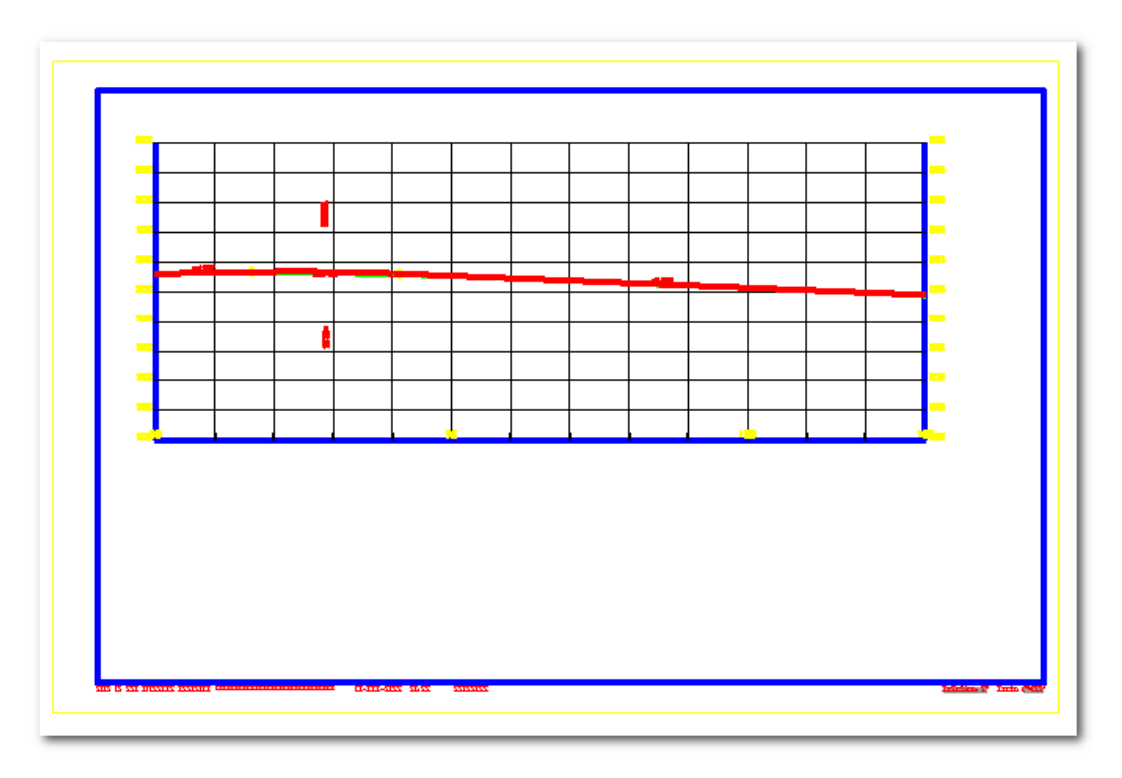

## **1"=50' Profile and Vertical Annotation for Contract Plans – The Steps**

Work in a separate model for profiles to avoid adding annotation scale where it is not appropriate. Create a new design model from seed3d.dgn or seed2d.dgn. Ensure the drawing scale is set to 1"=50'. (The only thing affected by annotation scale in this workflow is the placement of the profile sheet border.)

Use the command *EVALUATION > PROFILE > CREATE PROFILE…* and load the Prof\_1''=50' preference. Open the Controls category for Limits and replace the 0 to 25 foot elevation limits with a 25 foot limit appropriate for your data. Replace the 0+00 to 6+50 station limits with a 650 foot range appropriate for your vertical alignment.

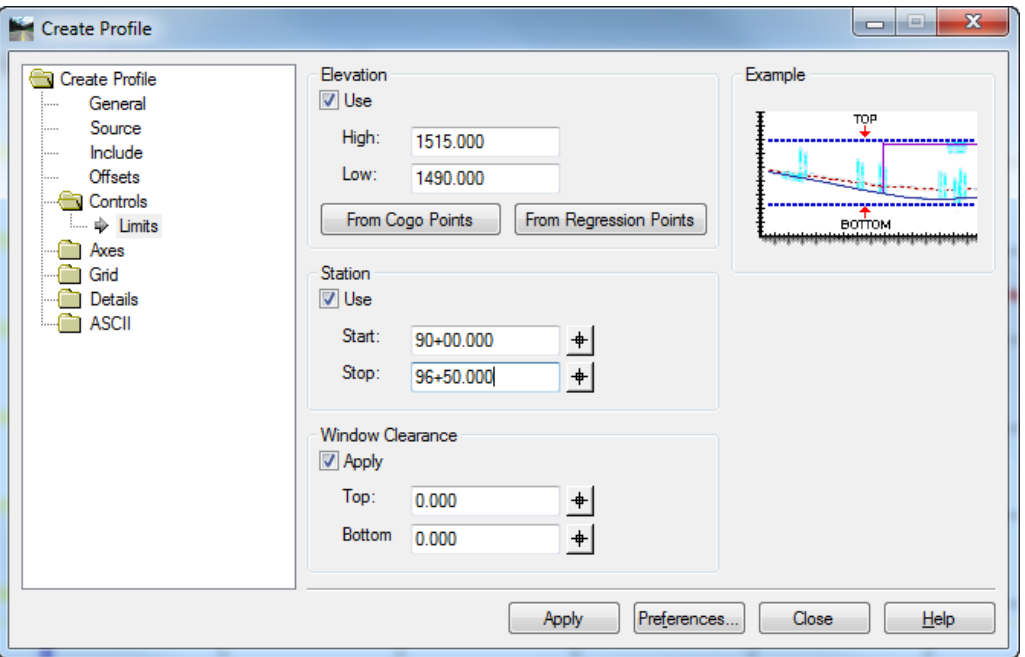

Once the profile window is created, the vertical geometry may be annotated. Because the ODOT-Plans preference set is designed for 1"=100' annotation, you will apply a Global Scale Factor of 0.5 for Text and Cells to adjust the annotation before annotating. Use the command *TOOLS > GLOBAL SCALE FACTORS…*, enter 0.5 in the fields for "Text" and "Cells", and click [Apply].

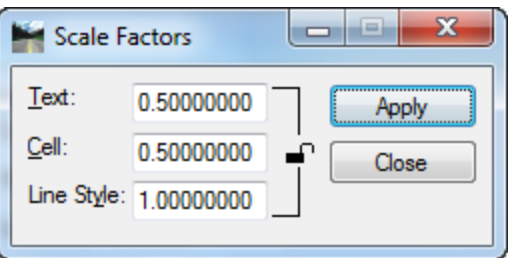

Now, use the command *GEOMETRY > VIEW GEOMETRY > VERTICAL ANNOTATION…* . Load the ODOT-Plans preference set, use the target button or ensure that you have the correct Profile Set selected and click [Apply], exactly as shown above for 1"=100'.

The result is an annotated profile that fits within an 11"x17" border with annotations and labels that are the correct size for 1"=50' prints.

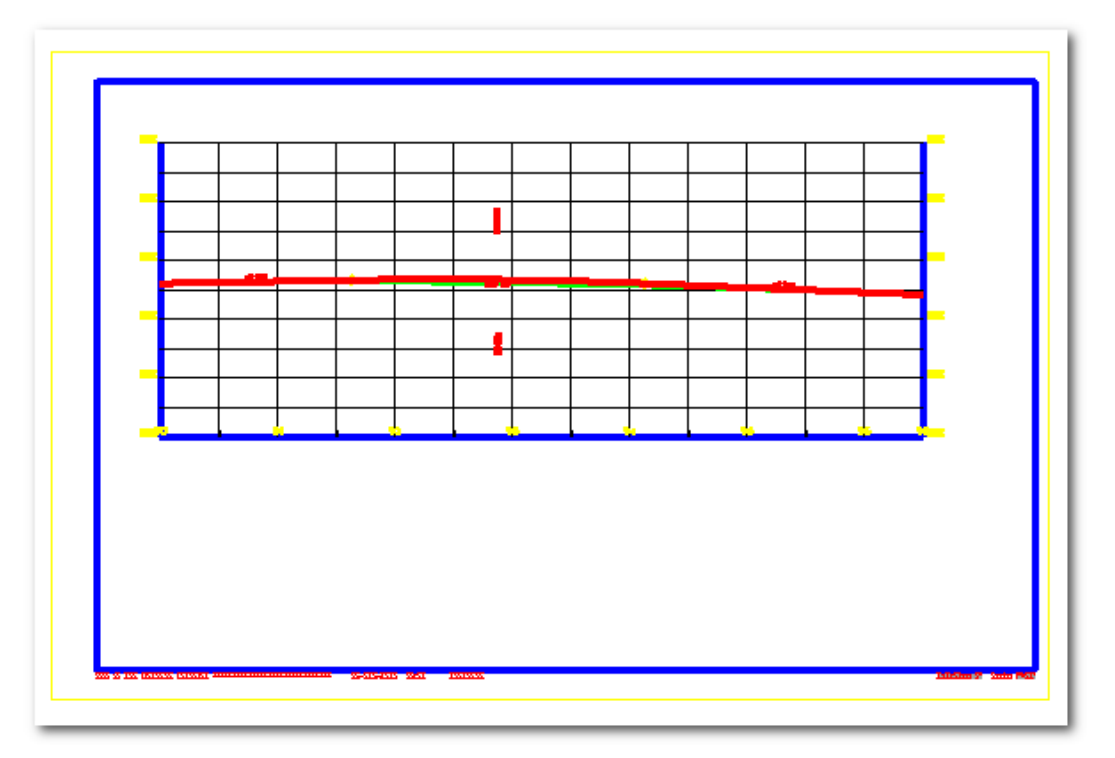

Steps for 1"=200' are similar to the steps for 1"=50'. When creating the profile, load the Prof\_1''=200' preference and replace limits – 100 foot elevation range, 2600 foot station range. Prior to viewing the vertical annotation, use a Global Scale Factor of 2 for text and cells.

# **Grade Reports**

While it is not required to run roadway modeler to create a design surface, in this workflow, a corridor was modeled to create features from points in templates. When using Create Surface in the Designer, all of the features are stored in the design surface whether they are triangulated or not. To get the report, we produce XML data about the feature at specified stations along the alignment. We will be generating cross section XML data, and it is the cross section intervals and special stations that provide the station data. In order to provide data about the location of the features, the features are required to be displayed in the cross sections.

# **Grade Reports - The Steps**

Display cross sections at the interval you wish your grade reports to be. Use the **CONTROLS** leaf to add special sections such as Cardinal stations. Other stations can be added as Perpendicular stations using the **CUSTOM** leaf.

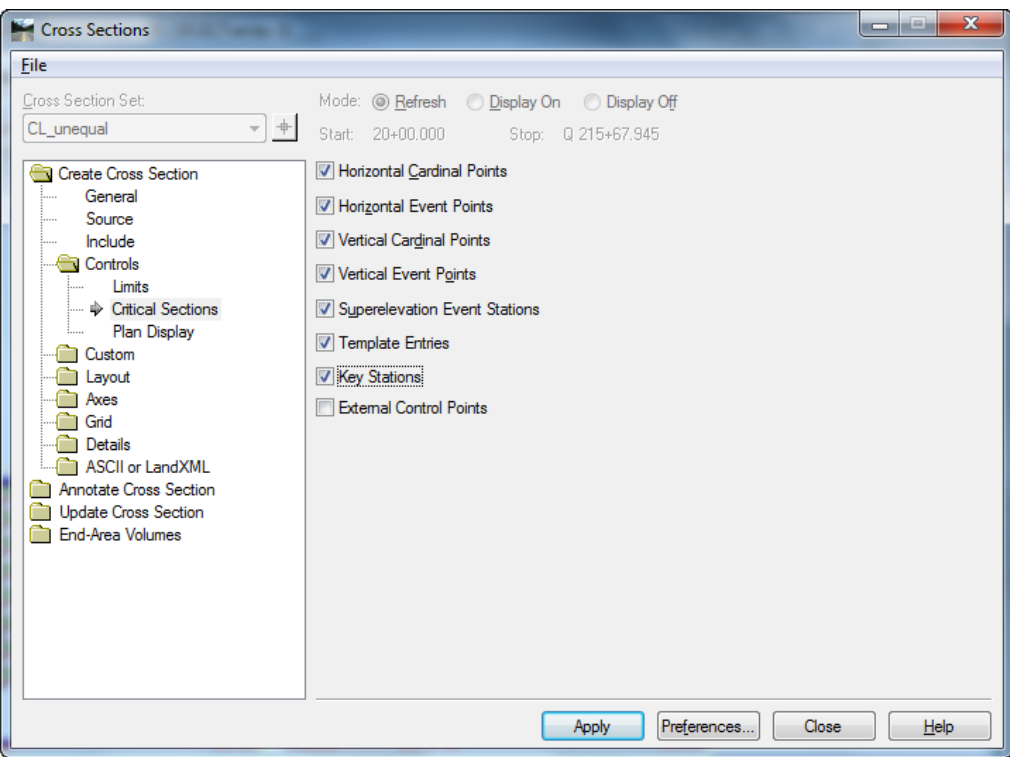

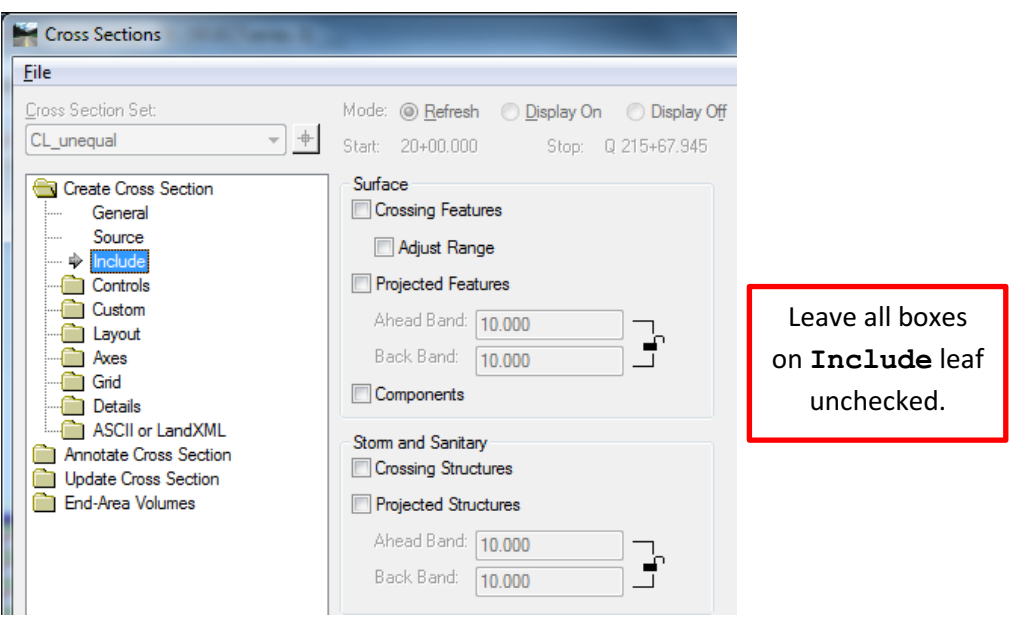

Don't include anything extra during the creation of the cross section set.

Display the features in the cross sections that you want to display in the grade report using the **UPDATE CROSS SECTIONS** leaf. All of the features should be in the design (finish grade) surface.

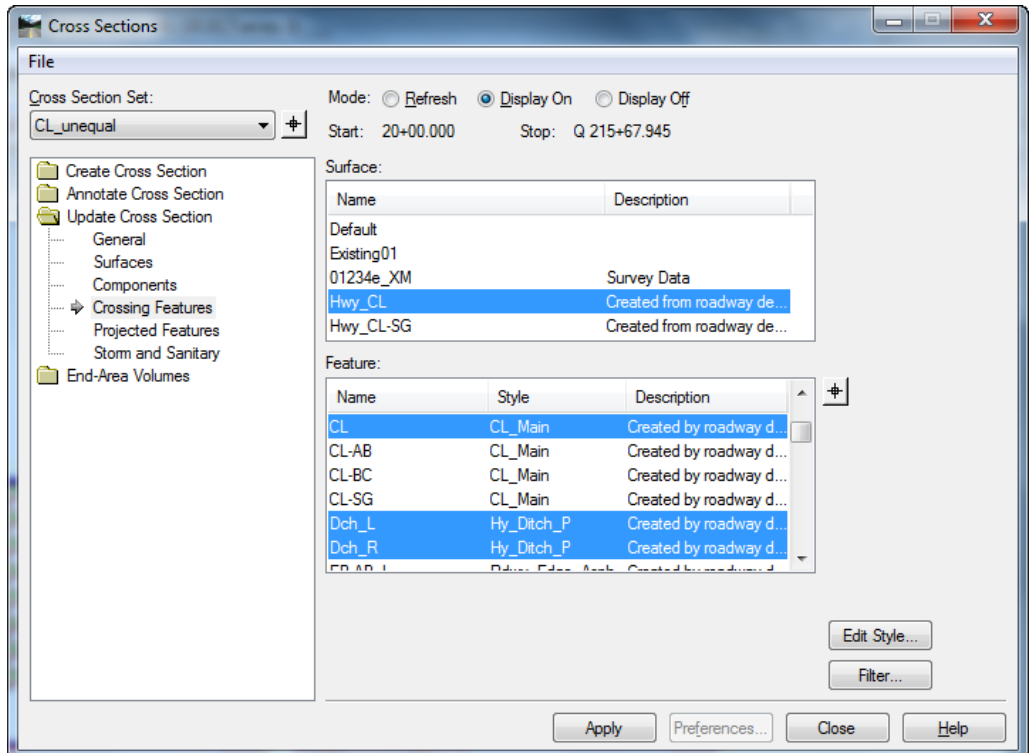

Proposed features that are created from standard ODOT components have styles defined so that they all display as plus signs '+'. The feature has to be displayed in the cross section. If it fails to display because of a style definition, the feature will not appear in the report.

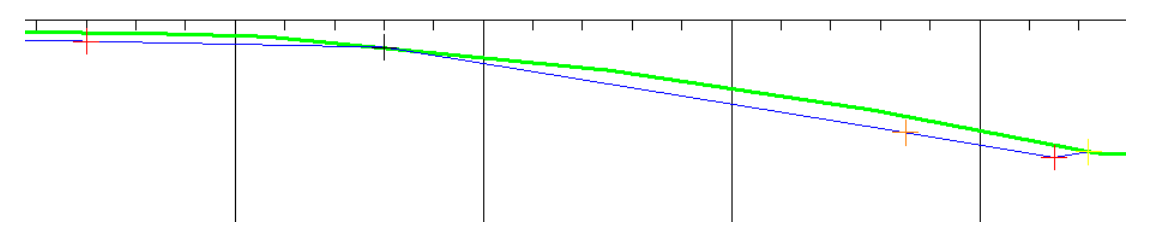

Create the XML data file by selecting *EVALUATION > CROSS SECTIONS > CROSS SECTION REPORT…*.

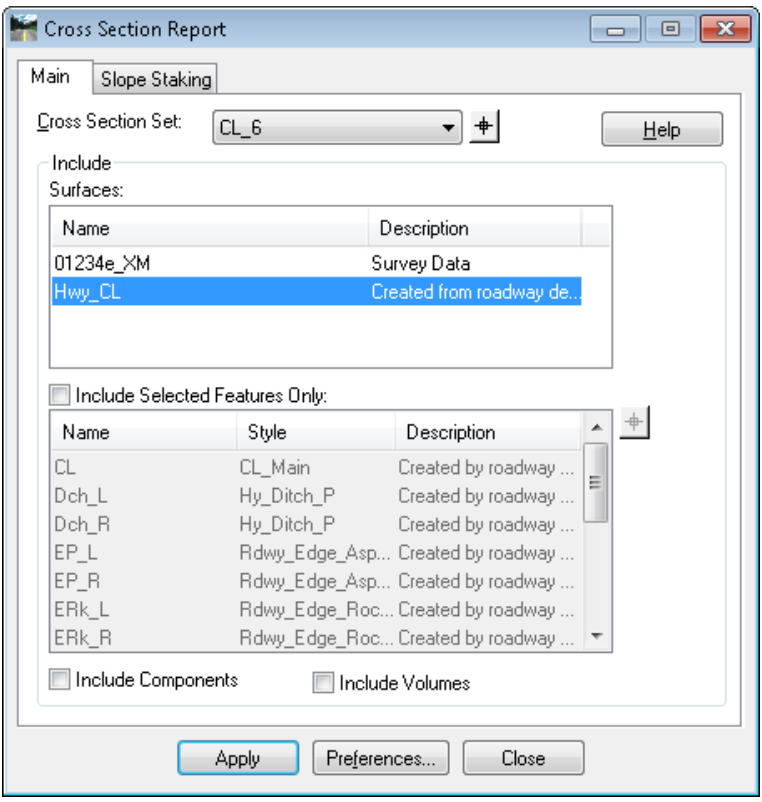

Always use the target button to select the Cross Section Set. Then select only the design surface (finish grade) in the Include Surfaces section. Select nothing else and click the [Apply] button to generate the report on the features that you displayed in the cross sections.

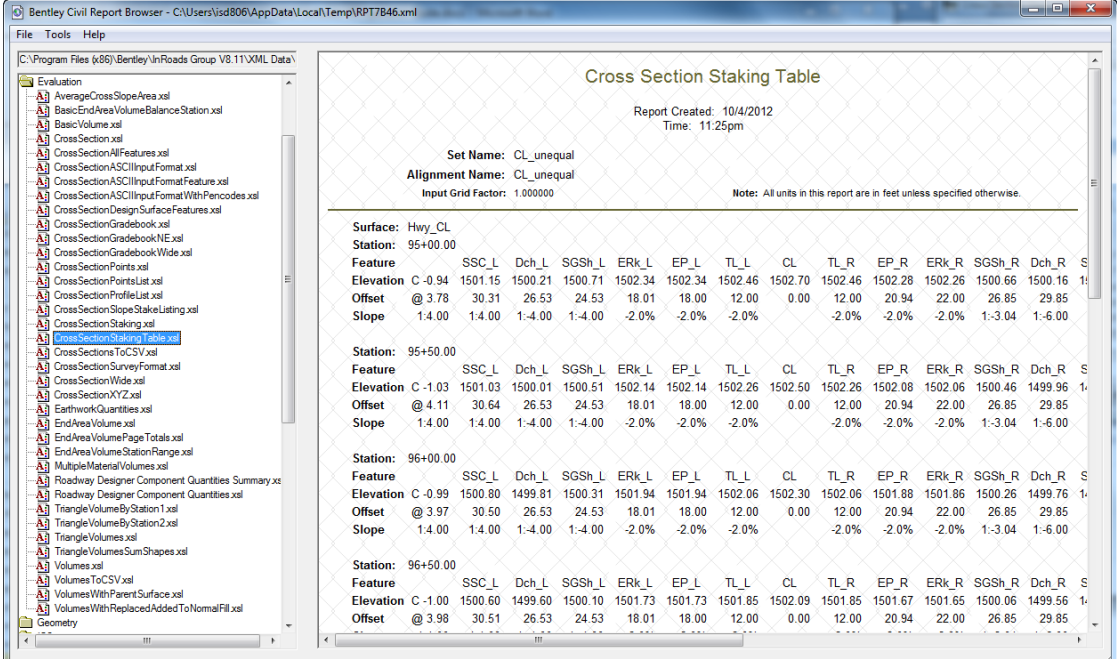

When the Report Browser opens, select Evaluation\CrossSectionStakingTable.xsl.

Verify that the precision and formats are set the way you wish to see them by selecting *TOOLS > FORMAT OPTIONS…* on the Report Browser menu. When you close the "Format Options" dialog, the settings are written to your registry and will be retained when you open other style sheets and when you re-launch InRoads.

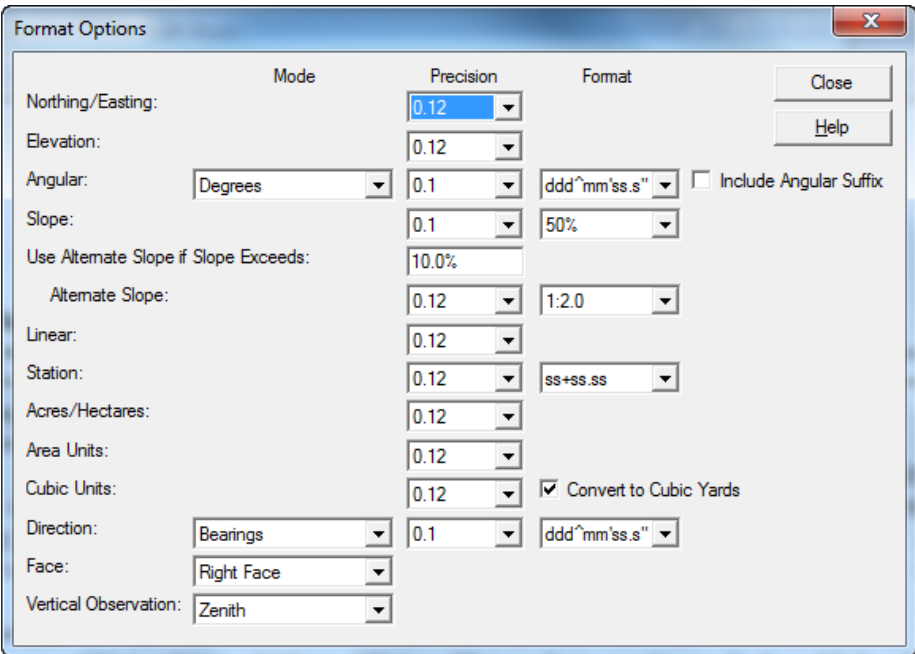

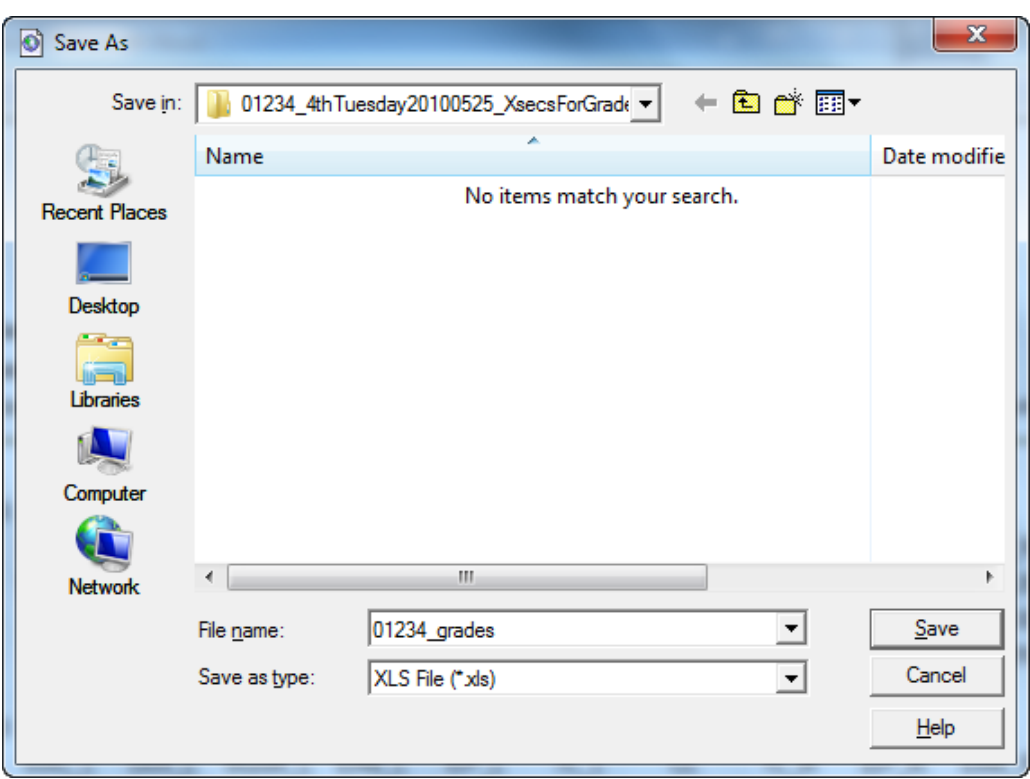

Use *FILE > SAVE AS…* in the report browser to save the report as XLS File (\*.xls).

# **End-Area Volume Reports**

End-Area volume reports are also generated from the cross sections. Because of the method that InRoads uses to determine the subgrade, it is imperative that the components be displayed in the cross sections. The MAT- group of styles is what allows components to be displayed in cross section. The subgrade is determined starting at the left side of the design surface and following the rightmost path along the surface and its components. This path is then compared against the existing surface and any substrata to compute the areas of volume.

### **End-Area Volume Reports - The Steps**

Display cross sections at the interval you wish for your end-area volume calculations. Again, just as described in the grade report workflow, don't include anything extra during the creation of the cross section. This sample workflow uses that same cross section set.

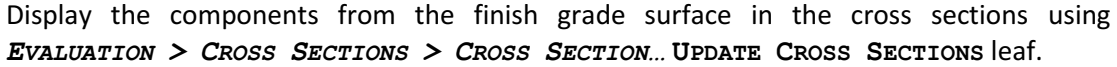

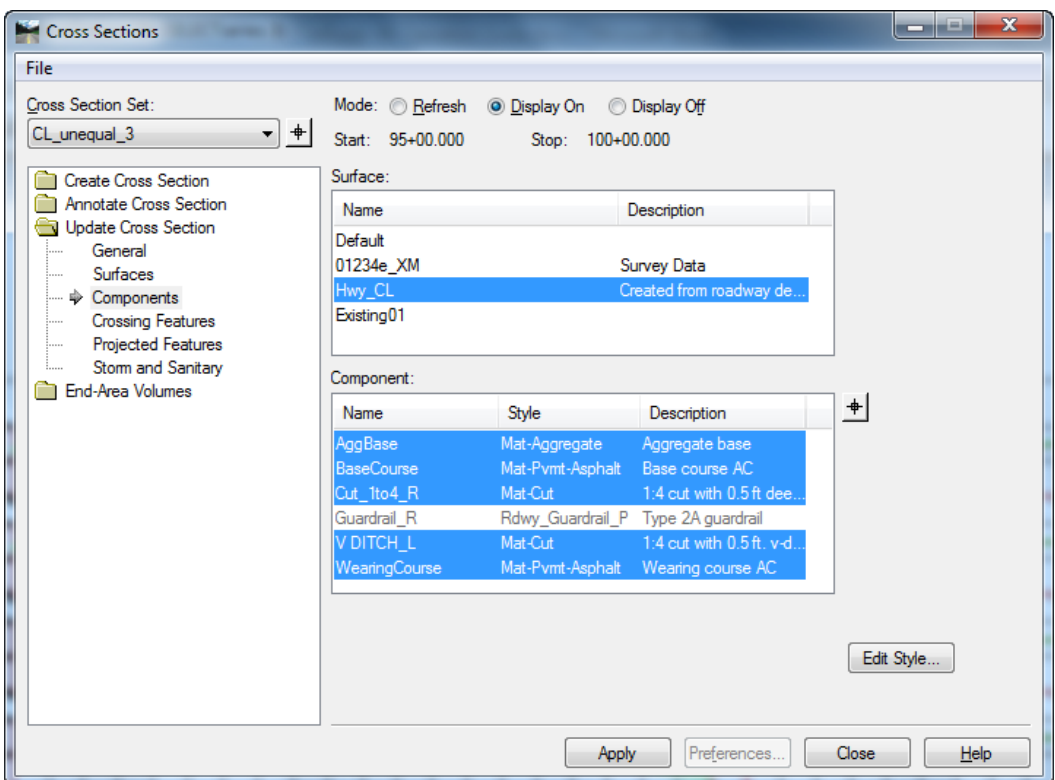

Only components whose style is assigned to an MAT- style will display in cross section. Guardrail components in ODOTseed.itl are purposefully assigned a Rdwy style that will not display the guardrail component in cross section. The reason for this is that the Guardrail post will normally punch down through the bottom of the aggregate base component which affects the calculated subgrade line and the end-area volume.

Create the XML data file by selecting *EVALUATION > CROSS SECTIONS > CROSS SECTION…* **END-AREA VOLUMES** leaf, and checking the "Create XML Report" box. Only the Existing surface and the finish grade Design surface need to be checked. InRoads uses the components to determine the subgrade.

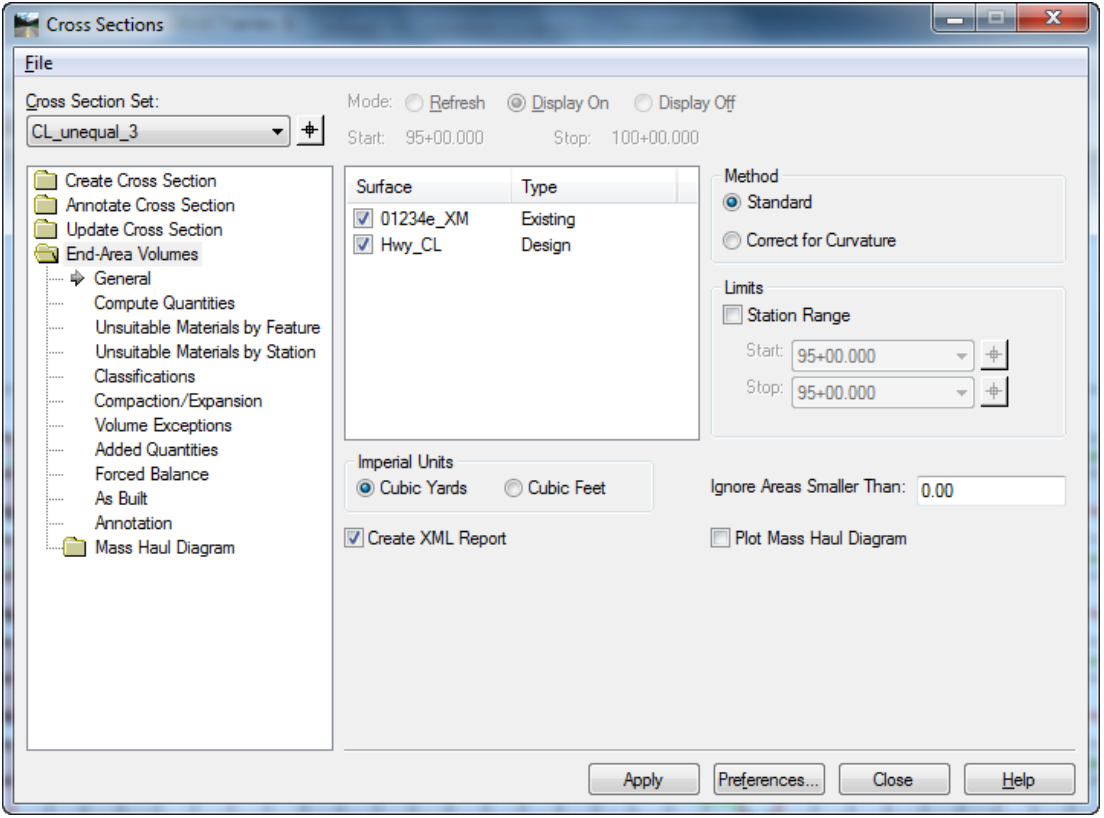

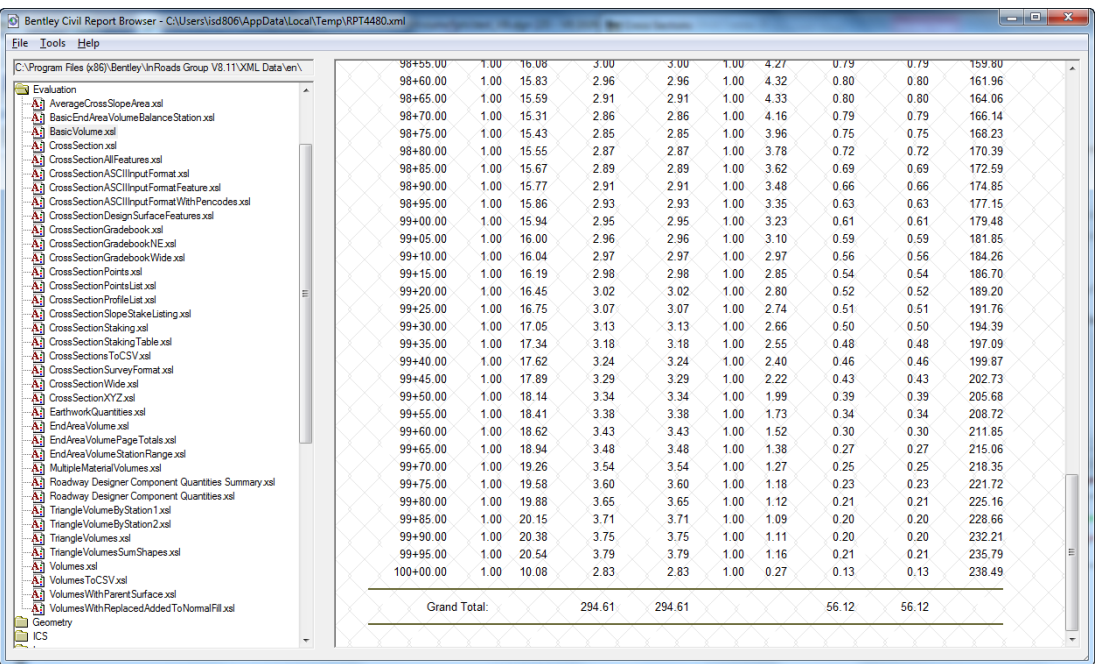

When the Report Browser opens, select Evaluation\BasicVolume.xsl to get a Cut/Fill endarea report by station with grand totals of cut and fill volumes on the last page.

Select Evaluation\Volumes.xsl (see below) to get a Cut/Fill and Material Type end area report by station with grand totals of the cut and fill volumes and the total volume of each material on the last page.

| File Tools Help                                                                       |                   |       |         |       |         |                |         |  |
|---------------------------------------------------------------------------------------|-------------------|-------|---------|-------|---------|----------------|---------|--|
| WWPDOTFPSR818\ODOT Space\V8i\Standards\data\InRoads\XMLData\en\                       | $102 + 50.00$     |       |         |       |         |                | 1509.67 |  |
| Evaluation                                                                            | Normal Cut        | 0.00  | 0.00    | 1.00  | 0.00    | Yes            |         |  |
| A.] AverageCrossSlopeArea.xsl                                                         | Normal Fill:      | 0.00  | 0.00    | 1.00  | 0.00    | Yes            |         |  |
| BasicEndAreaVolumeBalanceStation.xsl<br>Añ<br>BasicVolume.xsl<br>Āì                   | Added Cut:        |       | 0.00    | 1.00  | 0.00    | Yes            |         |  |
| CrossSection.xsl<br>Āì                                                                | Added Fill:       |       | 0.00    | 1.00  | 0.00    | Yes            |         |  |
| CrossSectionAllFeatures.xsl<br>Āñ                                                     |                   |       |         |       |         |                |         |  |
| CrossSectionASCIIInputFormat.xsl<br>Αî                                                | Mat-Aggregate:    | 0.00  | 0.00    | 1.00  | 0.00    | N <sub>o</sub> |         |  |
| CrossSectionASCIIInputFormatFeature.xsl<br>Αą                                         | Mat-Pvmt-Asphalt: | 0.00  | 0.00    | 1.00. | 0.00    | No             |         |  |
| CrossSectionASCIIInputFormatWithPencodes.xsl<br>Αñ                                    |                   |       |         |       |         |                |         |  |
| CrossSectionDesignSurfaceFeatures.xsl<br>Αî                                           | $102 + 75.00$     |       |         |       |         |                | 1509.67 |  |
| CrossSectionGradebook.xsl<br>Αì<br>CrossSectionGradebookNE.xsl                        | Normal Cut:       | 0.00  | 0.00    | 1.00  | 0.00    | Yes            |         |  |
| Αî<br>CrossSectionGradebookWide.xsl<br>Ā.                                             | Normal Fill:      | 0.00  | 0.00    | 1.00  | 0.00    | Yes            |         |  |
| CrossSectionPoints.xsl<br>Ā.                                                          | Added Cut:        |       | 0.00    | 1.00  | 0.00    | Yes.           |         |  |
| CrossSectionPointsList.xsl<br>Āì                                                      | Added Fill:       |       | 0.00    | 1.00  | 0.00    | Yes            |         |  |
| CrossSectionProfileList.xsl<br>A١                                                     | Mat-Aggregate:    | 0.00  | 0.00    | 1.00  | 0.00    | No             |         |  |
| CrossSectionSlopeStakeListing.xsl<br>A٥                                               |                   |       |         |       |         |                |         |  |
| CrossSectionStaking.xsl<br>Αł                                                         | Mat-Pvmt-Asphalt: | 0.00. | 0.00    | 1.00  | 0.00    | No             |         |  |
| CrossSectionStakingTable.xsl<br>A.                                                    |                   |       |         |       |         |                |         |  |
| CrossSectionsToCSV.xsl<br>A.<br>CrossSectionSurvevFormat.xsl                          | $103+00.00$       |       |         |       |         |                | 1509.67 |  |
| ĀĤ<br>CrossSectionWide.xsl<br>Αĵ                                                      | Normal Cut:       | 0.00  | 0.00    | 1.00  | 0.00    | Yes            |         |  |
| CrossSectionXYZ.xsl<br>Αì                                                             | Normal Fill:      | 0.00  | 0.00    | 1.00  | 0.00.   | Yes            |         |  |
| A] EarthworkQuantities.xsl                                                            | Added Cut:        |       | 0.00    | 1.00  | 0.00    | Yes            |         |  |
| All EndAreaVolume.xsl                                                                 | Added Fill:       |       | 0.00    | 1.00  | 0.00    | Yes            |         |  |
| EndAreaVolumePageTotals.xsl<br>Ā.                                                     | Mat-Aggregate:    | 0.00  | 0.00    | 100   | 0.00    | No             |         |  |
| EndAreaVolumeStationRange.xsl<br>Āñ                                                   |                   | 0.00  | 0.00    | 1.00  | 0.00    | No             |         |  |
| Āñ<br>MultipleMaterialVolumes.xsl                                                     | Mat-Pvmt-Asphalt: |       |         |       |         |                |         |  |
| Roadway Designer Component Quantities Summary.xsl<br>A٥                               |                   |       |         |       |         |                |         |  |
| Roadway Designer Component Quantities.xsl<br>Ał<br>TriangleVolumeByStation1.xsl<br>Αì |                   |       |         |       |         |                |         |  |
| A] TriangleVolumeByStation2.xsl                                                       | Totals:           |       |         |       |         |                |         |  |
| Āî<br>TriangleVolumes.xsl                                                             | Normal Cut        |       | 1509.94 |       | 1509.94 | Yes            |         |  |
| A] TriangleVolumesSumShapes.xsl                                                       | Normal Fill:      |       | 0.27    |       | 0.27    | Yes            |         |  |
| A: Volumes.xsl                                                                        | Added Cut:        |       | 0.00    |       | 0.00    | Yes.           |         |  |
| All VolumesToCSV.xsl                                                                  | Added Fill:       |       | 0.00    |       | 0.00    | Yes            |         |  |
| All VolumesWithParentSurface.xsl                                                      | Mat-Aggregate:    |       | 908.82  |       | 908.82  | No             |         |  |
| A: VolumesWithReplacedAddedToNormalFill.xsl                                           |                   |       |         |       |         |                |         |  |
| Geometry<br>ICS                                                                       | Mat-Pwnt-Asphalt: |       | 360.54  |       | 360.54  | No             |         |  |

Use *FILE > SAVE AS…* in the report browser to save the report as XLS File (\*.xls).
## **Triangle Volume Reports**

Triangle volume reports are generated from the loaded surfaces. While end-area volumes must involve a "Design" type surface and "Existing" type surface, triangle volumes may be computed between any types of surfaces and nothing need be displayed.

### **Triangle Volume Reports - The Steps**

Create the XML data file by selecting *EVALUATION > VOLUMES > TRIANGLE VOLUME…*.. Select the existing surface for "Original Surface" and the alternate SG surface for the "Design Surface" and click the [Add] button and then [Apply].

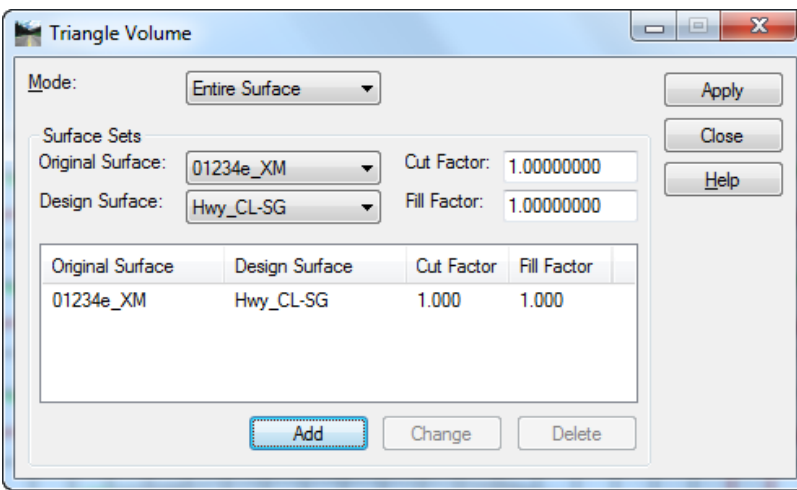

When the Report Browser opens, select Evaluation\TriangleVolumes.xsl to get a Cut/Fill Triangle Volume Report with totals of cut and fill.

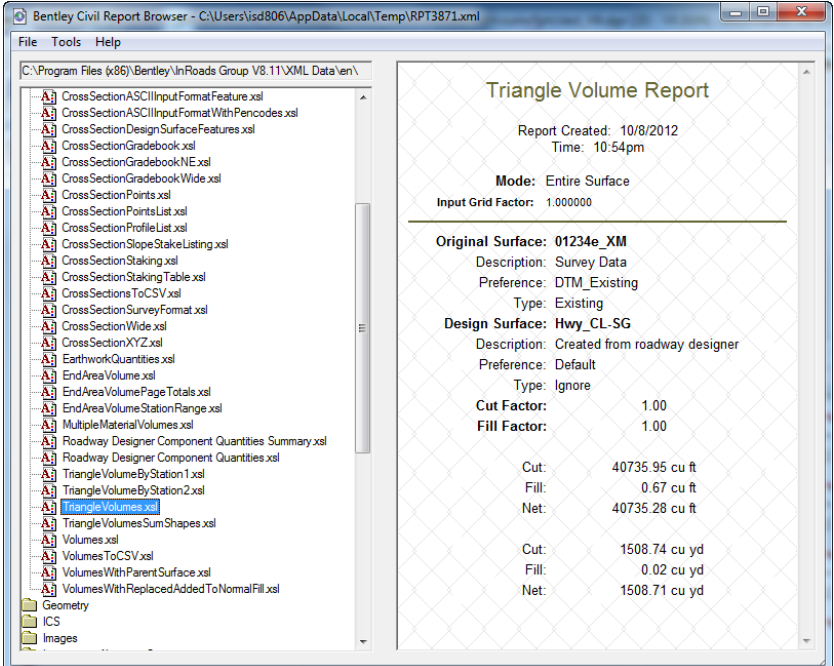

Use *FILE > SAVE AS…* in the report browser to save the report as XLS File (\*.xls).

### **Triangle Volume By Station Reports**

Triangle volume by station reports are also generated from the loaded surfaces. Triangle volume by station may be computed between any types of surfaces, but also requires that a geometry file be loaded and an alignment for the stationing selected.

### **Triangle Volume By Station Reports - The Steps**

Create the XML data file by selecting *EVALUATION > VOLUMES > TRIANGLE VOLUME BY STATION…*. Select the existing surface for "Original Surface" and the alternate SG surface for the "Design Surface", select the horizontal alignment for stationing and then click [Apply].

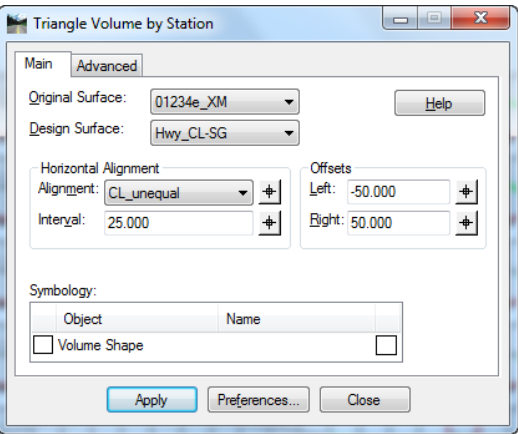

When the Report Browser opens, Evaluation\TriangleVolumeByStation2.xsl is selected to get a Cut/Fill Triangle Volume By Station Report with totals of cut and fill at the bottom.

| File Tools Help                                                                                                    |                            |                                            |               |        |                                  |                                                                                                    |                                |  |
|----------------------------------------------------------------------------------------------------|----------------------------|--------------------------------------------|---------------|--------|----------------------------------|----------------------------------------------------------------------------------------------------|--------------------------------|--|
| C:\Program Files (x86)\Bentley\InRoads Group V8.11\XML Data\en\<br>A:] CrossSectionASCIIInputFormat.xsl                                                                                     |                            | <b>Triangle Volume by Station Report</b>   |               |        |                                  |                                                                                                    |                                |  |
| A.il CrossSectionASCIIInputFormatFeature.xsl<br>CrossSectionASCIIInputFormatWithPencodes.xsl<br>Αî<br>Cross Section Design Surface Features xsl<br>Ail<br>Cross Section Gradebook xsl<br>Αî |                            | Report Created: 10/8/2012<br>Time: 10:56pm |               |        |                                  |                                                                                                    |                                |  |
| A.] CrossSectionGradebookNExsl<br>CrossSectionGradebookWide.xsl<br>Αì                                                                                                    | <b>Cross Section Set</b>   | Name:                                      |               |        |                                  |                                                                                                    |                                |  |
| <b>CrossSectionPoints xsl</b><br>Αì                                                                                                    | Alignment Name: CL unequal |                                            |               |        |                                  |                                                                                                    |                                |  |
| A:] CrossSectionPointsList.xsl<br>Cross Section Profile List xsl<br>Αì<br>Cross Section Slope Stake Listing xsl<br>Αì<br>CrossSectionStaking.xsl<br>Αì                                      |                            | Input Grid Factor: 1.000000                |               |        |                                  | Note: All units in this report are in feet, square feet and cubic<br>vards unless specified otherwise. |                                |  |
| Cross Section Staking Table xsl<br>Αì<br>A] CrossSectionsToCSVxsl                                                                                                    | <b>Station</b>             | <b>Type</b>                                | <b>Volume</b> | Factor | <b>Adjusted</b><br><b>Volume</b> | Included in<br><b>Mass Ordinate?</b>                                                                   | <b>Mass</b><br><b>Ordinate</b> |  |
| CrossSectionSurveyFormat.xsl<br>Αì<br>CrossSectionWide xsl<br>Αì                                                                                                    | $20+00.00$                 | Cut:                                       | 0.00          | 1.00   | 0.00                             | Yes                                                                                                    | 0.00                           |  |
| CrossSectionXYZ xsl<br>Αî<br>A.] EarthworkQuantities xsl                                                                                                    |                            | Fill:                                      | 0.00          | 1.00   | 0.00                             | Yes                                                                                                    |                                |  |
| A.] EndAreaVolume xsl                                                                                                    | $20 + 25.00$               | Cut:                                       | 0.00          | 1.00   | 0.00                             | Yes                                                                                                    | 0.00                           |  |
| EndAreaVolumePageTotals.xsl<br>Ail<br>A:] EndAreaVolumeStationRange.xsl<br>A.] MultipleMaterialVolumes.xsl                                                                                  |                            | Fill:                                      | 0.00          | 1.00   | 0.00                             | Yes                                                                                                    |                                |  |
| A.] Roadway Designer Component Quantities Summary xsl                                                                                                    | $20+50.00$                 | Cut:                                       | 0.00          | 1.00   | 0.00                             | Yes                                                                                                    | 0.00                           |  |
| Roadway Designer Component Quantities xsl<br>Ail<br>A] TriangleVolumeByStation1xsl                                                                                                    |                            | Fill:                                      | 0.00          | 1.00   | 0.00                             | Yes                                                                                                    |                                |  |
| TriangleVolumeByStation2xsl<br>A,<br>Triangle Volumes xsl<br>Ā.                                                                                                    | $20 + 75.00$               | Cut <sup>-</sup>                           | 0.00          | 100    | 0.00                             | Yes                                                                                                    | 0.00                           |  |
| A: TriangleVolumesSumShapes.xsl<br>A <sub>i</sub> ] Volumes xsl                                                                                                    |                            | Fill:                                      | 0.00          | 1.00   | 0.00                             | Yes                                                                                                    |                                |  |
| A.] Volumes ToCSV xsl                                                                                                    | $21+00.00$                 | Cut:                                       | 0.00          | 1.00   | 0.00                             | Yes                                                                                                    | 0.00                           |  |
| A.] VolumesWith Parent Surface xsl<br>A.] VolumesWithReplacedAddedToNormalFill.xsl                                                                                                    |                            | Fill:                                      | 0.00          | 1.00   | 0.00                             | Yes                                                                                                    |                                |  |
| Geometry                                                                                                    |                            |                                            |               |        |                                  |                                                                                                    |                                |  |
| ICS                                                                                                    | $21 + 25.00$               | Cut:                                       | 0.00          | 1.00   | 0.00                             | Yes                                                                                                    | 0.00                           |  |
| Images                                                                                                    |                            | Fill:                                      | 0.00          | 1.00   | 0.00                             | Yes                                                                                                    |                                |  |
| Intersecting Alignment Stations                                                                                                    |                            |                                            |               |        |                                  |                                                                                                    |                                |  |
| LandXML<br>LegalDescription                                                                                                    | $21 + 50.00$               | Cut:                                       | 0.00          | 1.00   | 0.00                             | Yes                                                                                                    | 0.00                           |  |
| LightRailManufacturing                                                                                                    |                            | Fill:                                      | 0.00          | 1.00   | 0.00                             | Yes                                                                                                    |                                |  |

Use *FILE > SAVE AS…* in the report browser to save the report as XLS File (\*.xls).

# **Superelevation**

"The standard method of superelevation development for ODOT is rotation around the profile grade. The profile grade is carried along the low side edge of travel.", 2012 ODOT Highway Design Manual.

Sections at key stations look like this:

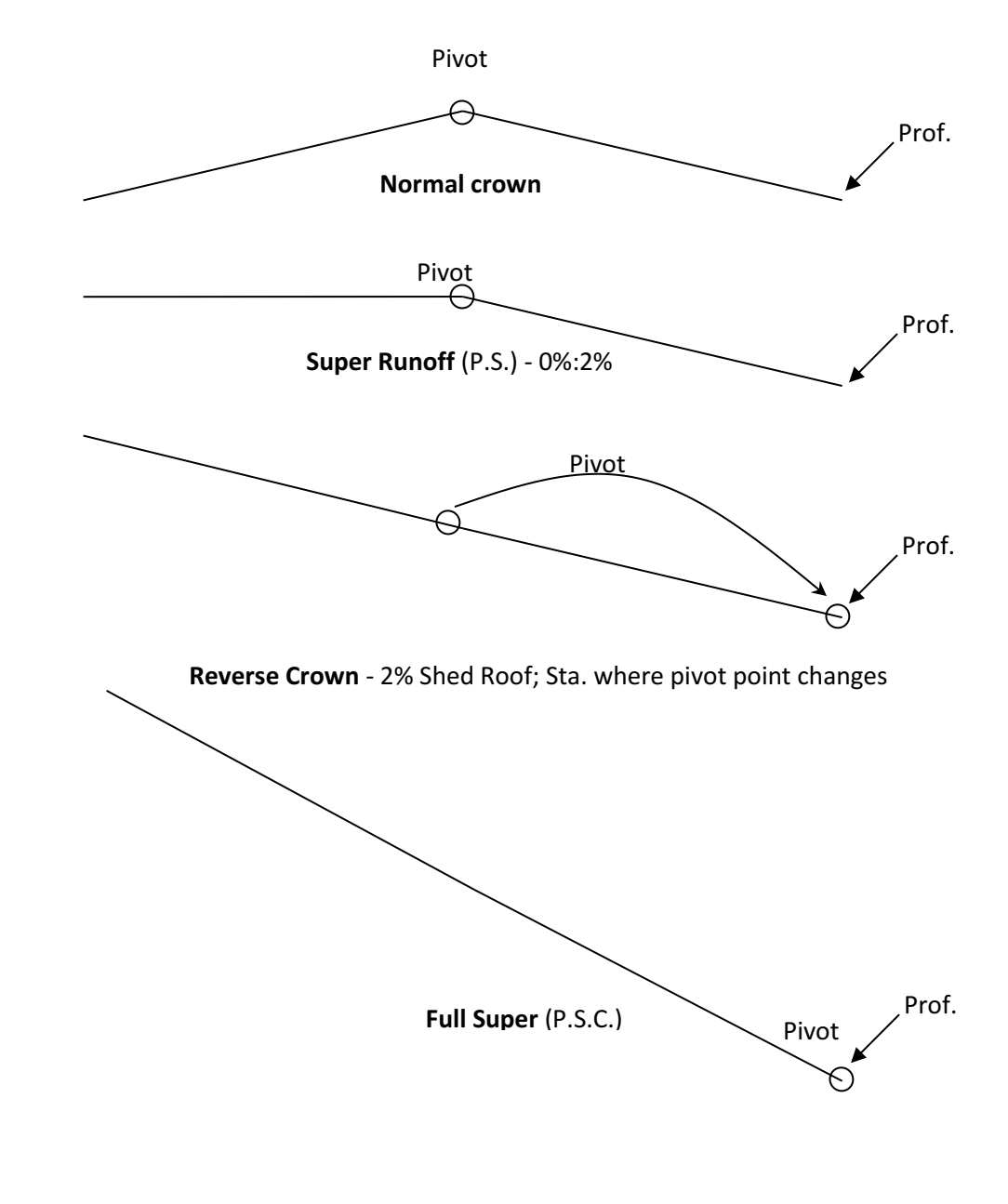

Runoff length = spiral length.

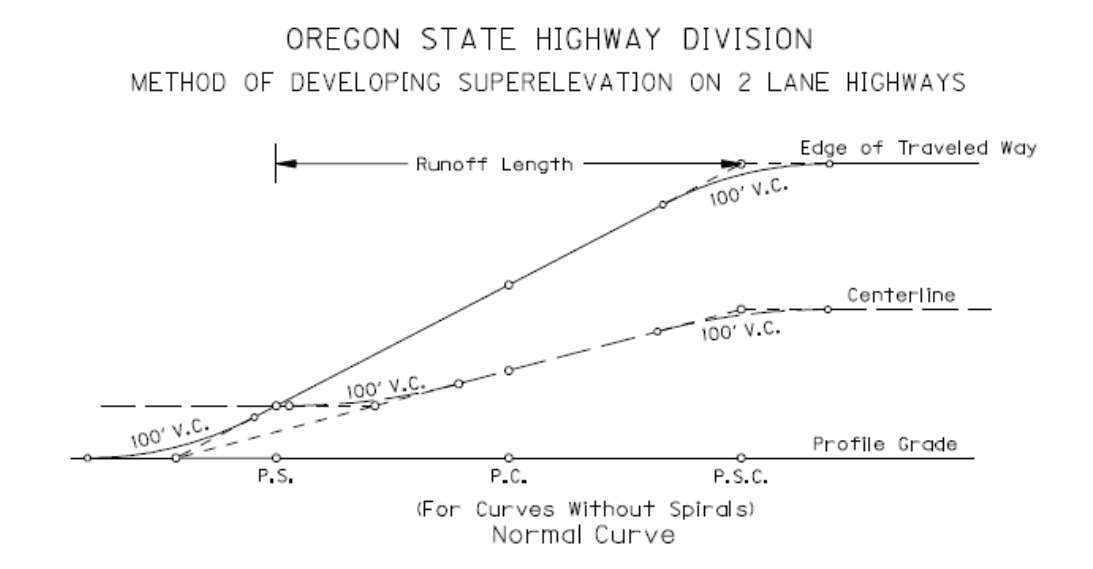

The super runoff diagram shown above is from Figure 3-4 of 2012 English HDM. The vertical axis of this diagram is %superelevation and the resulting superelevation control lines have a constant gradient. A constant gradient for the %superelevation is what we are attempting to achieve under the AASHTO guidelines.

The AASHTO Wizard in InRoads V8i creates the super control lines that meet the AASHTO guidelines for the constant super gradient.

#### **Superelevation Wizard - The Steps**

Prerequisites – Horizontal and Vertical alignments and original ground surface loaded. Corridor created and template drops assigned.

Open the "Roadway Designer" dialog and the Superelevation Display window by selecting *MODELER > ROADWAY DESIGNER…* and clicking the [Superelevation Display] button. Launch the AASHTO Wizard by selecting *SUPERELEVATION > CREATE SUPERELEVATION WIZARD > AASHTO…*

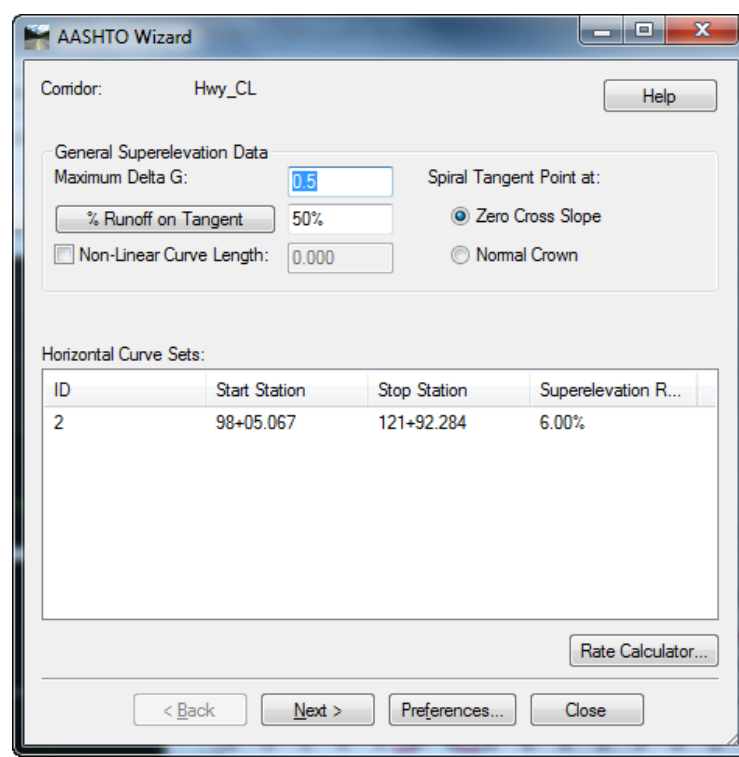

Maximum superelevation ('e' value) can be entered for each horizontal curve, if they were not already entered, using the [Rate Calculator…] button found on this dialog. Remember, that because you've looked up the 'e' value in the ODOT Highway Design Manual, it is not necessary to use the calculator as anything other than an editor, where you will set the superelevation rate.

The AASHTO Wizard opens with the Spiral Tangent Point at: set to "Zero Cross Slope". This is the correct setting for ODOT. The P.S. is also known as the Super Runoff station, where the outside lanes are at 0% cross slope and the inside lanes are still at 2%. Check the box to add "Non-linear Curve Length:" and enter **100** for the vertical curve length, and click [Next>].

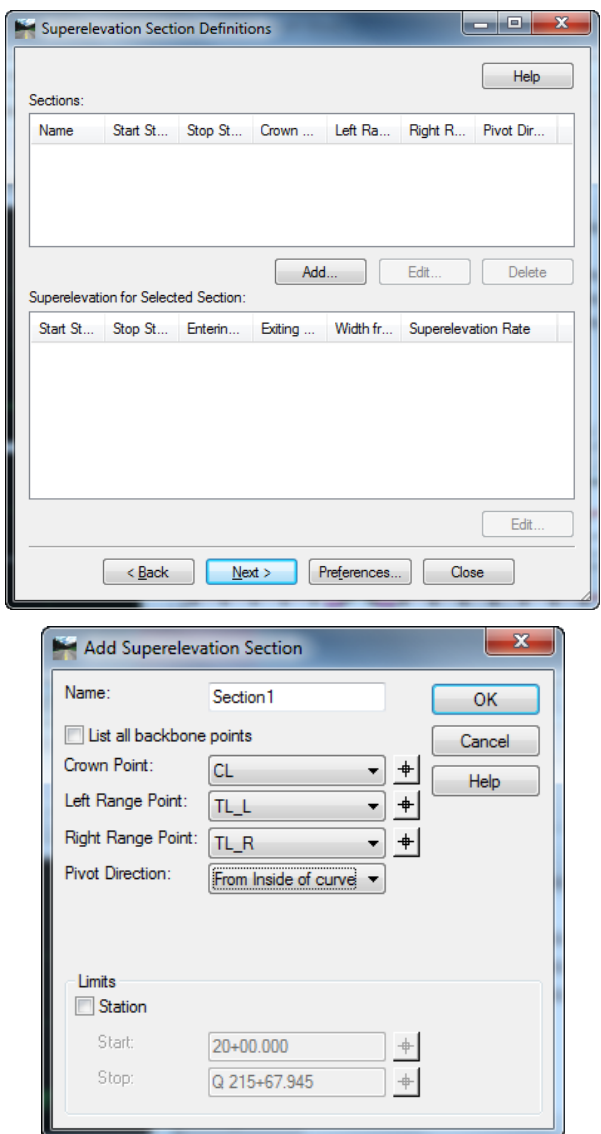

[Add…] a Section Definition for the station range you wish to control with superelevation. Set left and right range points to the travel lanes. Shoulder Rollover Locks will be used to extend the super to the EP. Pivot direction is set to "From Inside of curve" so that all will rotate about the low side edge of travel lane.

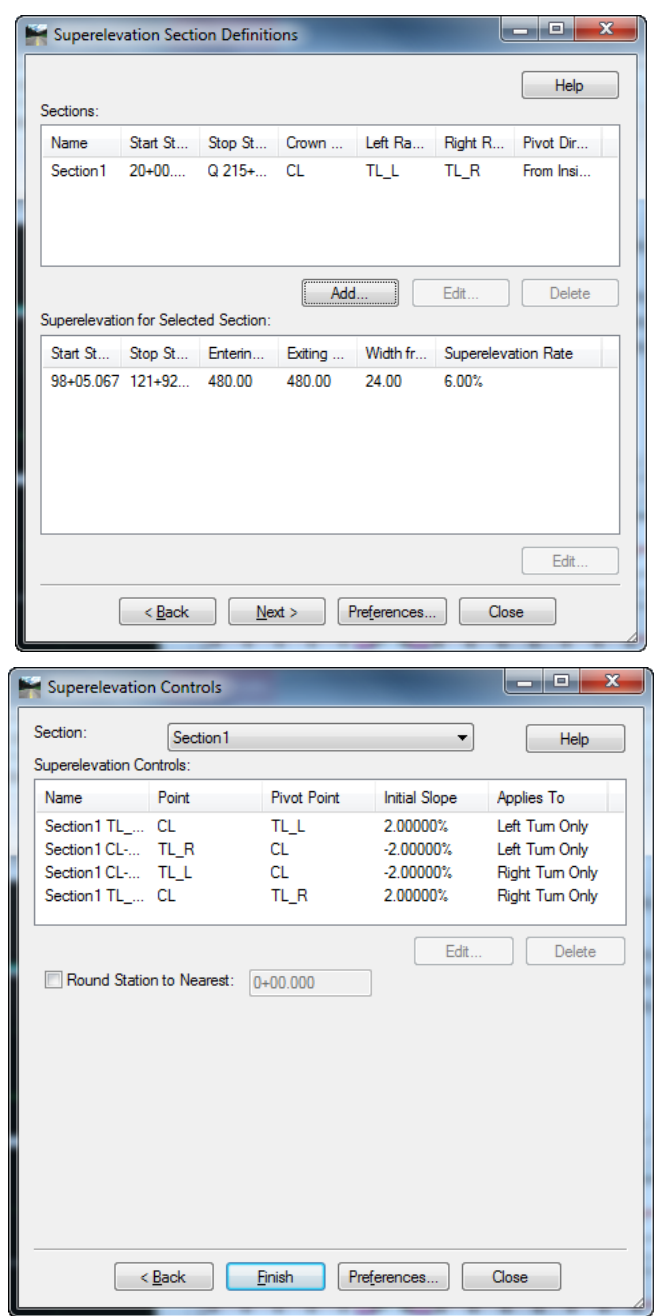

Click [Next>] and then [Finish].

Select *SUPERELEVATION > APPLY SHOULDER ROLLOVER LOCK…*

Select each EP point, in turn, and click [Apply] to set the shoulder rollover lock to 0 % for both the high and low side.

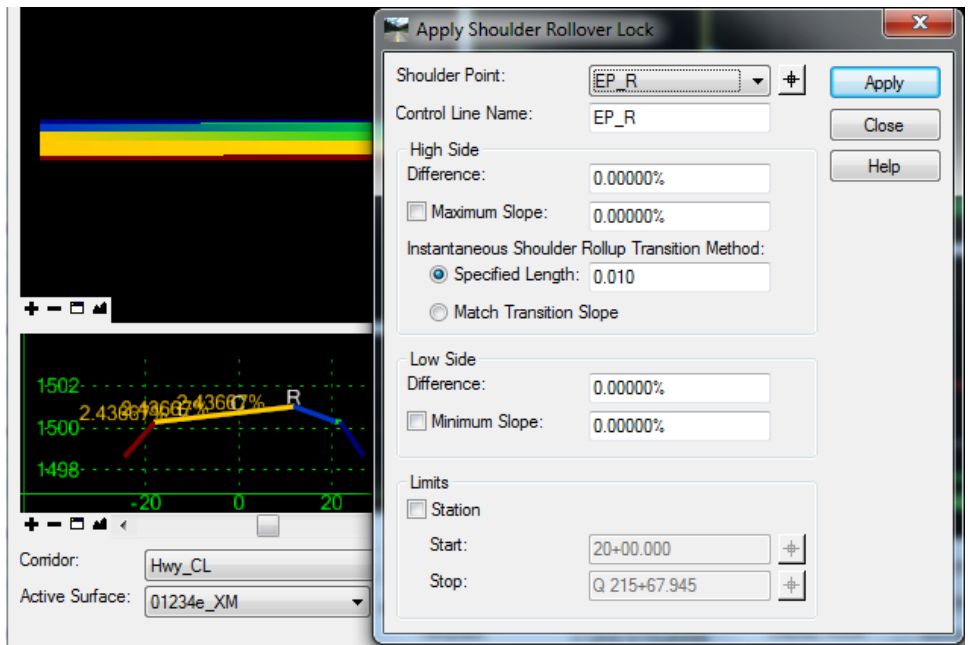

You will see the lock applied in the cross section window of the Roadway Designer. After setting the rollover locks on the EPs, [Close] the dialog.

You can see the results of applying the superelevation control lines in the windows in the Roadway Designer, or you can create the surfaces, cut cross sections, and display the components. The smooth superelevation gradient and vertical curves can be seen in the Superelevation Display Window. The view below is adjusted to show only the following lines.

Profile Window: CL, TL\_L, and TL\_R

Superelevation Display Window: Section 1 CL-TL\_L and Section 1 TL\_R-CL

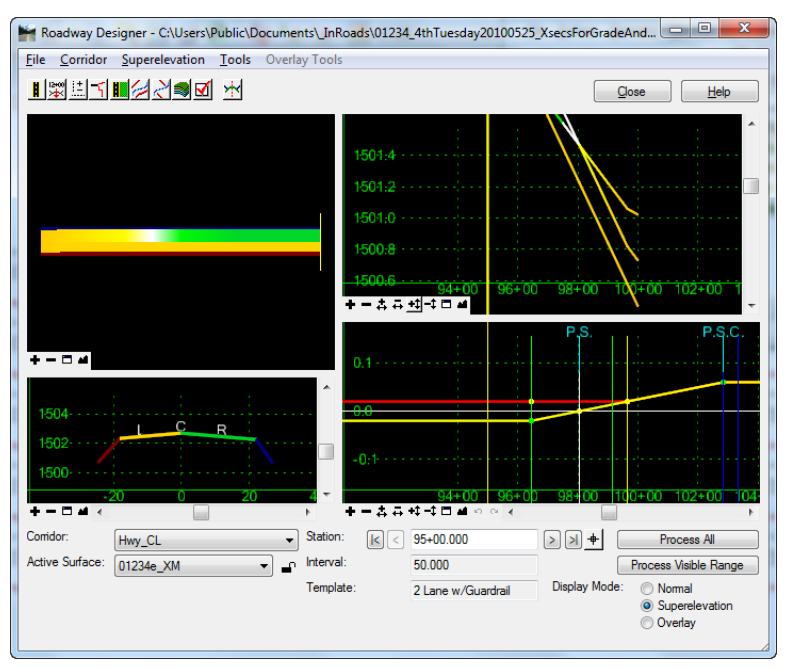

### **Surface Features to Survey Alignments**

#### **Leica Viva TPS/GPS**

To perform true slope staking with the Leica instrument, you will need the linestrings corresponding to the surface features loaded onto the SD card in DBX format. When following the steps below, it is recommended that you work in an empty model to make the selection of graphics easier. Alignments of features should be created in a geometry project that contains the construction and/or RW centerlines.

- 1. Using InRoads, first display all the continuous features from the design surface using <Ctrl>+left-click in the *SURFACE > UPDATE 3-D/PLAN SURFACE DISPLAY* dialog. These features would typically be named CL, TL, SGSh, and EP. If the design surface moves in and out of cut, a ditch (Dch) feature or catch (SSC) would not be continuous from beginning to end of the project, so do not display those yet.
- 2. In MicroStation, select all the displayed elements using a right-click "Select All".
- 3. Use *FILE > IMPORT GEOMETRY…*, **FROM GRAPHICS** tab, Type: "Horizontal and Vertical Alignment" to create alignments from the selected features. Verify the Target Geometry Project and check "Use Tag Data" in the Attribute Tags section, then click [Apply]. The tag data will cause alignments to be created that have the same name as the feature.

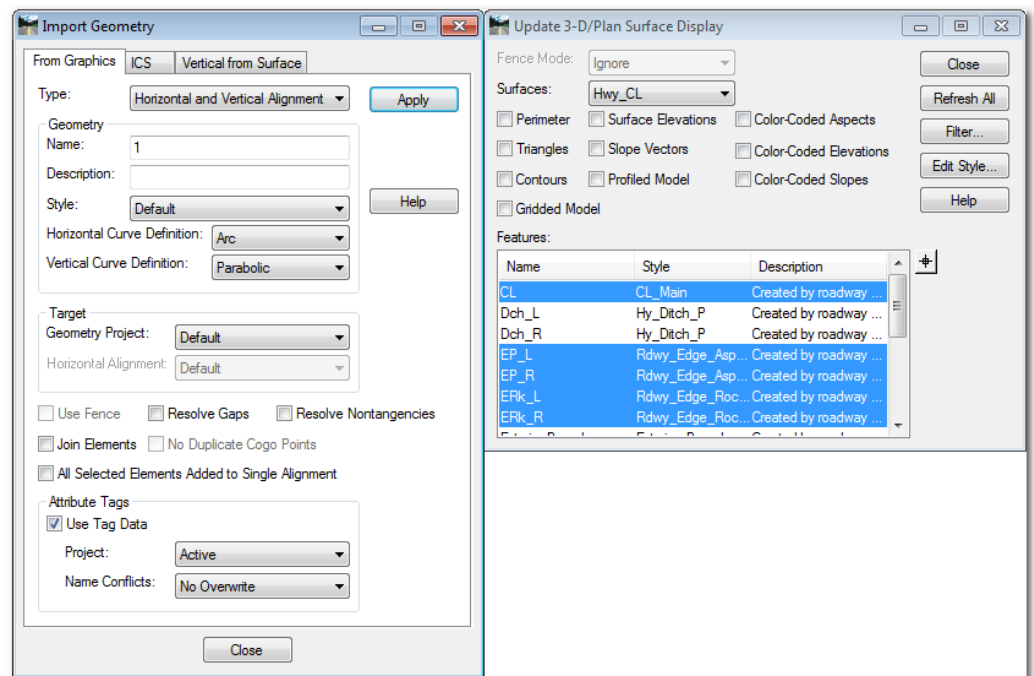

- 4. Now, display discontinuous features, like ditches and catches, one feature type and side at a time using the *UPDATE 3-D/PLAN SURFACE DISPLAY* dialog. For example, select just Dch R, or select all catches (cut or fill) on one side (see image below). You may leave this dialog open until completely finished.
- 5. In MicroStation, select all the displayed elements using a right-click "Select All".

6. In the still open *IMPORT GEOMETRY…*dialog, on the **FROM GRAPHICS** tab, with Type: set to "Horizontal and Vertical Alignment", enter a name for the alignment you will create, check the box for "All Selected Elements Added to Single Alignment", and uncheck "Use Tag Data". Click [Apply]. Repeat steps 4-6 for the other discontinuous features.

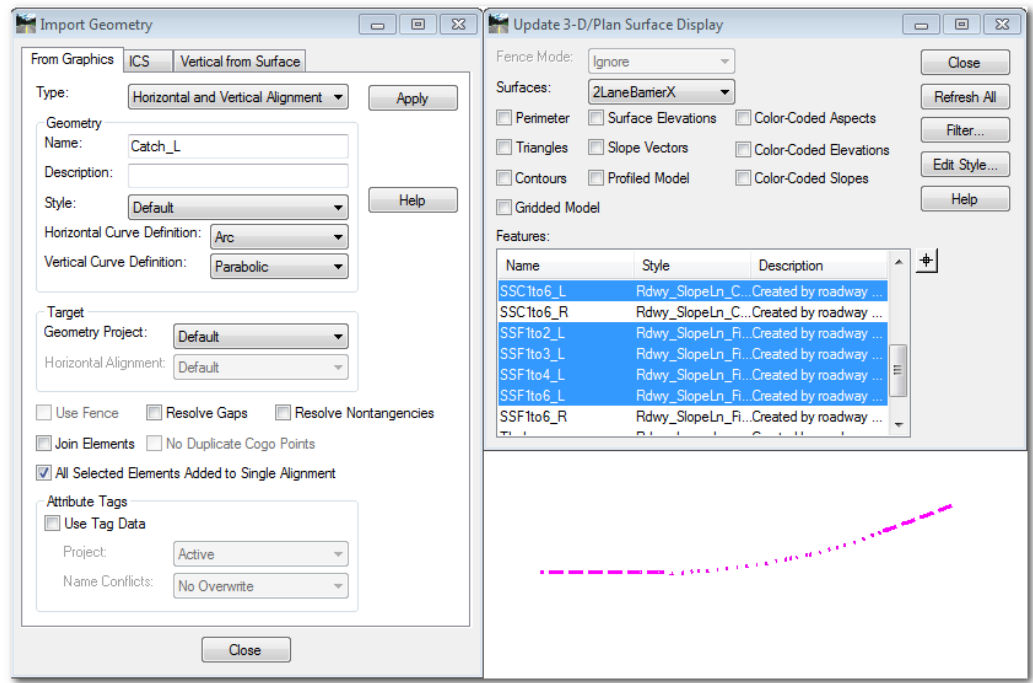

7. Create DBX format files using InRoads. Use *FILE > TRANSLATORS > EXPORT LEICA DBX 1200…*, choose the geometry project and make a selection set of alignments to be included in one Leica project. The actual construction or RW centerline has to be in the selection set in order for offsets between template drops on curves to be staked correctly.

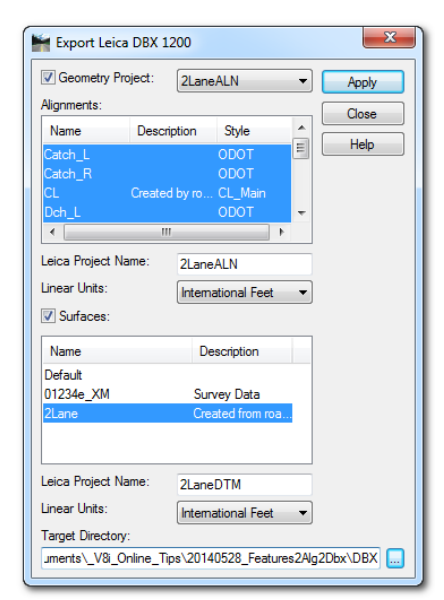

# **Importing and Exporting to LandXML**

LandXML is the preferred format for exchanging data between ODOT and contractors. Both importing and exporting of alignments and surfaces are accomplished using the *FILE > TRANSLATORS > LANDXML TRANSLATOR….* LandXML for surface information is typically stored in a separate XML file than alignment information. The InRoads "LandXML" dialog combines importing of alignments and surfaces on one **IMPORT** tab, whereas exporting is separated by type of data and provides individual XML files for each data type. LandXML files may be opened in any text editor; Notepad++ is set as the InRoads text editor.

### **Exporting Geometry**

A geometry project must be loaded in InRoads. Select the **EXPORT ALIGNMENT** tab from the "LandXML" dialog and choose the geometry project. Use the column of buttons on the right side *after* alignments are selected and option check boxes are checked, with the exception of the [Filter…] button.

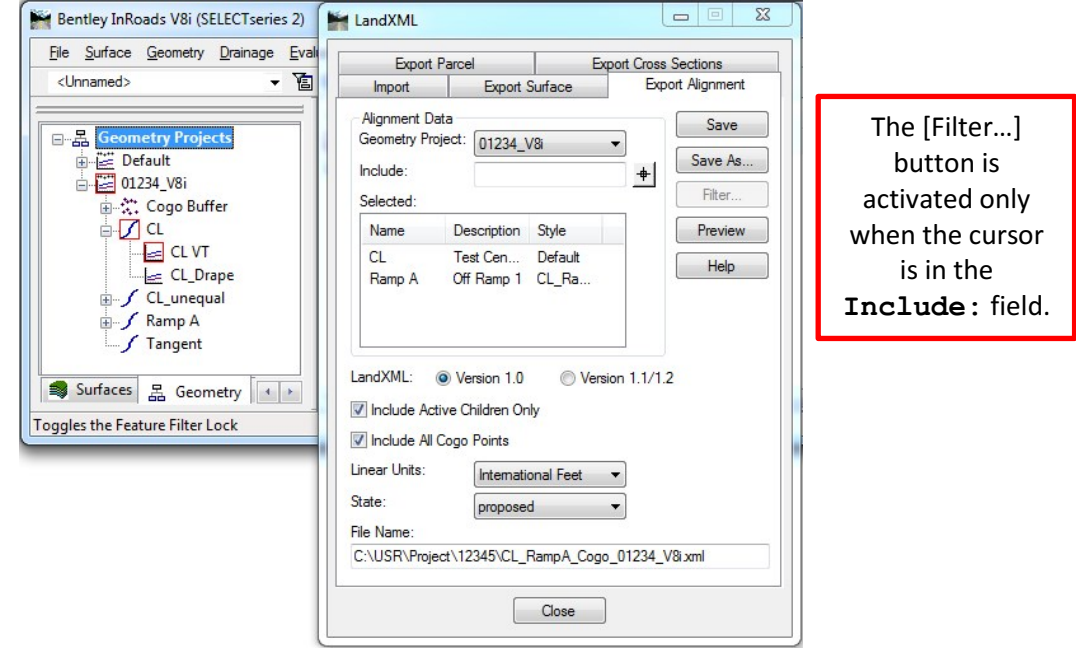

1. Use the [Filter…] button to select mulitple alignments for export.

- 2. Check "Include Active Children Only" to export only one vertical alignment for each horizontal alignment.
- 3. Check "Include All Cogo Points" to export survey cogo points.
- 4. Click the [Save As…] button, navigate to your export folder, and name the file.
- 5. Click the [Preview] button to quickly open the file you just created using Notepad++ to verify the contents.

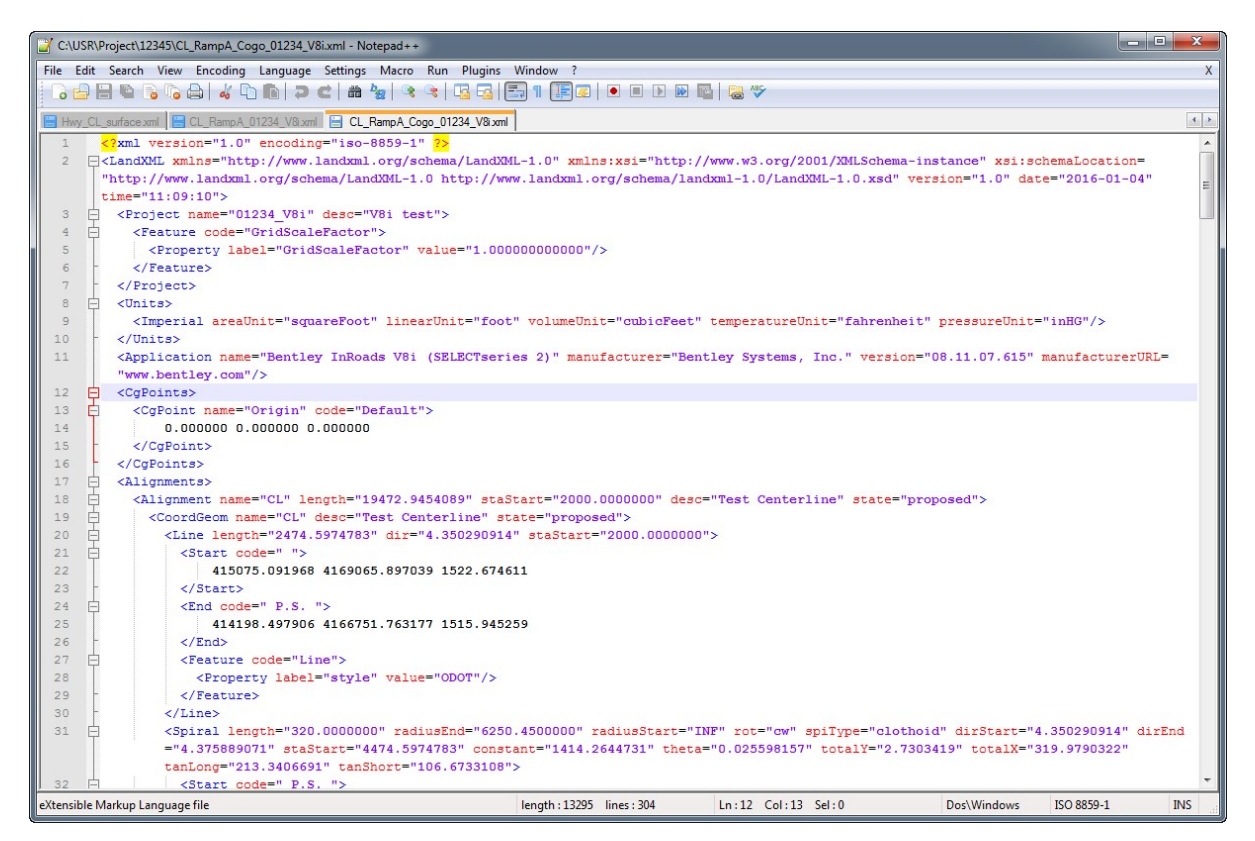

The LandXML file contains the project name on line 3. Lines 12 and 17 show that the contents are geometry: cogo points <CgPoints> and alignments <Alignments>.

#### **Importing Geometry**

Select the **IMPORT** tab from the "LandXML" dialog and focus on the lower "Geometry" section. The import can create a new geomtery project or add to the active geometry project. It is safest to close any open InRoads geometry projects so that they are not inadvertently modified. The project name, alignment name and style, as well as stationing are recorded in the XML. If you check the options as shown below, you will create a new geometry project with alignments using the XML information.

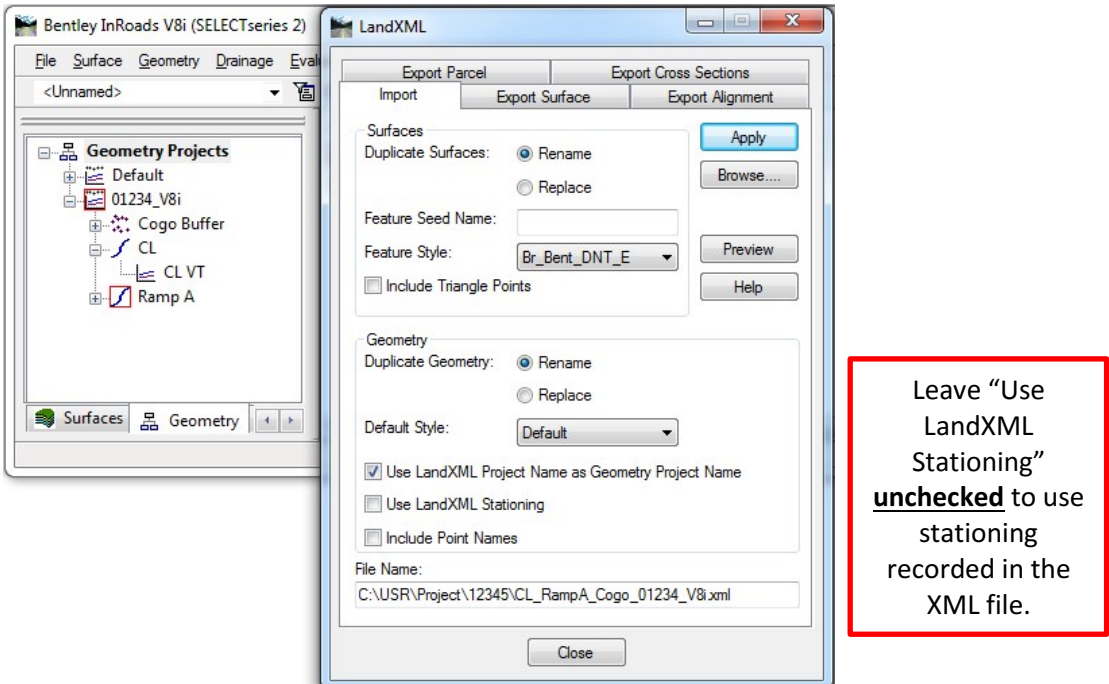

- 1. Use the [Browse…] button to navigate to the XML file and [Open] it.
- 2. The [Preview] button can be used to verify that the XML file contains <Alignments> information and you can see the name of the geometry project also.
- 3. Check the option "Use LandXML Project Name as Geometry Project Name" if you leave this unchecked, the alignments and cogo points will be imported into the active geometry project.
- 4. Click the [Apply] button.

#### **Exporting Surfaces**

"Importing and Exporting Surfaces Using LandXML Translator" on the EAST website in the InRoads Import/Export category of the [InRoads Tips & Workflows](https://www.oregon.gov/ODOT/EAST/Pages/Tips-Workflows-InRoads.aspx) has more information. For the basics, a surface must be loaded in InRoads. Select the **EXPORT SURFACE** tab from the "LandXML" dialog and select a surface to export. <Ctrl>+left-click may be used to select multiple surfaces. Use the column of buttons on the right side *after* surfaces are selected and option check boxes are checked. If no options are checked, the result is an empty, named surface, so the idea is to check at least one option. To export intelligence with a triangulated surface, you must include the features which have names and styles.

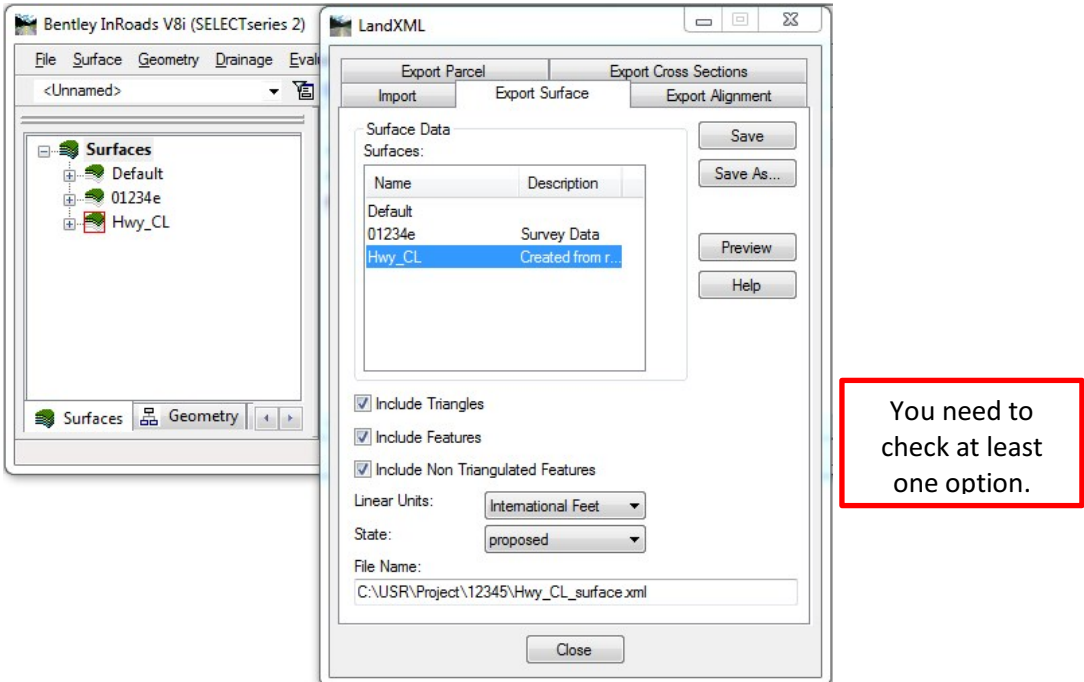

- 1. Check "Include Triangles" to export the triangle vertices or points.
- 2. Check "Include Features" to export breaklines with all their intelligence.
- 3. Check "Include Non Triangulated Features" to export breaklines that are not triangulated in the surface.
- 4. Click the [Save As…] button, navigate to your export folder, and name the file.
- 5. Click the [Preview] button to quickly open the file you just created using Notepad++ to verify the contents.

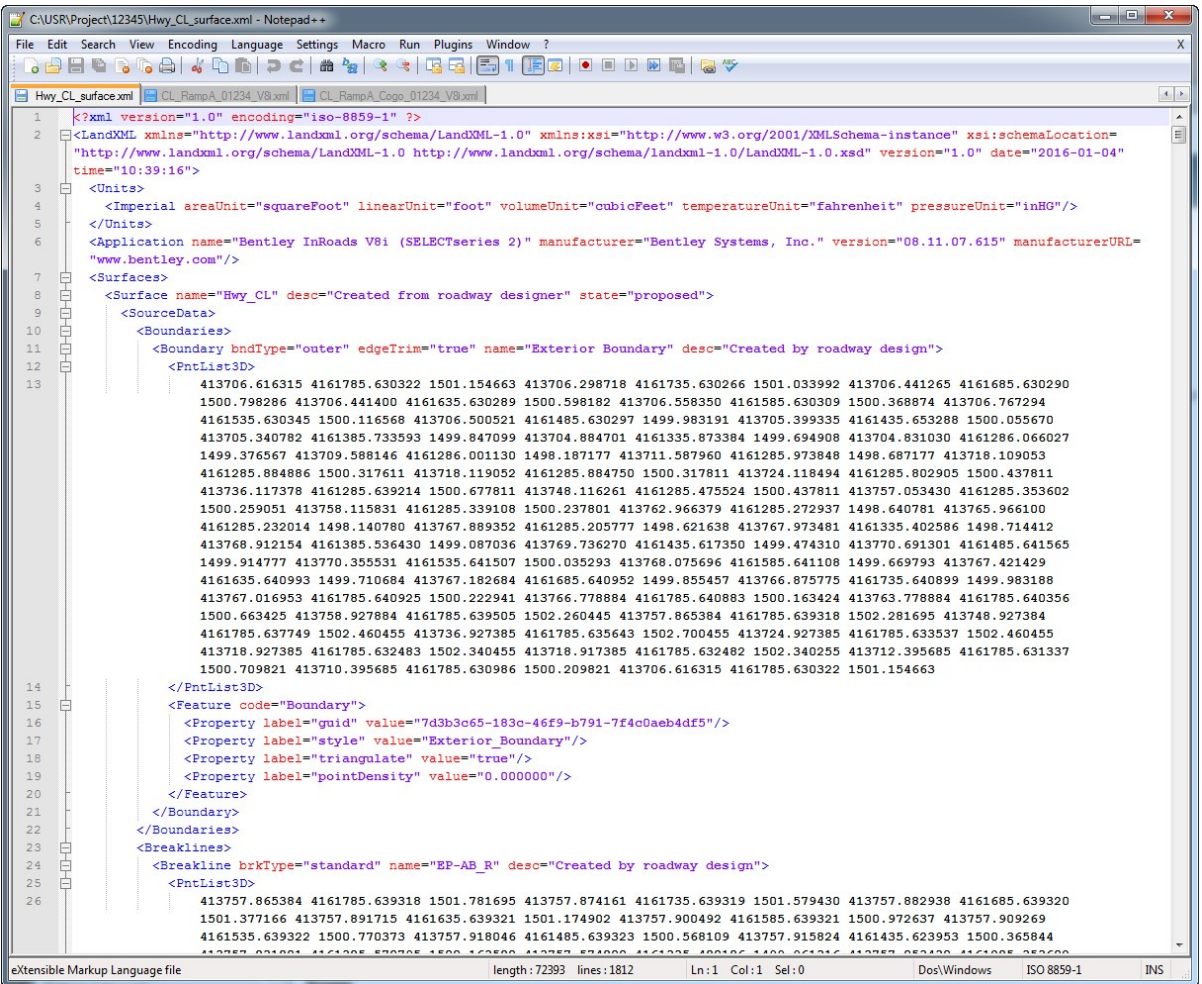

The LandXML file contains the surface name on line 8. Line 10 begins the <Boundaries> block. <Breaklines> are recorded after line 23, and the <Pnts> begin on line 423 (not shown).

#### **Importing Surfaces**

"Importing and Exporting Surfaces Using LandXML Translator" on the EAST website in the InRoads Import/Export category of the [InRoads Tips & Workflows](https://www.oregon.gov/ODOT/EAST/Pages/Tips-Workflows-InRoads.aspx) explains that InRoads must triangulate the surface after it is imported from LandXML. It is safest to close any open InRoads surfaces so that they are not inadvertently overwritten. Select the **IMPORT**  tab from the "LandXML" dialog and focus on the upper "Surfaces" section. If you check the options as shown below, you will create a new surface containing only features (no triangles) using the XML information.

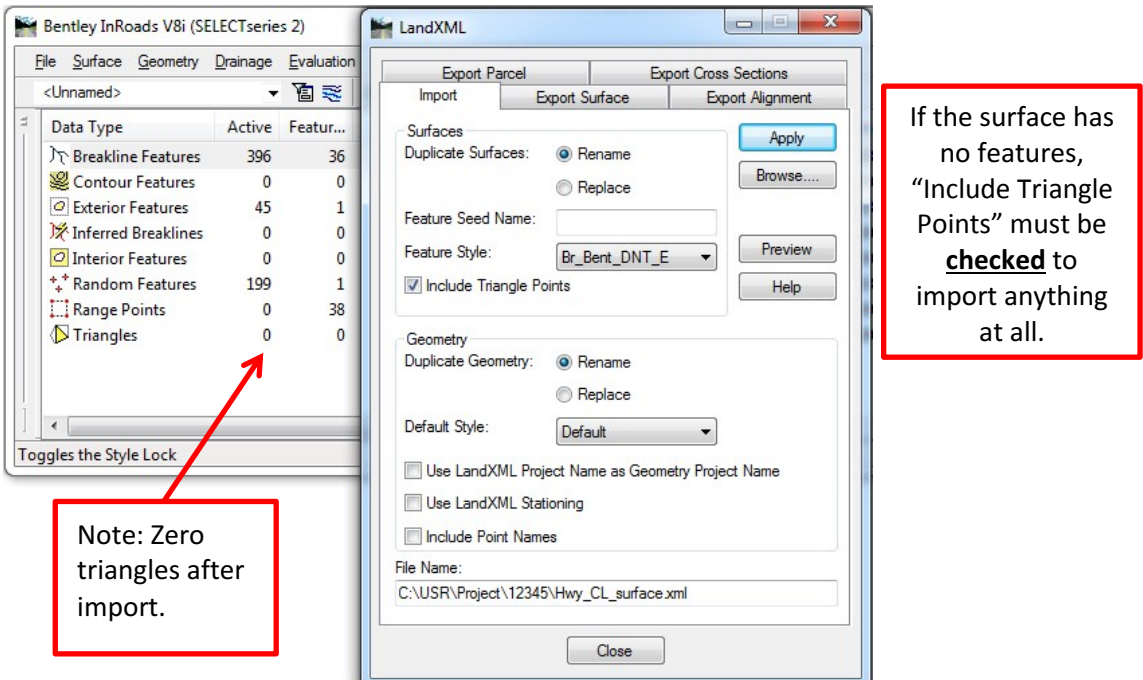

- 1. Use the [Browse…] button to navigate to the XML file and [Open] it.
- 2. The [Preview] button can be used to verify that the XML file contains <Surfaces> information and you can see the name of the surface also.
- 3. Check the option "Include Triangle Points" if you leave this unchecked, and there are no intelligent features in the LandXML file, your newly created surface will be empty.
- 4. Click the [Apply] button.
- 5. Use *SURFACE > TRIANGULATE SURFACE…* to create a triangulated surface.